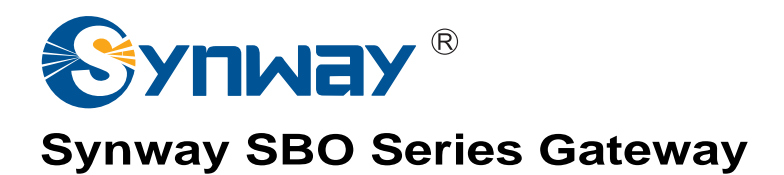

**SBO500 Gateway** 

# User Manual

**Version 1.6.3** 

**Synway Information Engineering Co., Ltd www.synway.net**

<span id="page-1-0"></span>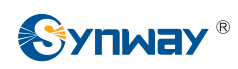

# **Content**

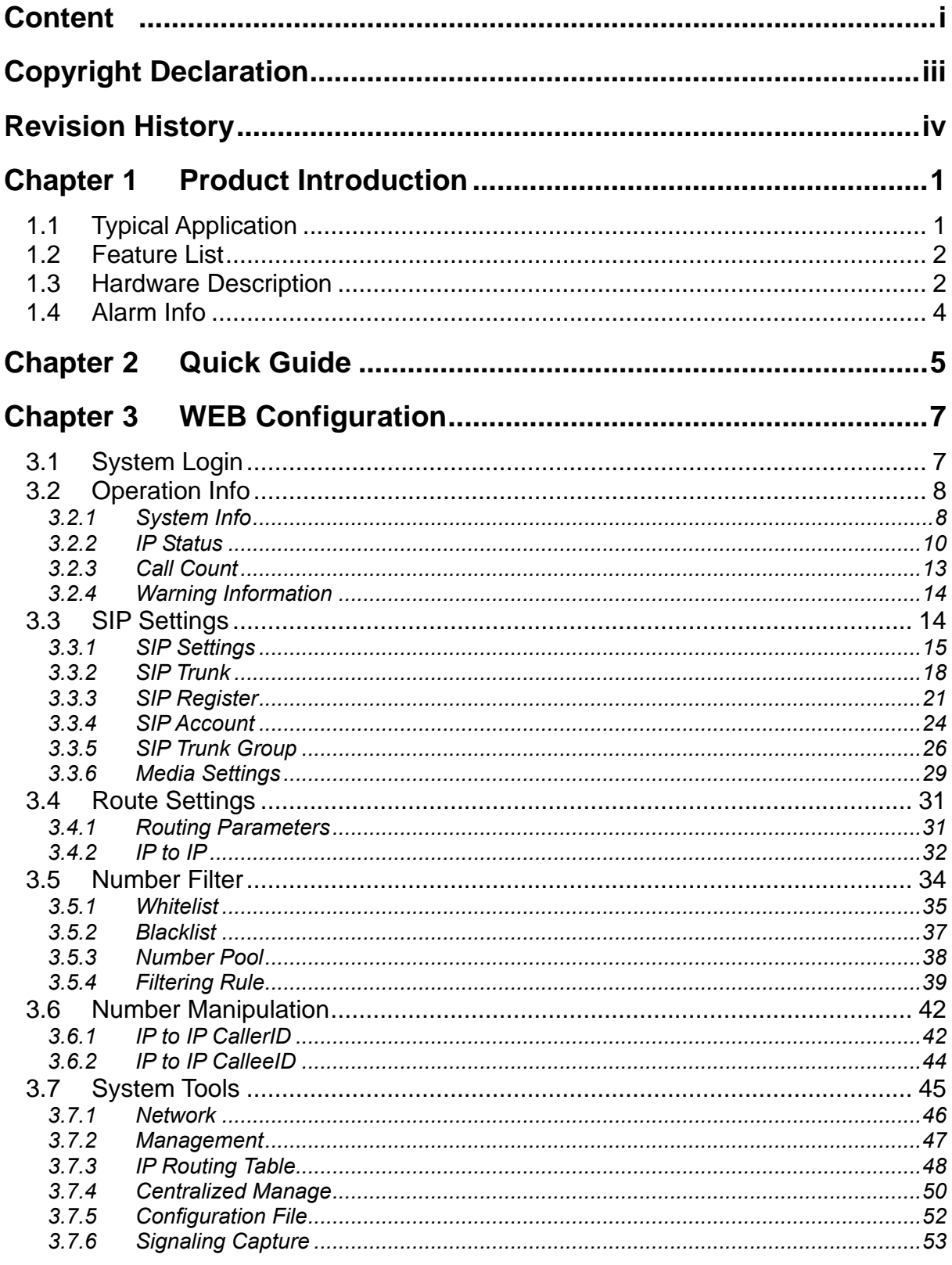

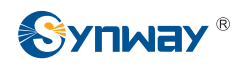

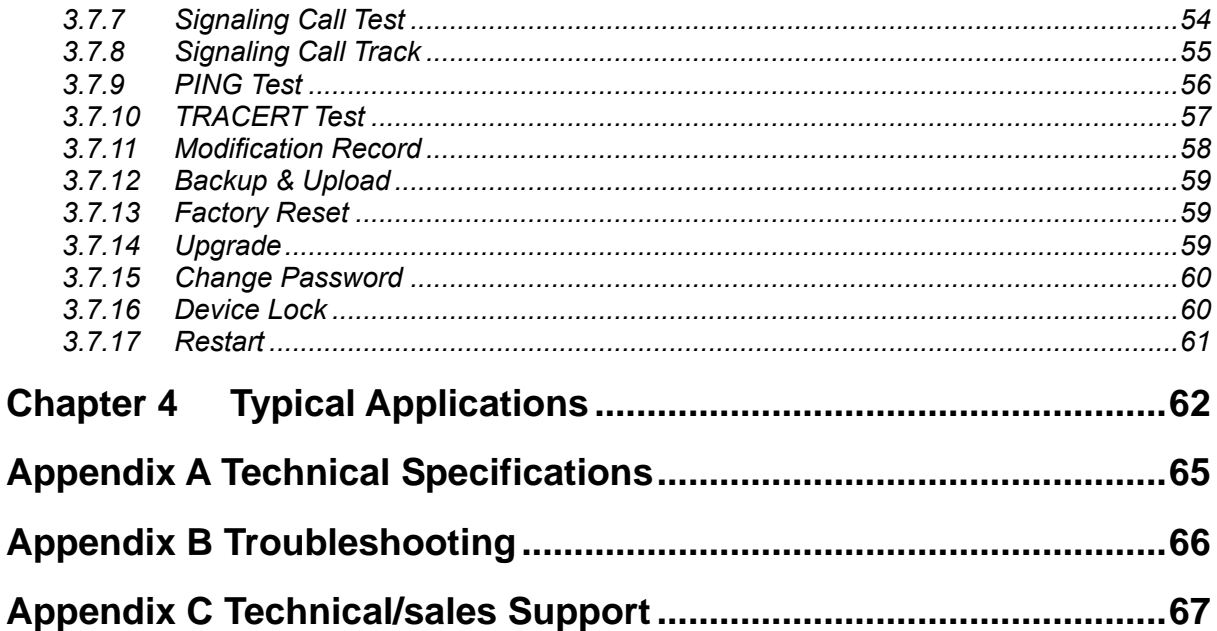

<span id="page-3-0"></span>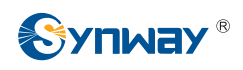

# **Copyright Declaration**

All rights reserved; no part of this document may be reproduced or transmitted in any form or by any means, electronic or mechanical, without prior written permission from Synway Information Engineering Co., Ltd (hereinafter referred to as 'Synway').

Synway reserves all rights to modify this document without prior notice. Please contact Synway for the latest version of this document before placing an order.

Synway has made every effort to ensure the accuracy of this document but does not guarantee the absence of errors. Moreover, Synway assumes no responsibility in obtaining permission and authorization of any third party patent, copyright or product involved in relation to the use of this document.

<span id="page-4-0"></span>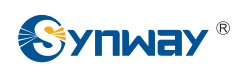

# **Revision History**

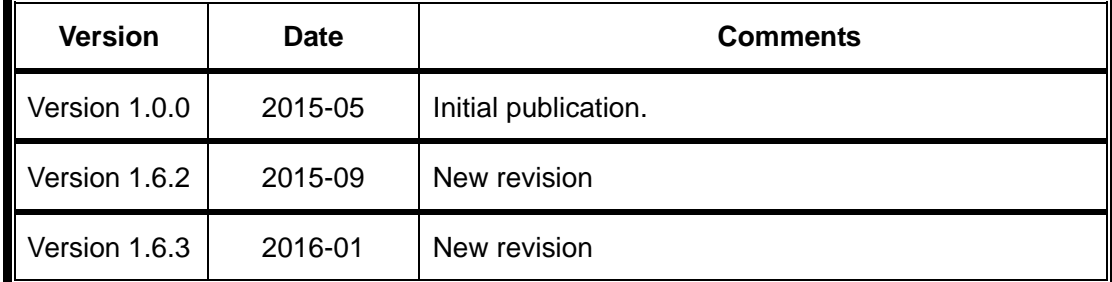

Note: Please visit our website [http://www.synway.net](http://www.synway.net/) to obtain the latest version of this document.

<span id="page-5-0"></span>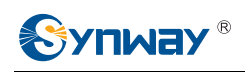

# **Chapter 1 Product Introduction**

Thank you for choosing Synway SBO Series Gateway!

The Synway SBO series gateway products (hereinafter referred to as 'SBO gateway') are mainly used for connecting IP or enterprise PBX with the IP telephony network or IP PBX. It provides such functions as transcoding, routing, number filtration, number manipulation and so on. Currently, only SBO500 is available for you.

## **1.1 Typical Application**

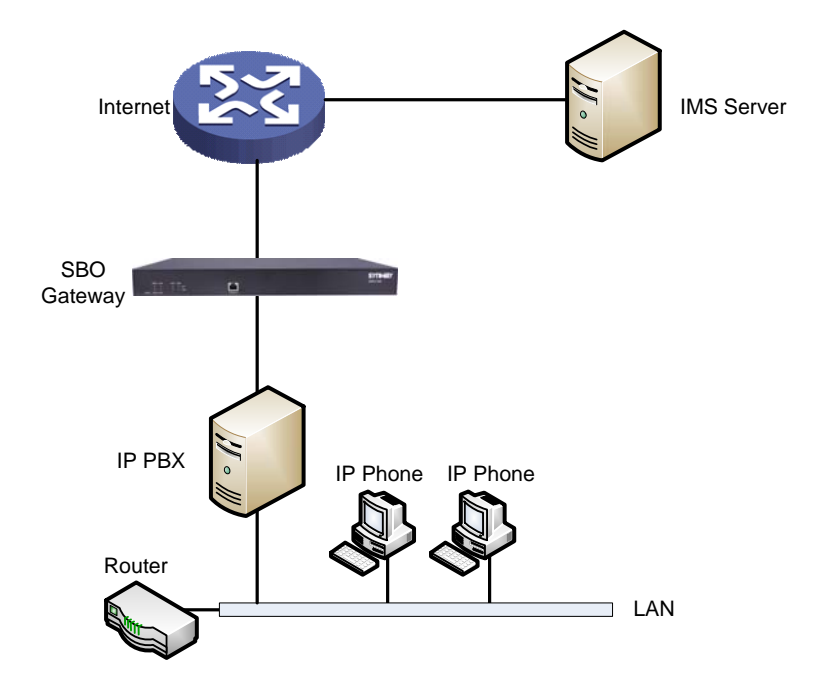

Figure 1-1 Typical Application

<span id="page-6-0"></span>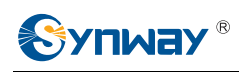

## **1.2 Feature List**

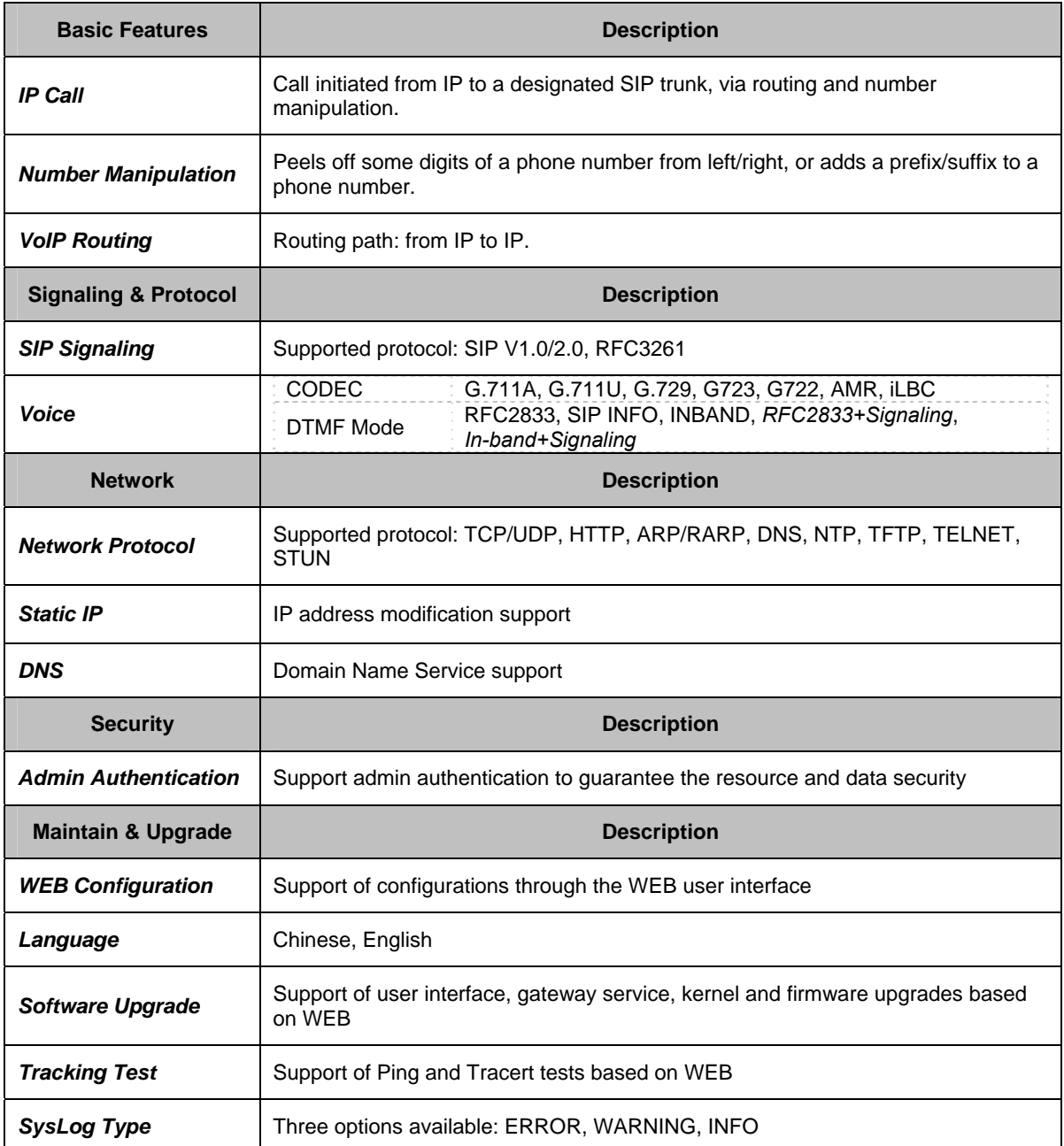

## **1.3 Hardware Description**

The SBO gateway features 1U rackmount design and integrates embedded LINUX system within the POWERPC+DSP hardware architecture. It has 2 Kilomega-Ethernet ports (NET1 and NET2) on the chassis. See the figures below for SBO500 appearance:

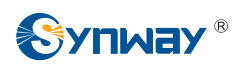

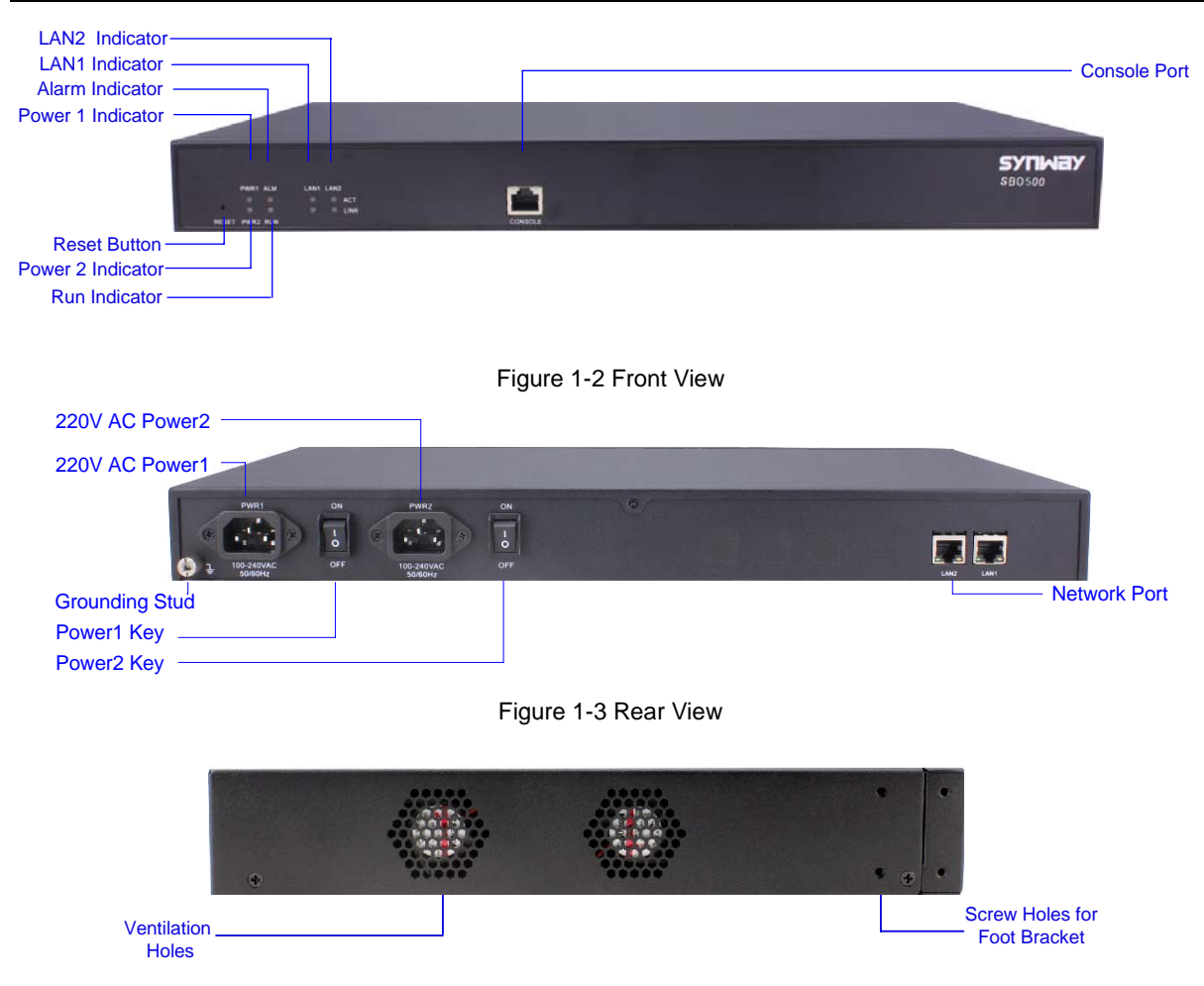

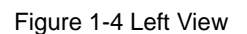

<span id="page-7-1"></span><span id="page-7-0"></span>The table below gives a detailed introduction to the interfaces, buttons and LEDs illustrated above:

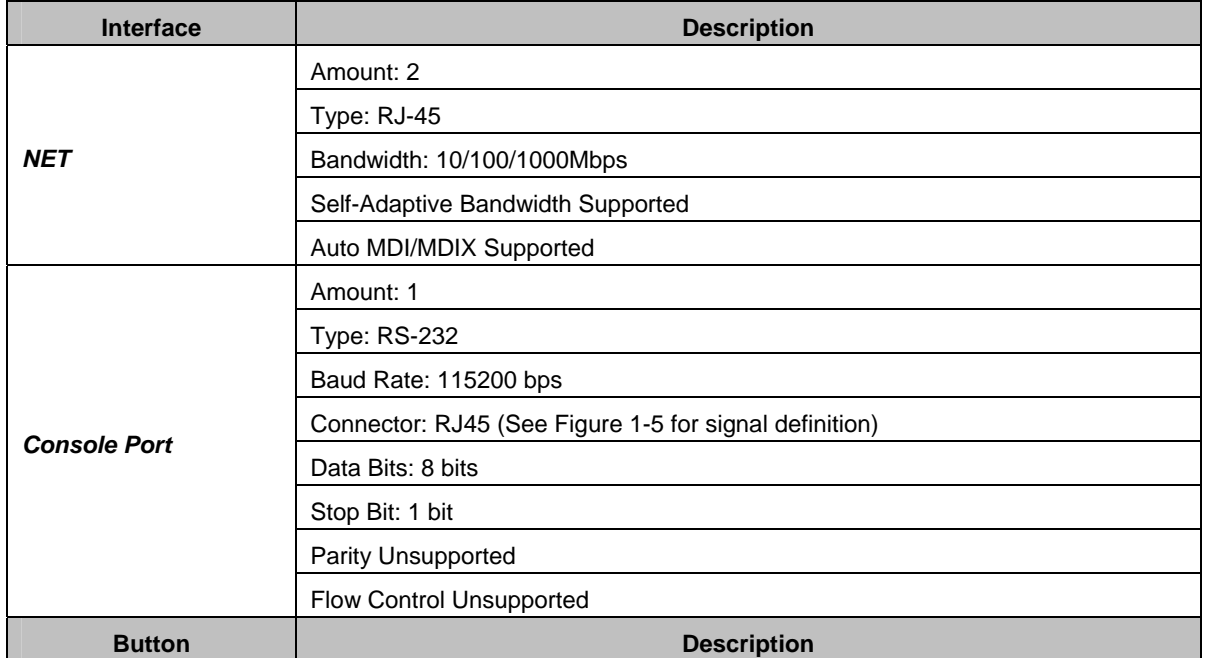

<span id="page-8-0"></span>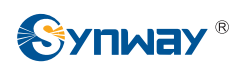

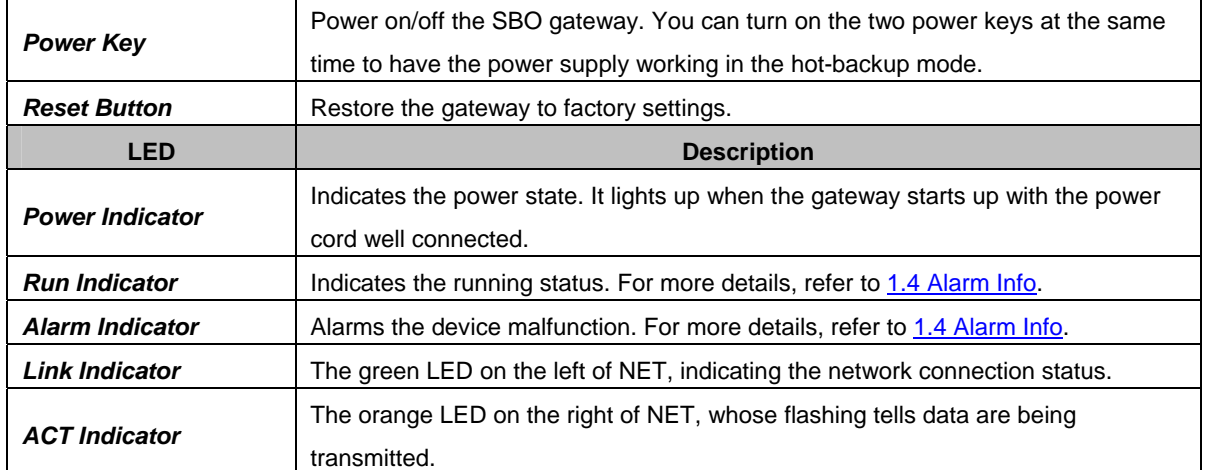

Note: The console port is used for debugging. While connection, the transmitting and receiving lines of the gateway and the remote device should be cross-linked. That is, connect the transmitting line of the gateway to the receiving line of the remote device, and vice verse. The figure below illustrates the signal definition of the console port on the gateway.

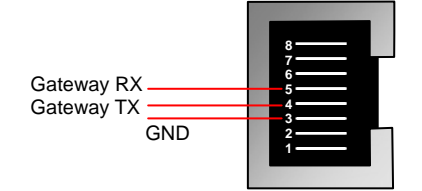

Figure 1-5 Console Port Signal Definition

<span id="page-8-1"></span>For other hardware parameters, refer to [Appendix A Technical Specifications](#page-69-0).

## **1.4 Alarm Info**

The SBO gateway is equipped with two indicators denoting the system's running status: Run Indicator (green) and Alarm Indicator (red). The table below explains the states and meanings of the two indicators.

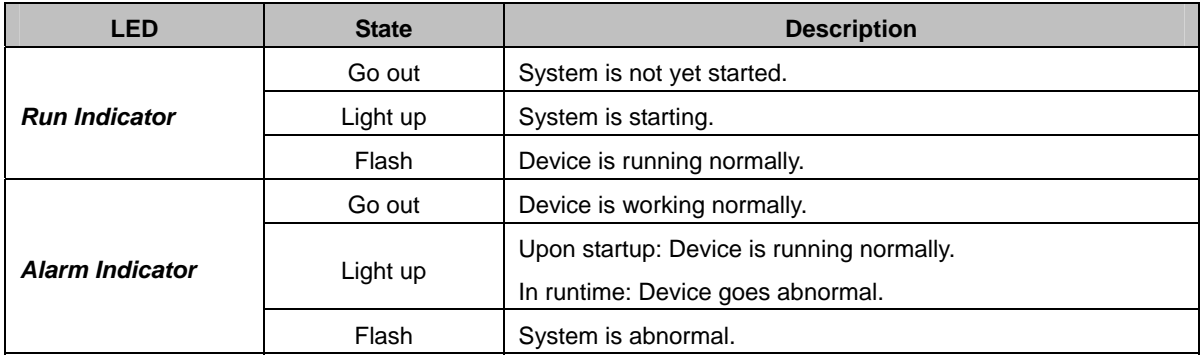

**Note:** 

- The startup process consists of two stages: System Booting and Gateway Service Startup. The system booting costs about 1 minute and once it succeeds, both the run indicator and the alarm indicator light up. Then after the gateway service is successfully started and the device begins to work normally, the run indicator flashes and the alarm indicator goes out.
- During runtime, if the alarm indicator lights up or flashes, it indicates that the device goes abnormal. If you cannot figure out and solve the problem by yourself, please contact our technicians for help. Go to [Appendix C Technical/sales Support t](#page-71-0)o find the contact way.

<span id="page-9-0"></span>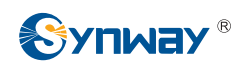

## **Chapter 2 Quick Guide**

This chapter is intended to help you grasp the basic operations of the SBO gateway in the shortest time.

**Step 1: Confirm that your packing box contains all the following things.** 

- SBO Series Gateway \*1
- Angle Bracket \*2, Rubber Foot Pad \*4, Screw for Angle Bracket \*8
- 220V Power Cord \*2
- Warranty Card \*1
- z Installation Manual \*1

#### **Step 2: Properly fix the SBO gateway.**

If you do not need to place the gateway on the rack, simply fix the 4 rubber foot pads. Otherwise, you should first fix the 2 angle brackets onto the chassis and then place the chassis on the rack.

#### **Step 3: Connect the power cord.**

Make sure the device is well grounded before you connect the power cord. Check if the power socket has the ground wire. If it doesn't, use the grounding stud on the rear panel of the device (See [Figure 1-3\)](#page-7-0) for earthing.

**Note:** Each SBO gateway has two power interfaces to meet the requirement for power supply hot backup. As long as you properly connect and turn on these two power keys, either power supply can guarantee the normal operation of the gateway even if the other fails.

#### **Step 4: Connect the network cable.**

#### **Step 5: Log in the gateway.**

Enter the original IP address (NET 1: 192.168.1.101 or NET 2: 192.168.0.101) of the SBO gateway in the browser to go to the WEB interface. The original username and password of the gateway are both 'admin'. For detailed instructions about login, refer to [3.1 System Login](#page-11-0). We suggest you change the initial username and password via 'System Tools  $\rightarrow$  Change Password' on the WEB interface as soon as possible after your first login. For detailed instructions about changing the password, refer to [3.7.15 Change Password.](#page-64-0) After changing the password, you are required to log in again.

#### **Step 6: Modify IP address of the gateway.**

You can modify the IP address of the gateway via 'System Tools  $\rightarrow$  Network' on the WEB interface to put it within your company's NET. Refer to [3.7.1 Network f](#page-50-0)or detailed instructions about IP modification. After changing the IP address, you shall log in the gateway again using your new IP address.

#### **Step 7: Check the channel status.**

You can check the status of the channels via 'Operation Info  $\rightarrow$  IP Status'. Refer to [3.2.2 IP Status](#page-14-0) for detailed introductions.

#### **Step 8: Set routing rules for calls.**

Note: For your easy understanding and manipulation, all examples given in this step do not involve registration.

Step 1: Configure the IP address of the remote SIP terminal which can establish conversations with the gateway so that the calls from other terminals will be ignored. Refer to 'SIP Settings  $\rightarrow$  [SIP Trunk](#page-22-0)' for detailed instructions. Click **Add New** to add a new SIP trunk,

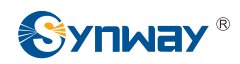

fill in 'Remote IP' and 'Remote Port' with the IP address and port of the remote SIP terminal which will initiate calls to the gateway. You may use the default values for the other configuration items.

**Example:** Provided the incoming IP address of the SIP trunk is 192.168.0.111 and the port is 5060. Add **SIP Trunk 0**; set **Remote IP** to **192.168.0.111** and **Remote Port** to **5060**. The outgoing IP address of the SIP trunk is 192.168.0.222 and the port is 5060. Add **SIP Trunk 1**; set **Remote IP** to **192.168.0.222** and **Remote Port** to **5060**.

Step 2: Add the IP address of the SIP trunks configured in Step 1 into the corresponding SIP trunk group. Refer to SIP Settings  $\rightarrow$  [SIP Trunk Group'](#page-30-0) for detailed instructions. Click **Add New** to add the SIP trunk group. Select the SIP trunk configured in Step 1 as 'SIP Trunks'. You may use the default values for the other configuration items.

**Example:** Add **SIP Trunk Group 0**. Check the checkbox before **0** for **SIP Trunks** and keep the default values for the other configuration items. Add **SIP Trunk Group 1**. Check the checkbox before **1** for **SIP Trunks** and keep the default values for the other configuration items.

Step 3: Add routing rules. Refer to 'Route Settings  $\rightarrow$  IP $\rightarrow$ [IP'](#page-36-0) for detailed instructions. Select the SIP trunk group 0 set in Step 2 as 'Call Initiator' and the SIP trunk group 1 set in Step 2 as 'Call Destination'. You may use the default values for the other configuration items.

**Example:** Select **SIP Trunk Group[0]** as **Call Initiator** and **SIP Trunk Group[1]** as **Call Destination.** Keep the default values for the other configuration items.

Step 4: Initiate a call from the SIP trunk 0 configured in Step 1 to the IP address and port of the SBO gateway. Thus you can establish a call conversation via SIP trunk[1] with the IP terminal. (Note: The format used for calling an IP address via SIP trunk is as follows: username@IP address.)

**Example:** Provided the IP address of the SBO gateway is 192.168.0.101 and the port is 5060. Provided 123 is a number which conforms to the number receiving rule of the remote device. Initiate a call from SIP trunk 0 to the IP address 192.168.0.101 (in the format: 123@192.168.0.101) and you can establish a call conversation via SIP trunk[1] to the number 123.

#### **Special Instructions:**

- The chassis of the SBO gateway must be grounded for safety reasons, according to standard industry requirements. A simple way is earthing with the third pin on the plug or the grounding studs on the machine. No or improper grounding may cause instability in operation as well as decrease in lightning resistance.
- As the device will gradually heat up while being used, please maintain good ventilation to prevent sudden failure, ensuring that the ventilation holes (see [Figure 1-4](#page-7-1)) are never jammed.
- During runtime, if the alarm indicator lights up or flashes, it indicates that the device goes abnormal. If you cannot figure out and solve the problem by yourself, please contact our technicians for help. Otherwise it may lead to a drop in performance or unexpected errors.

<span id="page-11-0"></span>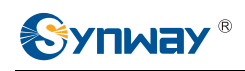

# **Chapter 3 WEB Configuration**

## **3.1 System Login**

Type the IP address into the browser and enter the login interface. See [Figure 3-1](#page-11-1).

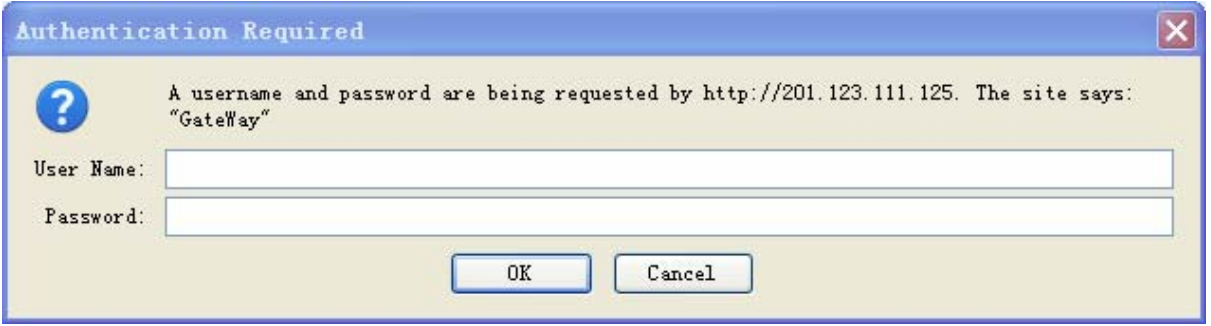

Figure 3-1 Login Interface

<span id="page-11-1"></span>The gateway only serves one user, whose original username and password are both 'admin'. You can change the username and the password via 'System Tools  $\rightarrow$  Change Password' on the WEB interface. For detailed instructions, refer to [3.7.15 Change Password](#page-64-0).

After login, you can see the main interface as below.

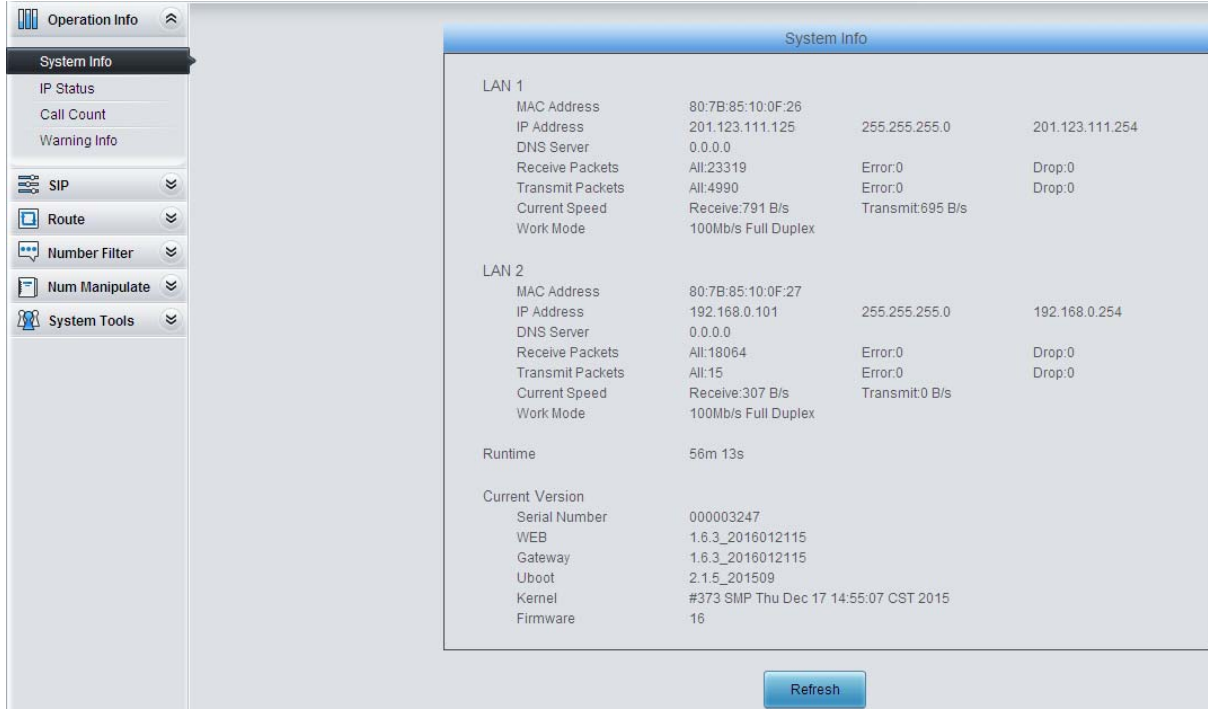

Figure 3-2 Main Interface

<span id="page-12-0"></span>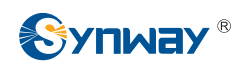

## **3.2 Operation Info**

Operation Info includes three parts: *System Info*, *IP Status*, *Call Count* and *Warning Info*, showing the current running status of the gateway. See [Figure 3-3](#page-12-1).

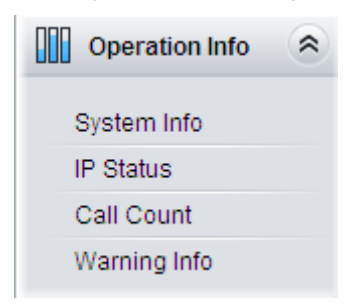

Figure 3-3 Operation Info

#### <span id="page-12-1"></span>**3.2.1 System Info**

| System Info                                     |                     |                  |                 |  |  |  |  |
|-------------------------------------------------|---------------------|------------------|-----------------|--|--|--|--|
|                                                 |                     |                  |                 |  |  |  |  |
| LAN <sub>1</sub>                                |                     |                  |                 |  |  |  |  |
| MAC Address                                     | 80:7B:85:10:0F:26   |                  |                 |  |  |  |  |
| IP Address                                      | 201.123.111.125     | 255.255.255.0    | 201.123.111.254 |  |  |  |  |
| <b>DNS Server</b>                               | 0.0.0.0             |                  |                 |  |  |  |  |
| Receive Packets                                 | All:23319           | Error:0          | Drop:0          |  |  |  |  |
| <b>Transmit Packets</b>                         | All:4990            | Error:0          | Drop:0          |  |  |  |  |
| Current Speed                                   | Receive: 791 B/s    | Transmit:695 B/s |                 |  |  |  |  |
| Work Mode                                       | 100Mb/s Full Duplex |                  |                 |  |  |  |  |
| LAN <sub>2</sub>                                |                     |                  |                 |  |  |  |  |
| <b>MAC Address</b>                              | 80:7B:85:10:0F:27   |                  |                 |  |  |  |  |
| IP Address                                      | 192.168.0.101       | 255.255.255.0    | 192.168.0.254   |  |  |  |  |
| DNS Server                                      | 0.0.0.0             |                  |                 |  |  |  |  |
| Receive Packets                                 | All: 18064          | Error:0          | Drop:0          |  |  |  |  |
| <b>Transmit Packets</b>                         | All:15              | Error:0          | Drop:0          |  |  |  |  |
| Current Speed                                   | Receive: 307 B/s    | Transmit:0 B/s   |                 |  |  |  |  |
| Work Mode                                       | 100Mb/s Full Duplex |                  |                 |  |  |  |  |
| Runtime                                         | 56m 13s             |                  |                 |  |  |  |  |
| <b>Current Version</b>                          |                     |                  |                 |  |  |  |  |
| Serial Number                                   | 000003247           |                  |                 |  |  |  |  |
| WEB                                             | 1.6.3_2016012115    |                  |                 |  |  |  |  |
| Gateway                                         | 1.6.3_2016012115    |                  |                 |  |  |  |  |
| Uboot<br>2.1.5 201509                           |                     |                  |                 |  |  |  |  |
| Kernel<br>#373 SMP Thu Dec 17 14:55:07 CST 2015 |                     |                  |                 |  |  |  |  |
| Firmware                                        | 16                  |                  |                 |  |  |  |  |
|                                                 |                     |                  |                 |  |  |  |  |
|                                                 | Refresh             |                  |                 |  |  |  |  |
|                                                 |                     |                  |                 |  |  |  |  |

Figure 3-4 System Info Interface

<span id="page-12-2"></span>See [Figure 3-4](#page-12-2) for the system info interface. You can click *Refresh* to obtain the latest system information. The table below explains the items shown in [Figure 3-4.](#page-12-2)

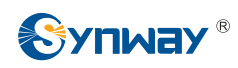

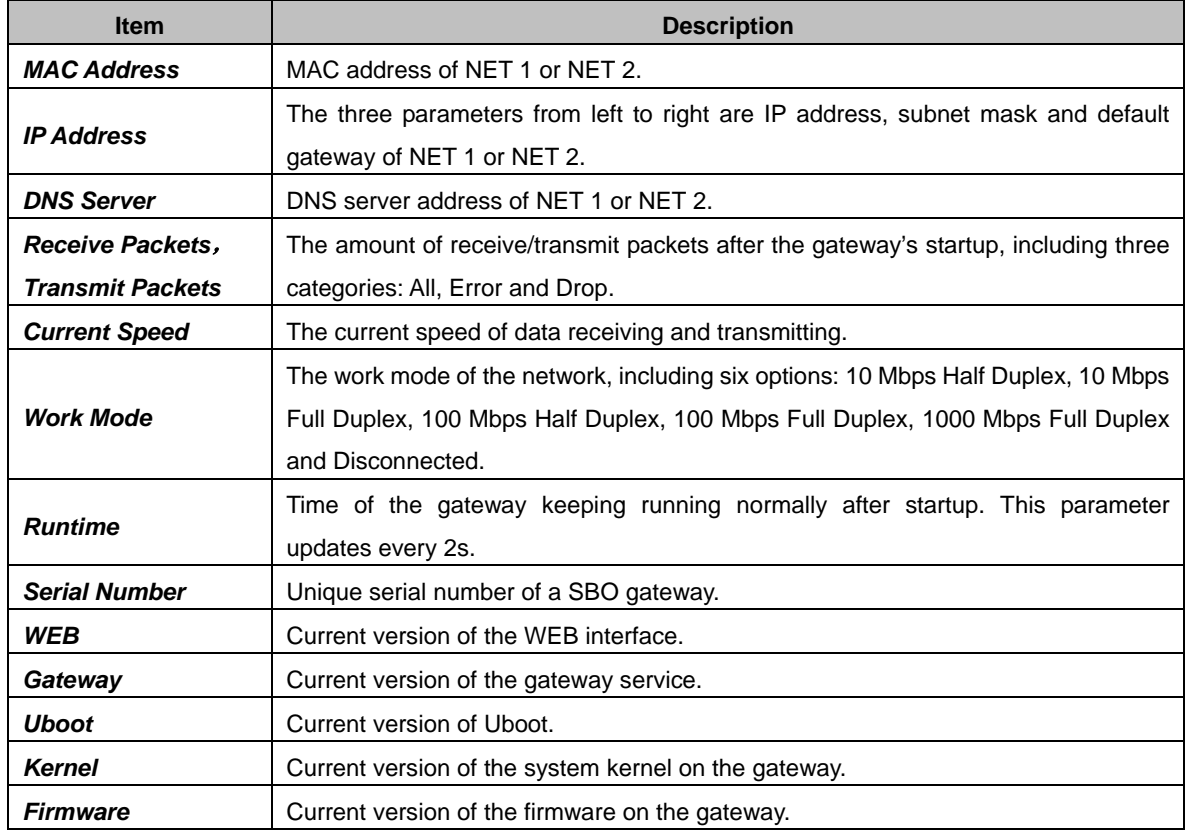

<span id="page-14-0"></span>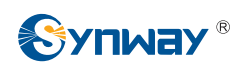

#### **3.2.2 IP Status**

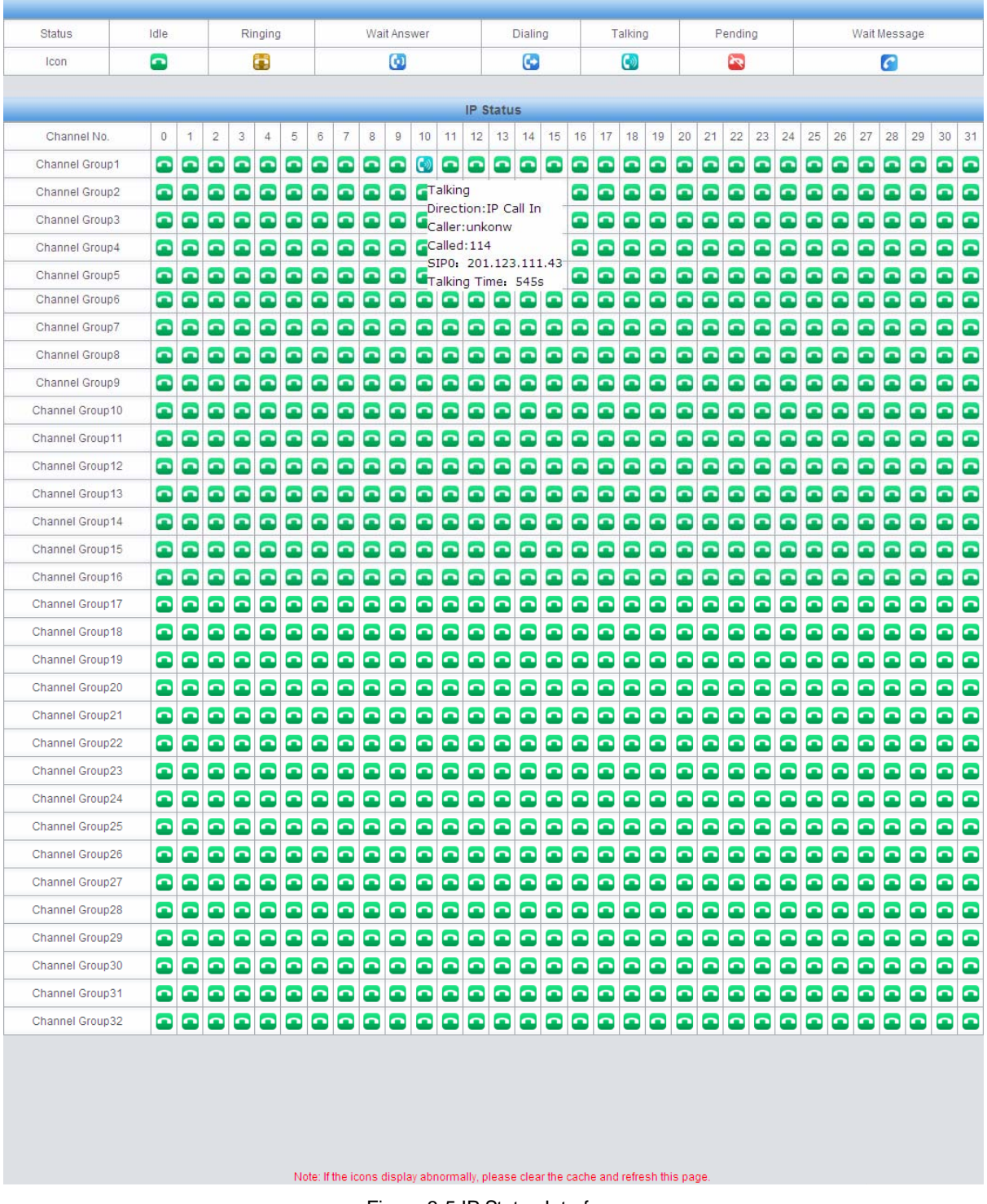

Figure 3-5 IP Status Interface

<span id="page-14-1"></span>See [Figure 3-5](#page-14-1) for the IP status interface which shows the real-time status of each IP channel on the gateway.

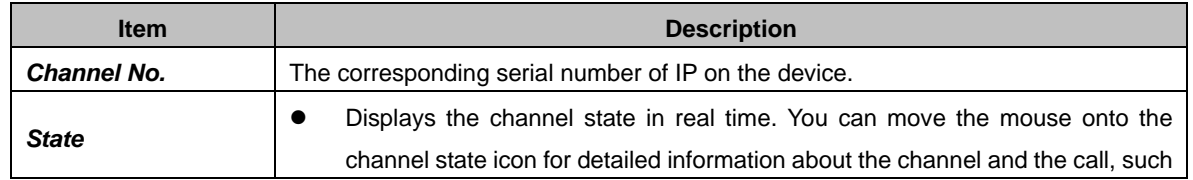

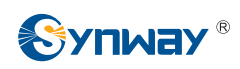

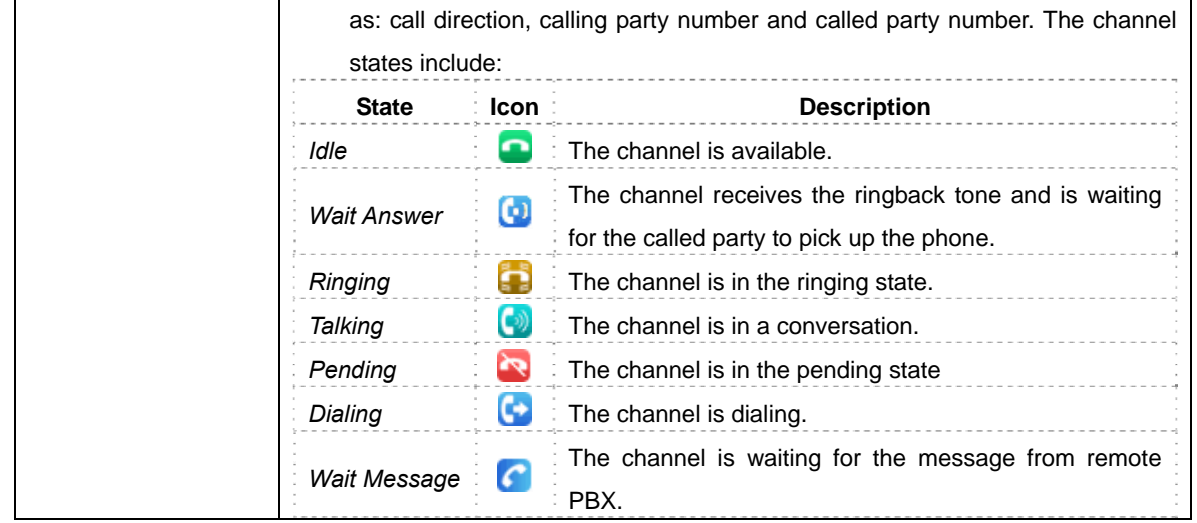

**Note:** The gateway provides the fuzzy search feature on this interface. After you click any characters on [Figure 3-5](#page-14-1) and press the 'F' button, the search box will emerge on the right top of this page. Then you can input the key characters and the gateway will locate the channel on which there is an ongoing call that conforms to the fuzzy search condition.

Take an example: As shown in [Figure 3-6,](#page-16-0) after we input the character 114 to the search box, and click the *Search* button, the gateway does a fuzzy search and locates that the ongoing call whose CalledID contains the character 114 occurs on Channel 10 of Channel Group 1.

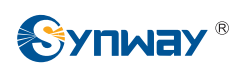

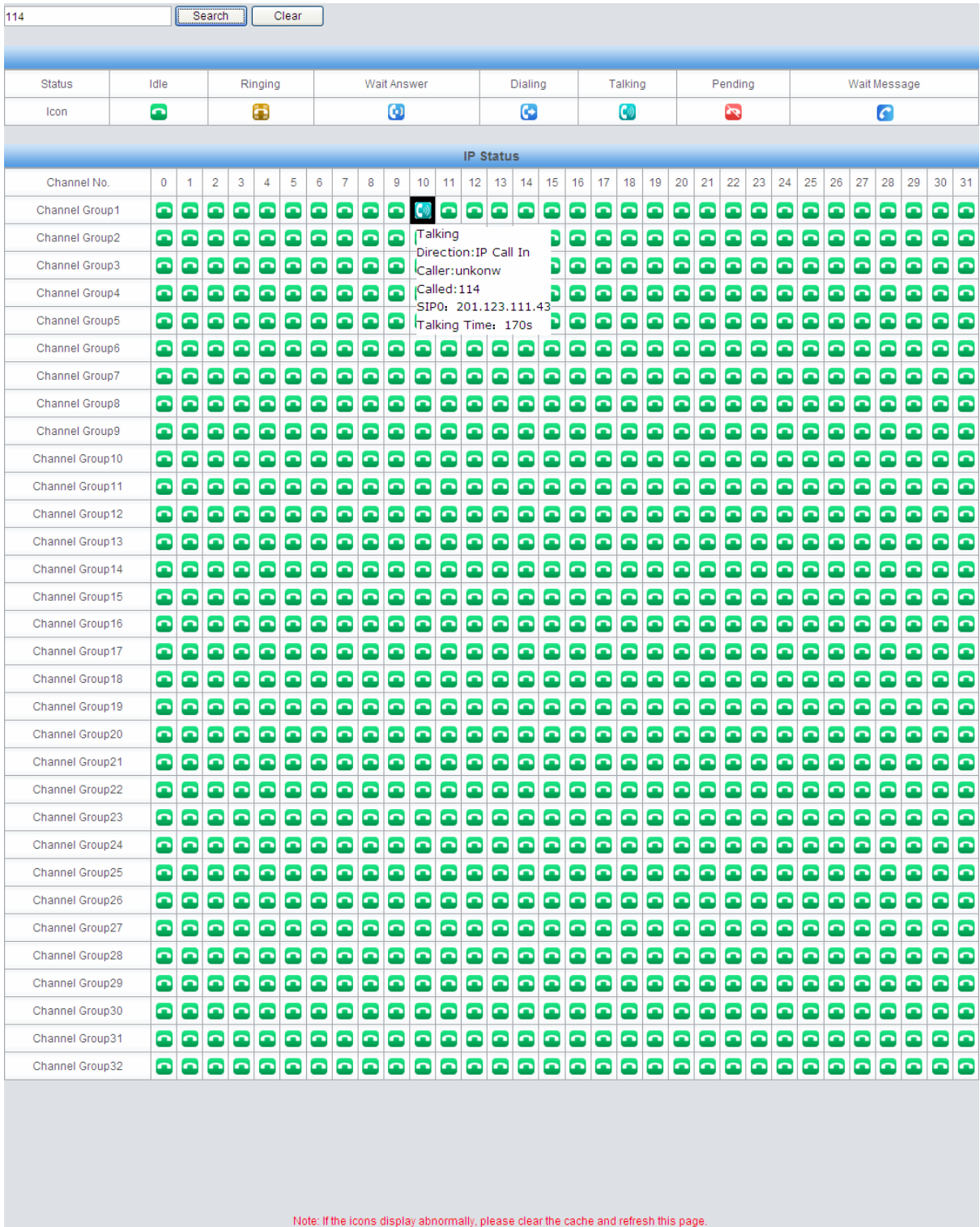

<span id="page-16-0"></span>Figure 3-6 Search Calls

<span id="page-17-0"></span>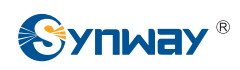

#### **3.2.3 Call Count**

Figure 3-7 Call Count Interface

<span id="page-17-1"></span>See [Figure 3-7](#page-17-1) for the call count Interface. The above list shows the detailed information about all the calls counted from the startup of the gateway service to the latest open or refresh of this interface. You can click *Reset* to count the call information again, click *Download* to download the call count logs. The table below explains the items shown in [Figure 3-7](#page-17-1).

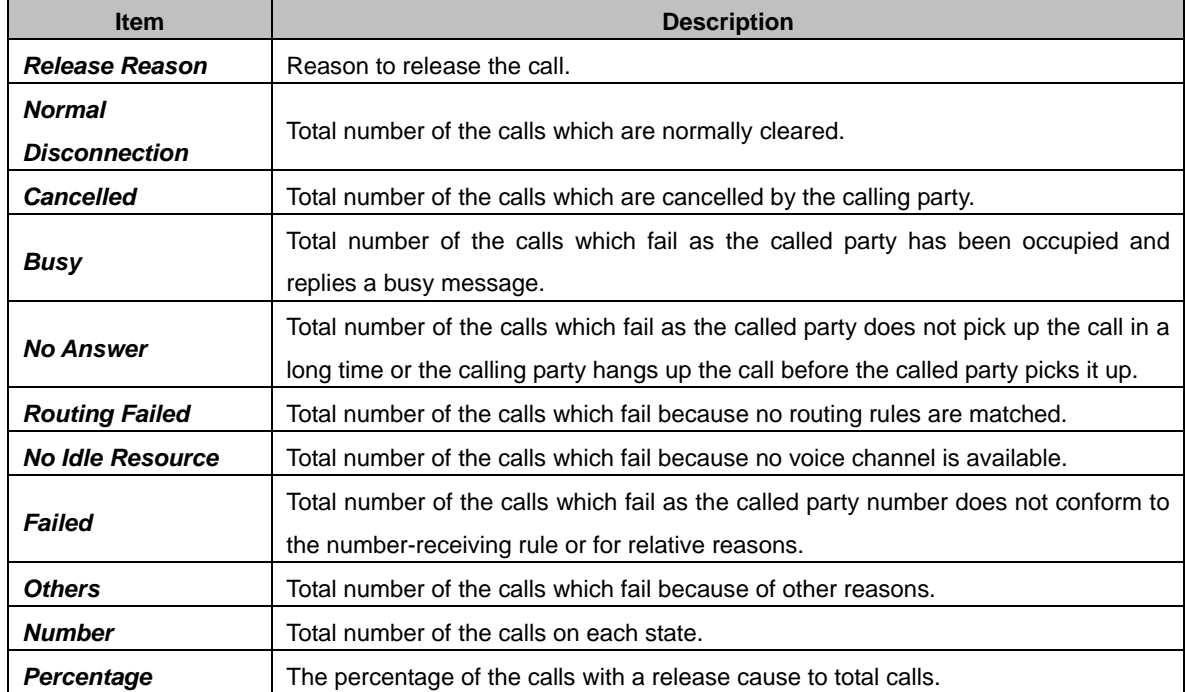

<span id="page-18-0"></span>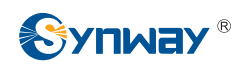

#### **3.2.4 Warning Information**

|                                     | <b>Warning Log</b>                                                                                               |  |
|-------------------------------------|----------------------------------------------------------------------------------------------------|--|
|                                     | 2016-01-13 18:09:49 WARNING:There may be a problem on this Siptrunk(201.123.111.127:5060),the backup one will    |  |
| be used.                            |                                                                                                    |  |
|                                     | 2016-01-13 18:09:55 WARNING:There may be a problem on this Siptrunk(201.123.111.127:5060),the backup one will    |  |
| be used.                            |                                                                                                    |  |
|                                     | 2016-01-13 18:10:01 WARNING:There may be a problem on this Siptrunk(201.123.111.127:5060),the backup one will    |  |
| be used.                            |                                                                                                    |  |
|                                     | 2016-01-13 18:10:36 ERROR:Route failed, please check the configuration of 'IP->IP' route                         |  |
| (remoteaddr:201.123.111.121:5060)!  |                                                                                                    |  |
|                                     | 2016-01-13 18:10:48 ERROR:Route failed, please check the configuration of IP->IP' route                          |  |
| (remoteaddr:201.123.111.121:5060)!  |                                                                                                    |  |
|                                     | 2016-01-13 18:11:53 ERROR:Route failed, please check the configuration of 'IP->IP' route                         |  |
| (remoteaddr:201.123.111.121:5060)!  |                                                                                                    |  |
|                                     | 2016-01-13 18:16:18 ERROR:Route failed, please check the configuration of 'IP->IP' route                         |  |
| (remoteaddr:201.123.111.121:5060)!  |                                                                                                    |  |
|                                     | 2016-01-13 18:18:04 ERROR:Route failed, please check the configuration of 'IP->IP' route                         |  |
| (remoteaddr:201.123.111.121:5060)!  |                                                                                                    |  |
|                                     | 2016-01-13 18:21:06 ERROR:Route failed, please check the configuration of 'IP->IP' route                         |  |
| (remoteaddr:201.123.111.121:5060)!  |                                                                                                    |  |
|                                     | 2016-01-14 14:37:49 WARNING:chid=0512 start capture fail                                                         |  |
|                                     | 2016-01-18 15:32:35 ERROR:Can't find this ip(201.123.111.43:5060) in siptrunk or the calls from this trunk reach |  |
| maximum number of call-in resource! |                                                                                                    |  |
|                                     |                                                                                                    |  |
|                                     | Clear All<br>Download                                                                                            |  |
|                                     |                                                                                                    |  |

Figure 3-8 Warning Information Interface

<span id="page-18-1"></span>See [Figure 3-8](#page-18-1) for the Warning Information interface. All the warning information will be output and displayed on this interface.

## **3.3 SIP Settings**

<span id="page-18-2"></span>SIP Settings includes six parts: *SIP*, *SIP Trunk*, *SIP Register*, *SIP Account*, *SIP Trunk Group* and *Media*. See [Figure 3-9.](#page-18-2) *SIP* is used to configure the general SIP parameters; *SIP Trunk* is used to set the basic and register information of the SIP trunk; *SIP Register* is used for the registration of SIP; *SIP Account* is used for registering SIP accounts to the SIP server; *SIP Trunk Group* is to manage SIP trunks by group; and *Media* is to set the RTP port and the payload type.

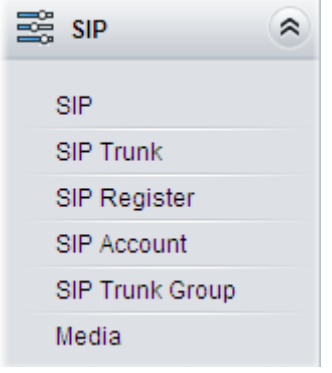

Figure 3-9 SIP Settings

<span id="page-19-0"></span>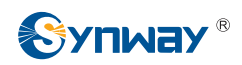

## **3.3.1 SIP Settings**

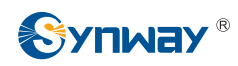

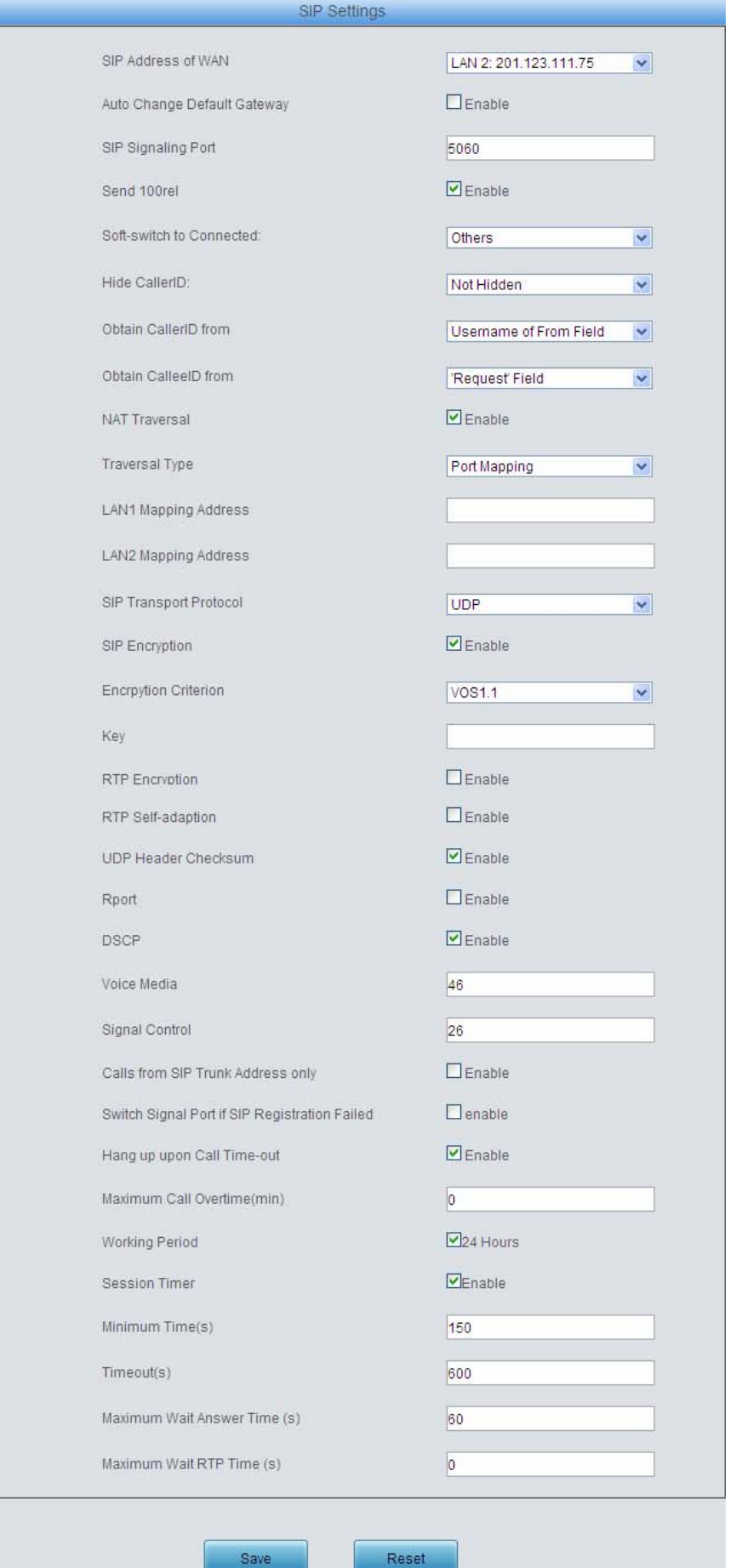

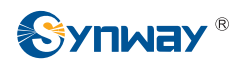

#### Figure 3-10 SIP Settings Interface

<span id="page-21-0"></span>See [Figure 3-10](#page-21-0) for the SIP settings interface where you can configure the general SIP parameters. After configuration, click *Save* to save your settings into the gateway or click *Reset* to restore the configurations. If a dialog box pops up after you save your settings asking you to restart the service, do it immediately to apply the changes. Refer to [3.7.17 Restart](#page-65-0) for detailed instructions. The table below explains the items shown in [Figure 3-10.](#page-21-0)

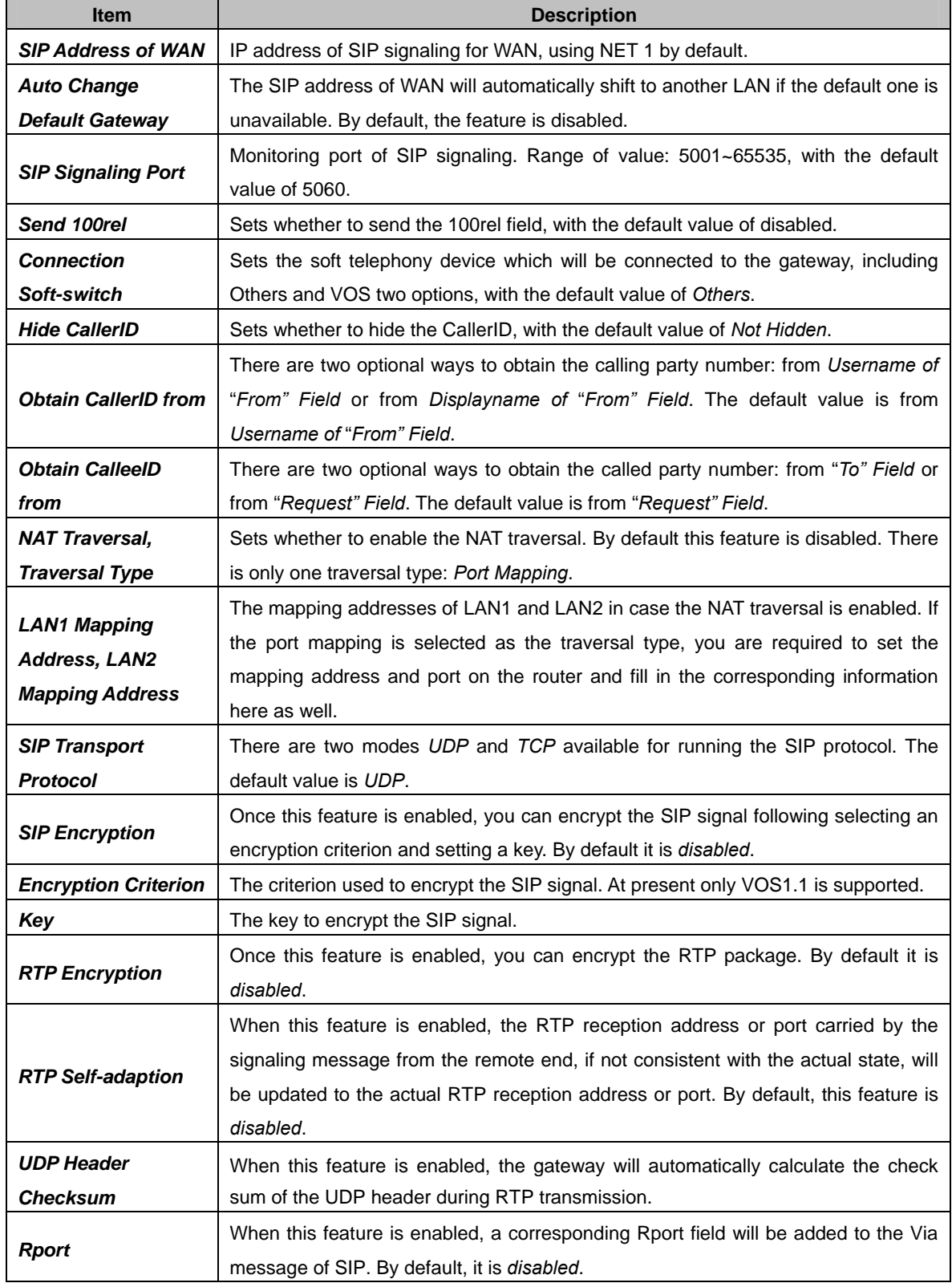

<span id="page-22-0"></span>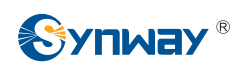

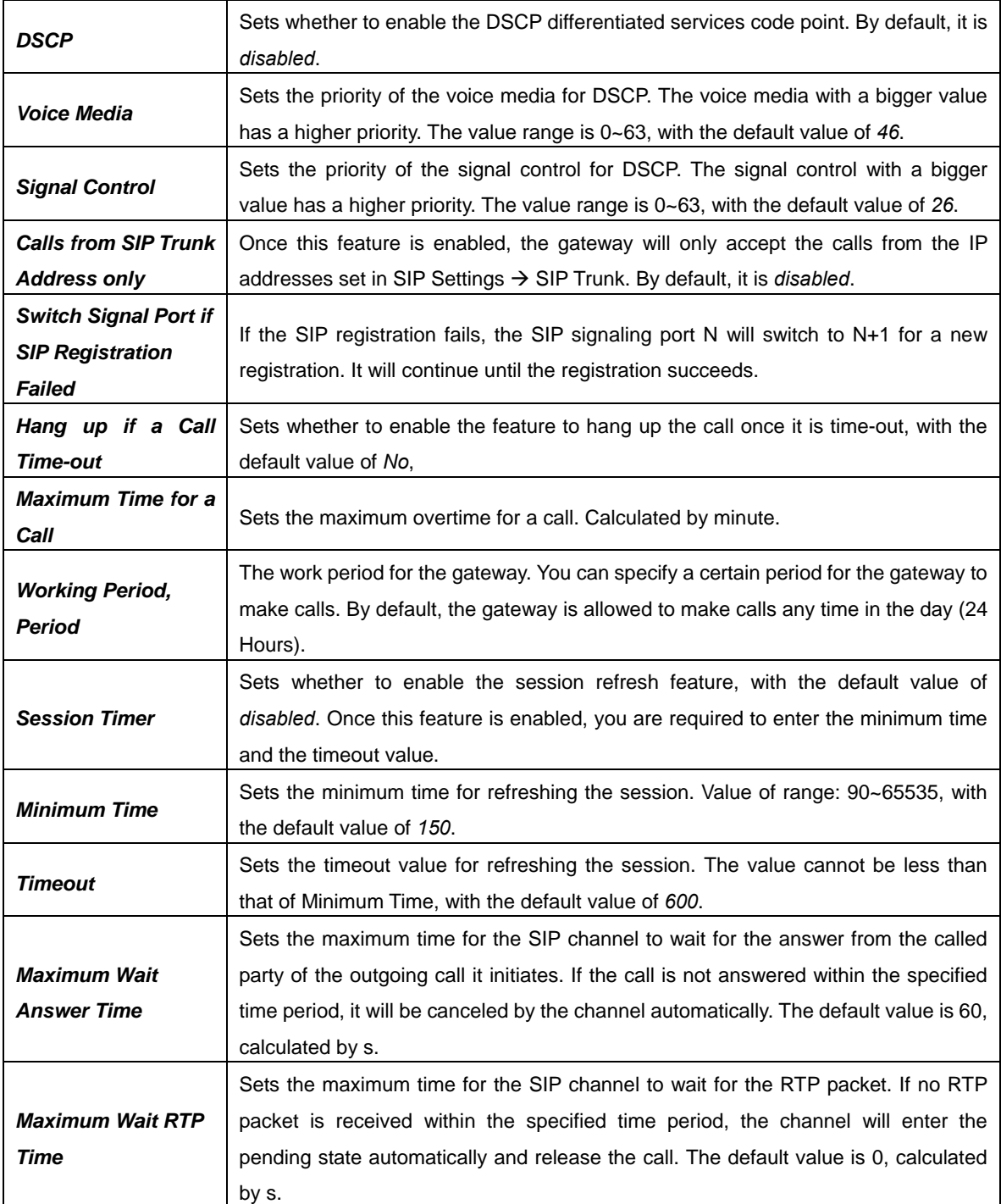

#### **3.3.2 SIP Trunk**

By default, there is no available SIP trunk information. Click *Add New* to add a new SIP trunk. See [Figure 3-11](#page-23-0) for the SIP trunk adding interface.

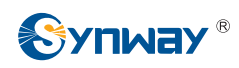

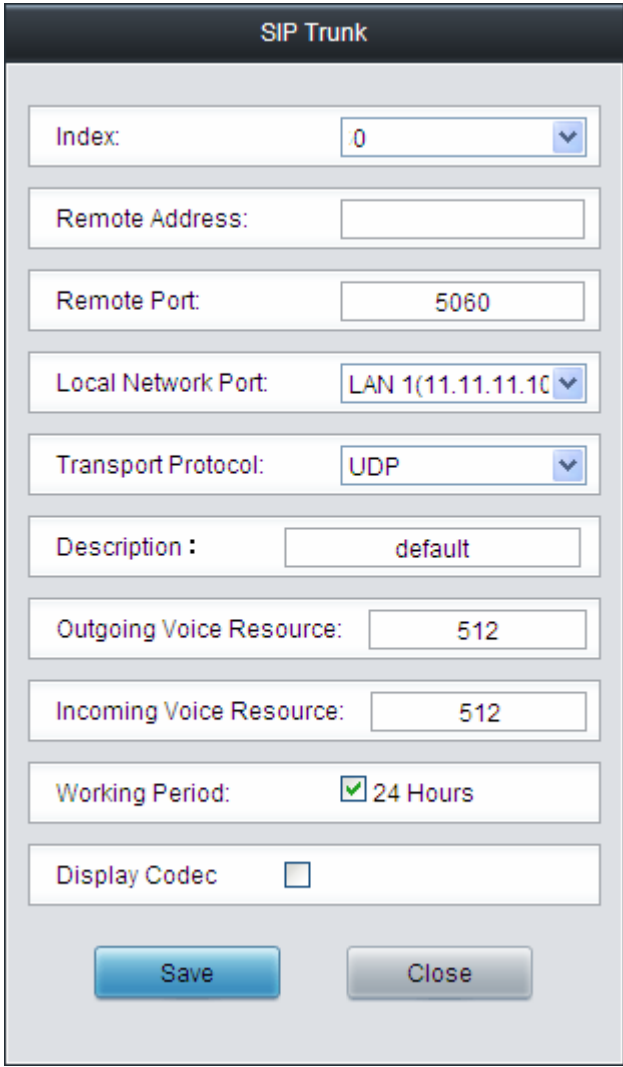

Figure 3-11 Add New SIP Trunk

<span id="page-23-0"></span>The table below explains the items shown in [Figure 3-11](#page-23-0).

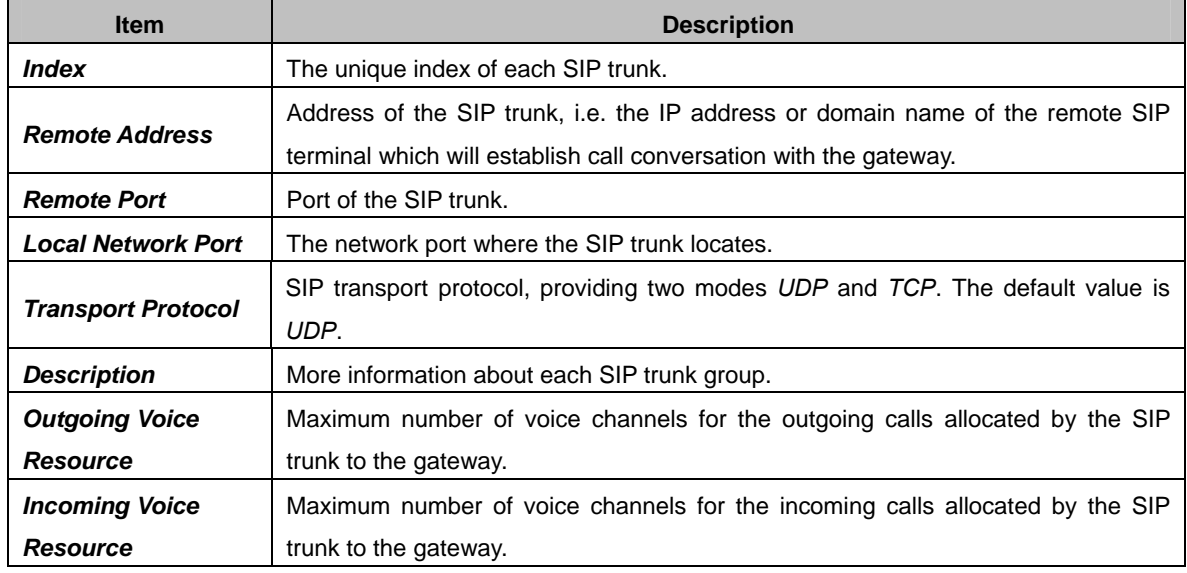

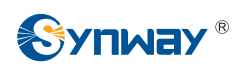

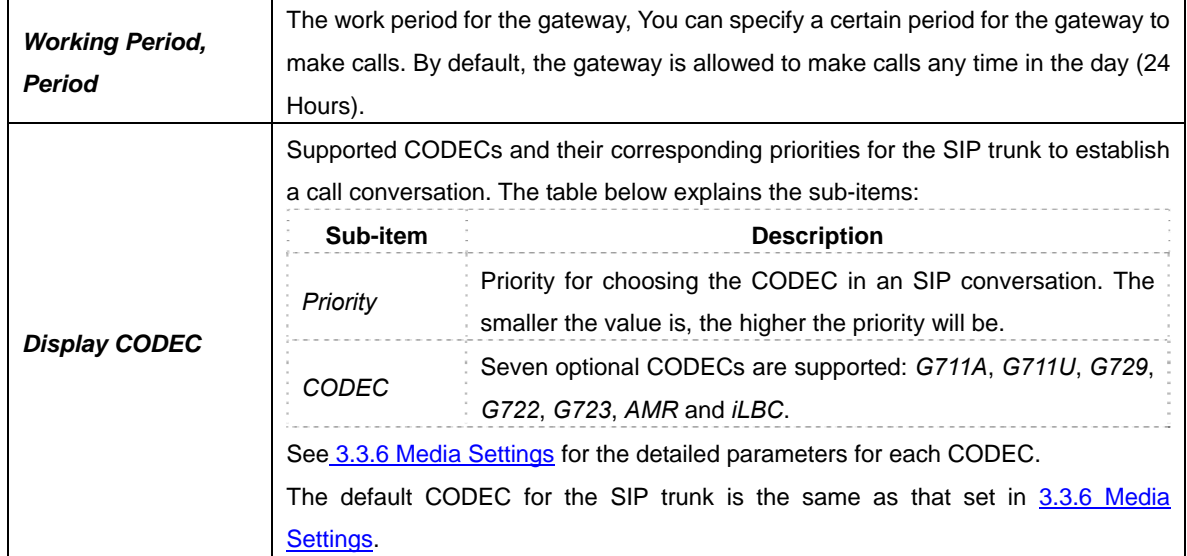

After configuration, click *Save* to save the settings into the gateway or click *Close* to cancel the settings. See [Figure 3-12](#page-24-0) for the SIP Trunk Settings Interface

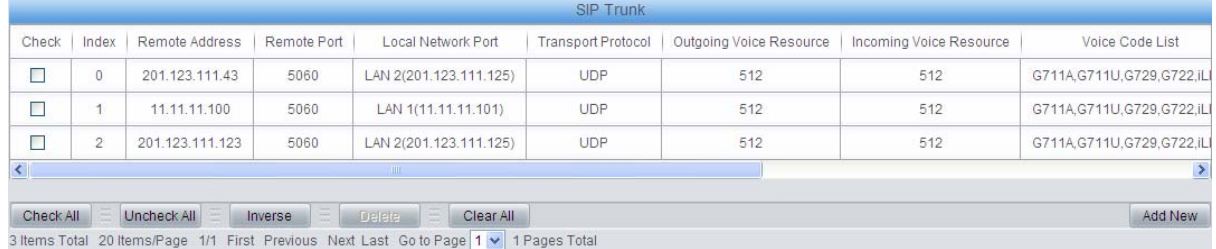

Figure 3-12 SIP Trunk Settings Interface

<span id="page-24-0"></span>Click *Modify* in [Figure 3-12](#page-24-0) to modify a SIP trunk. See [Figure 3-13](#page-25-1) for the SIP trunk modification interface. The configuration items on this interface are the same as those on the *Add New SIP Trunk* interface.

<span id="page-25-0"></span>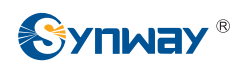

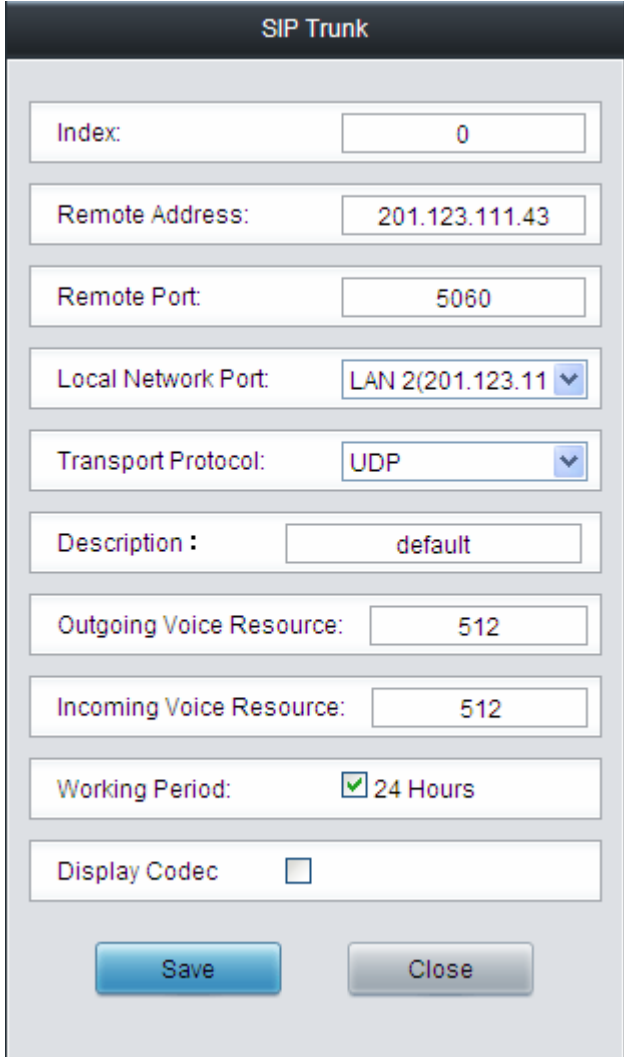

Figure 3-13 Modify SIP Trunk

<span id="page-25-1"></span>To delete a SIP trunk, check the checkbox before the corresponding index in [Figure 3-12](#page-24-0) and click the *Delete* button. *Check All* means to select all available items on the current page; *Uncheck All* means to cancel all selections on the current page; *Inverse* means to uncheck the selected items and check the unselected. To clear all SIP trunks at a time, click the *Clear All* button in [Figure 3-12.](#page-24-0)

#### **3.3.3 SIP Register**

By default, there is no SIP register available on the gateway. Click *Add New* to add them manually. See [Figure 3-14](#page-26-0).

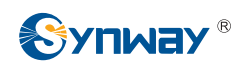

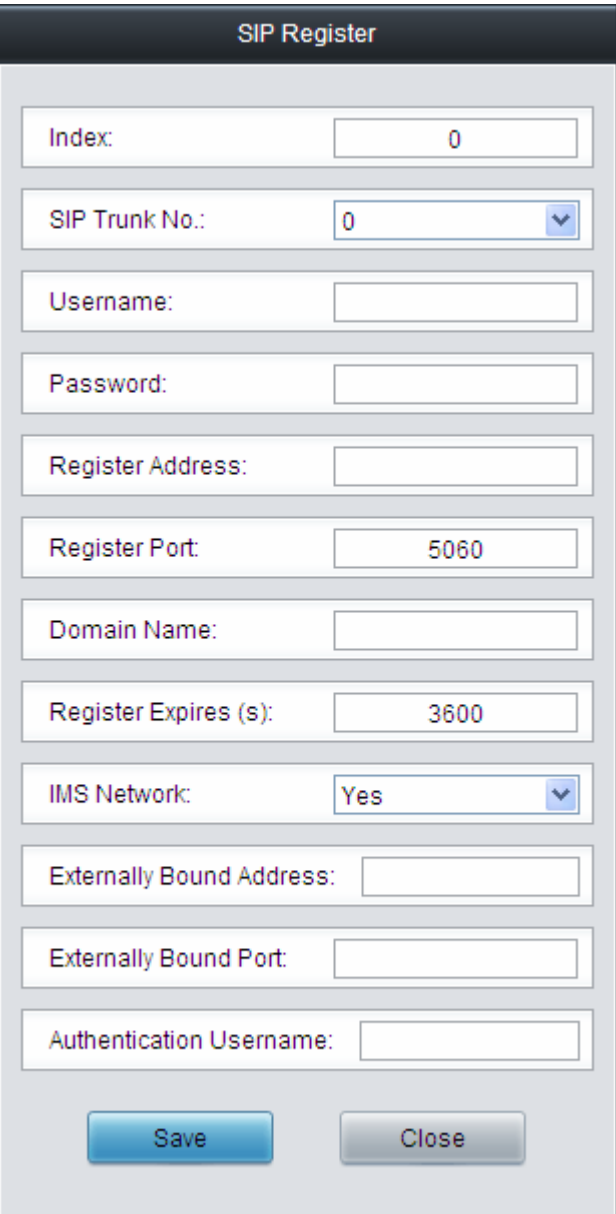

Figure 3-14 Add SIP Register Interface

<span id="page-26-0"></span>The table below explains the items shown in the above figure.

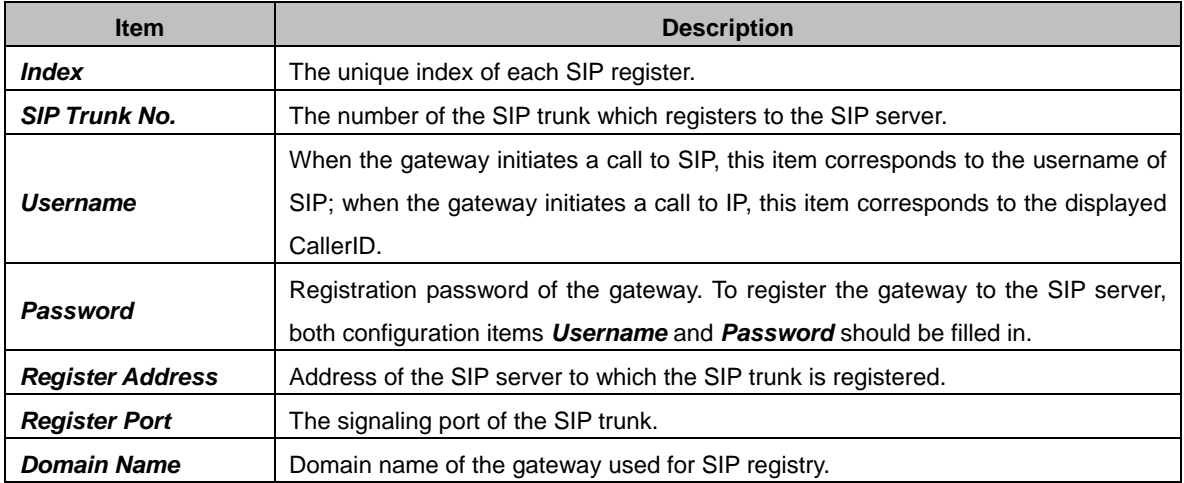

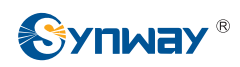

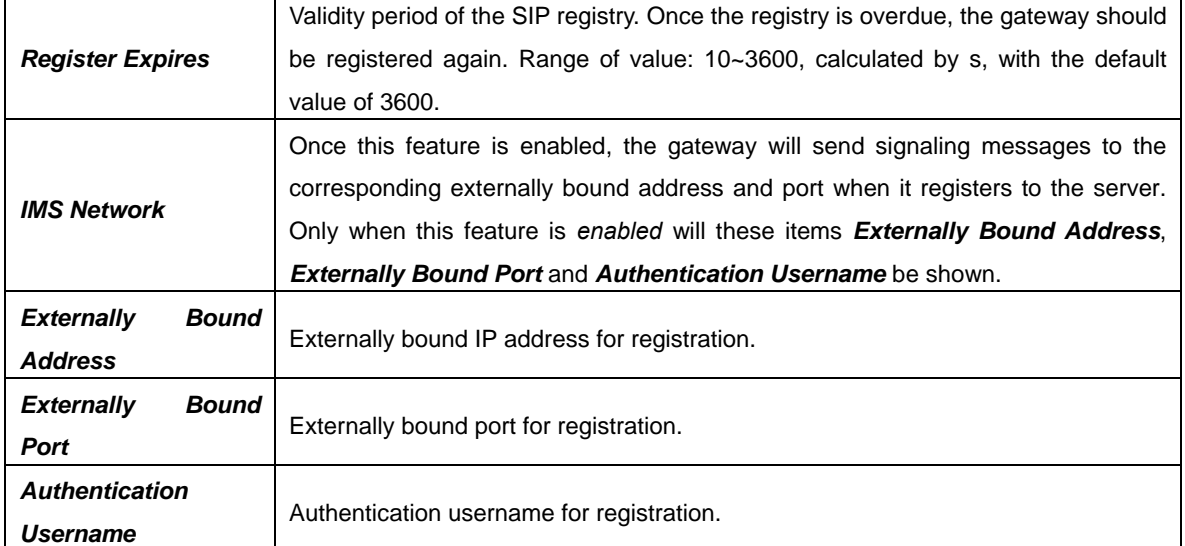

After configuration, click *Save* to save the settings into the gateway or click *Close* to cancel the settings. See [Figure 3-15](#page-27-0) for the SIP Register Information List.

|           |    |             |         |                                                                                       |           | SIP Register |                                                                                                    |                 |           |                                        |
|-----------|----|-------------|---------|---------------------------------------------------------------------------------------|-----------|--------------|----------------------------------------------------------------------------------------------------|-----------------|-----------|----------------------------------------|
| Check     |    |             |         |                                                                                       |           |              | Index   SIP Trunk No.   Username   Register Adress   Register Port   Domain Name   Register Expires (s) | Register Status |           | IMS Network   Externally Bound Address |
|           | 0. | 0           | 100     | 201.123.115.26                                                                        | 5060      | $\sim$       | 3600                                                                                                    | Failed          | <b>No</b> |                                        |
|           |    |             |         |                                                                                       |           |              |                                                                                                    |                 |           |                                        |
| Check All |    | Uncheck All | Inverse | <b>B</b> Delete<br><b>I</b>                                                           | Clear All |              |                                                                                                    |                 |           | Add New                                |
|           |    |             |         | 1 Items Total 20 Items/Page 1/1 First Previous Next Last Go to Page 1 v 1 Pages Total |           |              |                                                                                                    |                 |           |                                        |

Figure 3-15 SIP Register Information List

<span id="page-27-0"></span>Click *Modify* in [Figure 3-15](#page-27-0) to modify a SIP register. The configuration items on the SIP Register Modification Interface are the same as those on the *Add New SIP Register* interface.

<span id="page-28-0"></span>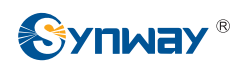

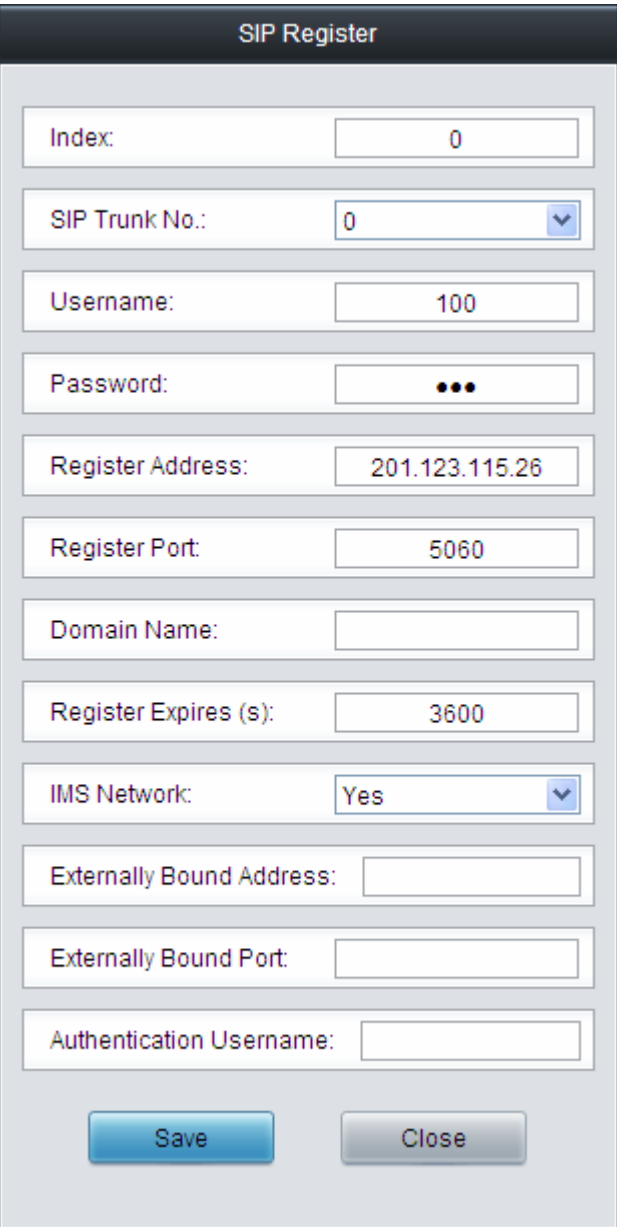

Figure 3-16 SIP Register Modification Interface

To delete a SIP register, check the checkbox before the corresponding index in [Figure 3-15](#page-27-0) and click the *Delete* button. *Check All* means to select all available items on the current page; *Uncheck All* means to cancel all selections on the current page; *Inverse* means to uncheck the selected items and check the unselected. To clear all SIP registers at a time, click the *Clear All* button in [Figure 3-15.](#page-27-0)

#### **3.3.4 SIP Account**

By default, there is no SIP account available on the gateway. Click *Add New* to add them manually. See [Figure 3-17](#page-29-0).

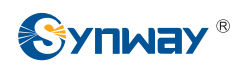

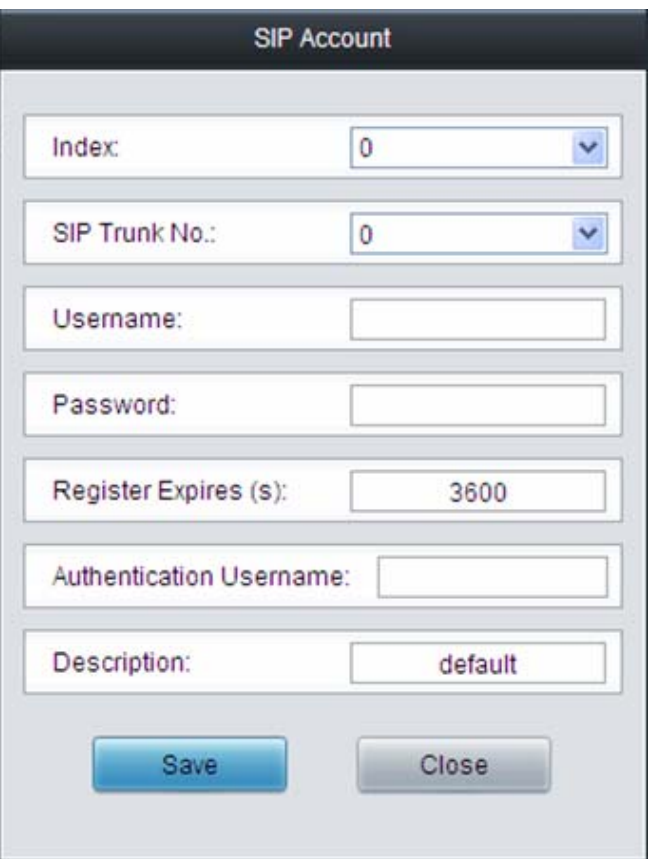

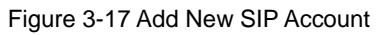

<span id="page-29-0"></span>The table below explains the items shown in above figures.

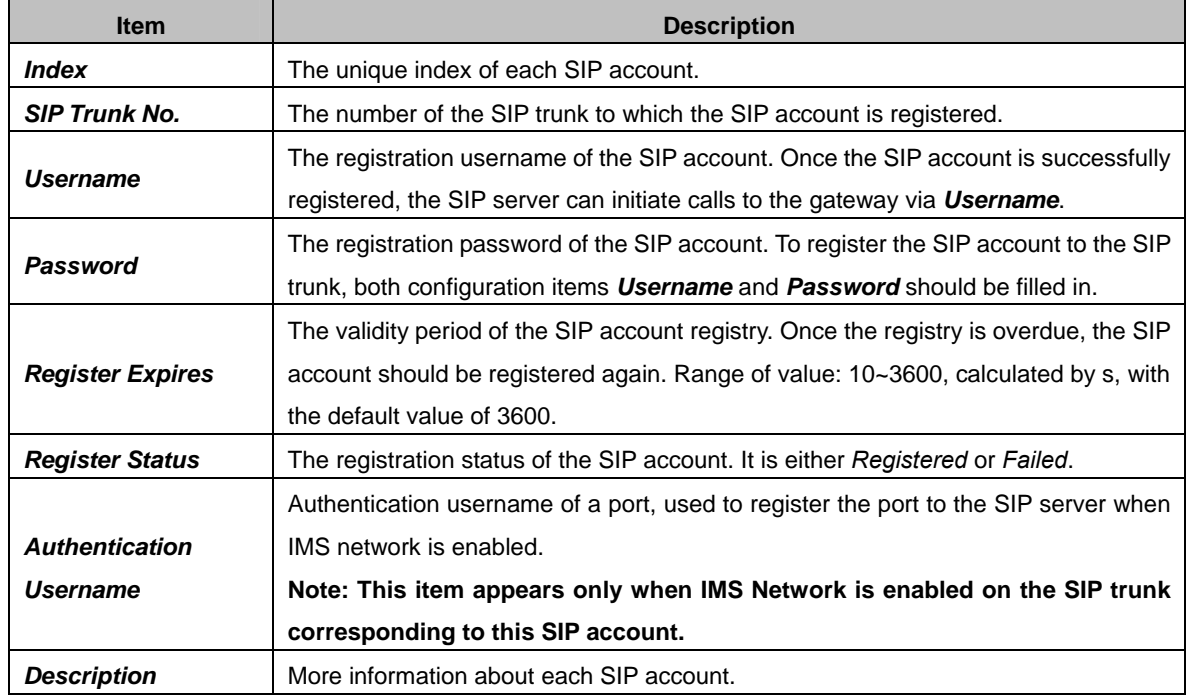

After configuration, click *Save* to save the settings into the gateway or click *Close* to cancel the settings. See [Figure 3-18](#page-30-1) for the SIP Account Settings Interface

<span id="page-30-0"></span>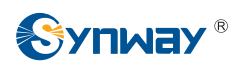

| SIP Account |             |               |                 |                                                                                         |                      |                 |             |         |  |
|-------------|-------------|---------------|-----------------|-----------------------------------------------------------------------------------------|----------------------|-----------------|-------------|---------|--|
| Check       | Index       | SIP Trunk No. | Username        | Authentication Username                                                                 | Register Expires (s) | Register Status | Description | Modify  |  |
|             | 0           |               | 111             |                                                                                         | 3600                 | Failed          | deault      |         |  |
| Check All   | Uncheck All | Inverse       | $\equiv$ Delete | l E<br>Clear All                                                                        |                      |                 |             | Add New |  |
|             |             |               |                 | 1 Items Total 20 Items/Page 1/1 First Previous Next Last Go to Page 1 v   1 Pages Total |                      |                 |             |         |  |

Figure 3-18 SIP Account Settings Interface

<span id="page-30-1"></span>Click *Modify* in [Figure 3-18](#page-30-1) to modify a SIP account. See [Figure 3-19](#page-30-2) for the SIP account modification interface. The configuration items on this interface are the same as those on the *Add New SIP Account* interface.

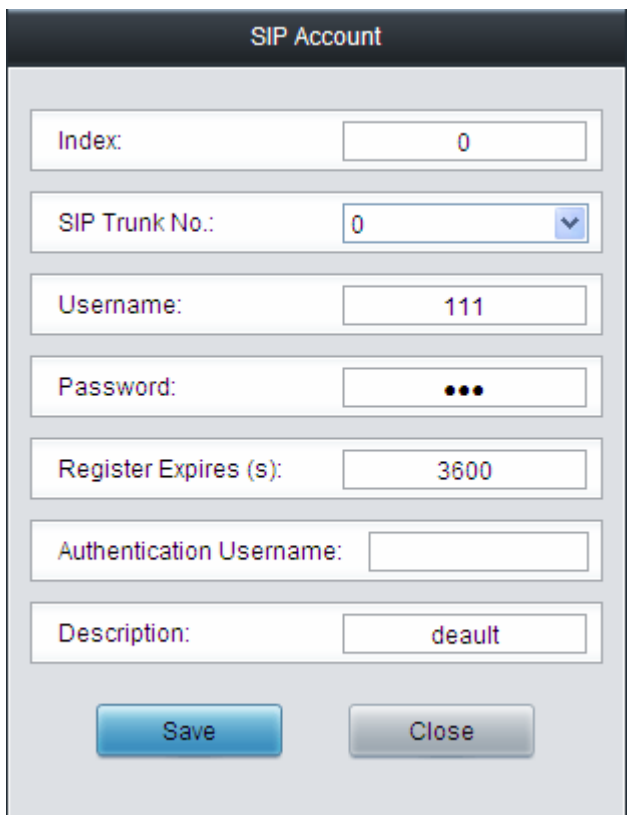

Figure 3-19 Modify SIP Account

<span id="page-30-2"></span>To delete a SIP account, check the checkbox before the corresponding index in [Figure 3-18](#page-30-1) and click the *Delete* button. *Check All* means to select all available items on the current page; *Uncheck All* means to cancel all selections on the current page; *Inverse* means to uncheck the selected items and check the unselected. To clear all SIP accounts at a time, click the *Clear All* button in [Figure 3-18.](#page-30-1)

#### **3.3.5 SIP Trunk Group**

By default, there is no SIP trunk group available on the gateway. Click *Add New* to add them manually. See [Figure 3-20](#page-31-0).

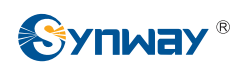

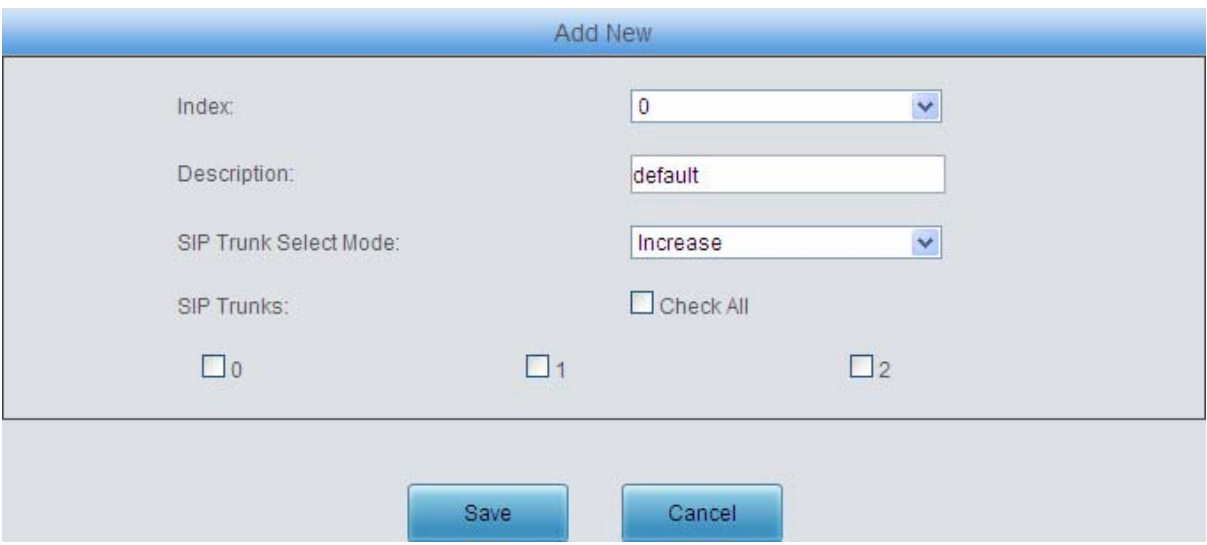

Figure 3-20 Add New SIP Trunk Group

#### <span id="page-31-0"></span>The table below explains the items shown in [Figure 3-20.](#page-31-0)

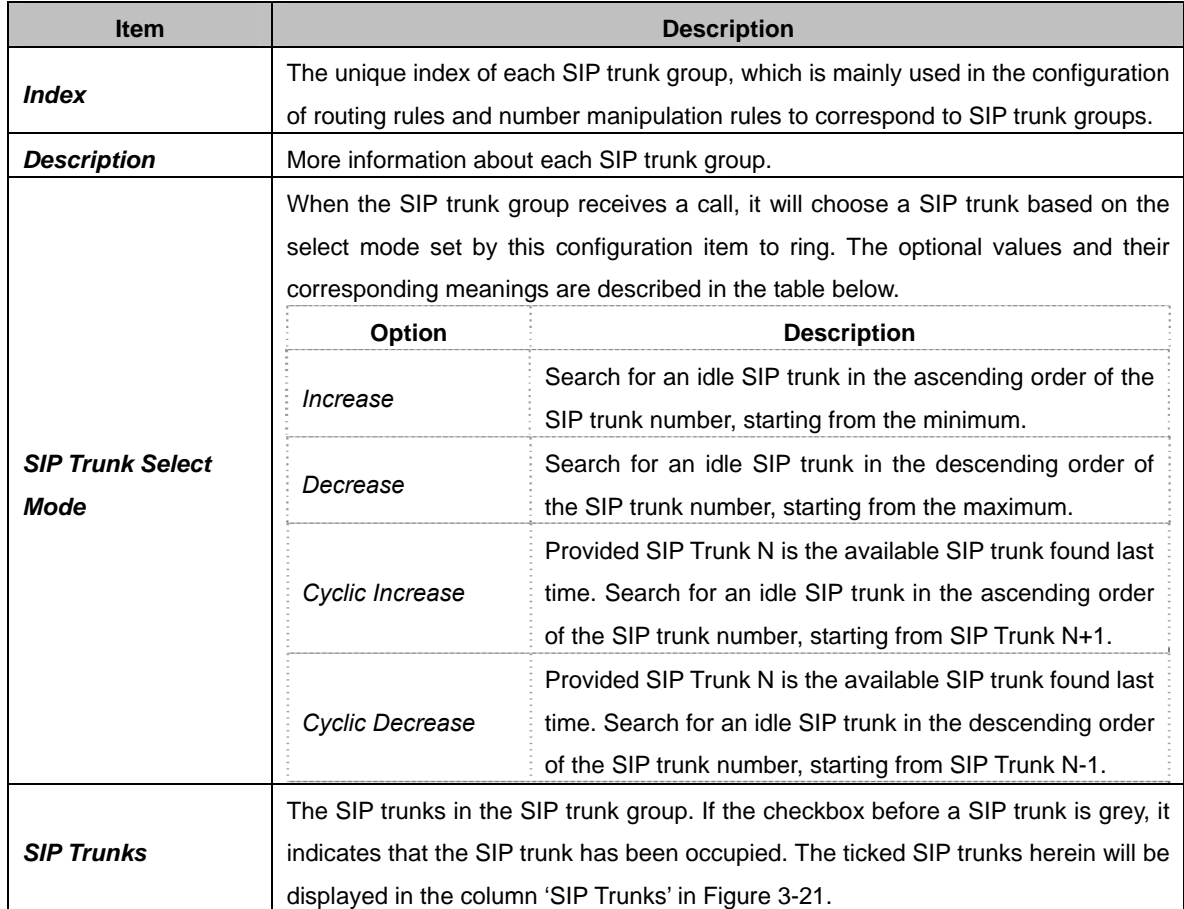

After configuration, click *Save* to save the settings into the gateway or click *Cancel* to cancel the settings. See [Figure 3-21](#page-32-0) for the SIP Trunk Group Setting Interface.

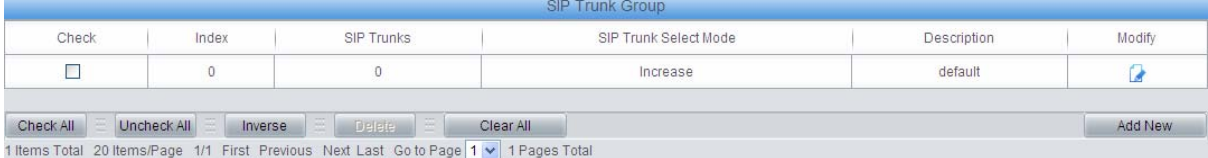

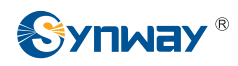

Figure 3-21 SIP Trunk Group Settings Interface

<span id="page-32-0"></span>Click *Modify* in [Figure 3-21](#page-32-0) to modify a SIP trunk group. See [Figure 3-22](#page-32-1) for the SIP trunk group modification interface. The configuration items on this interface are the same as those on the *Add New SIP Trunk Group* interface.

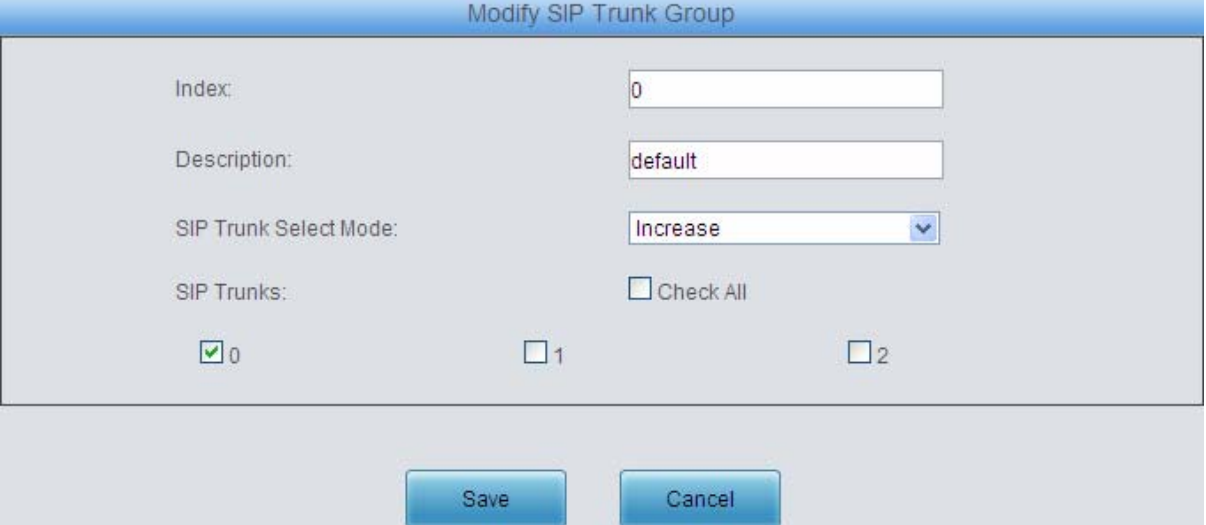

Figure 3-22 Modify SIP Trunk Group

<span id="page-32-1"></span>To delete a SIP trunk group, check the checkbox before the corresponding index in [Figure 3-21](#page-32-0) and click the *Delete* button. *Check All* means to select all available items on the current page; *Uncheck All* means to cancel all selections on the current page; *Inverse* means to uncheck the selected items and check the unselected. To clear all SIP trunk groups at a time, click the *Clear All* button in [Figure 3-21](#page-32-0).

<span id="page-33-0"></span>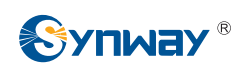

#### **3.3.6 Media Settings**

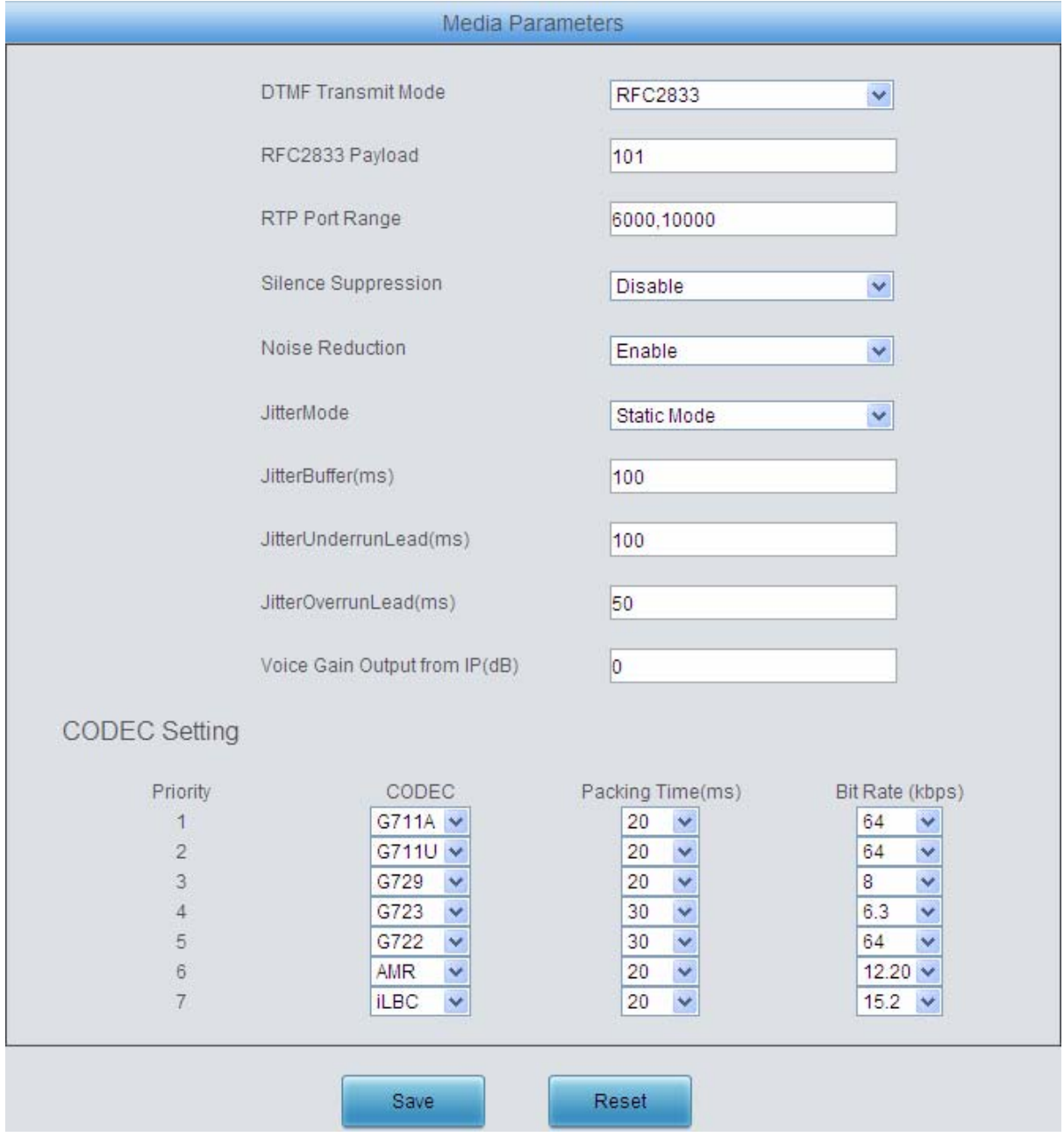

Figure 3-23 Media Settings Interface

<span id="page-33-1"></span>See [Figure 3-23](#page-33-1) for the media settings interface where you can configure the RTP port and payload type depending on your requirements. After configuration, click *Save* to save your settings into the gateway or click *Reset* to restore the configurations. If a dialog box pops up after you save your settings asking you to restart the service, do it immediately to apply the changes. Refer to [3.7.17 Restart](#page-65-0) for detailed instructions. The table below explains the items shown in [Figure 3-23.](#page-33-1)

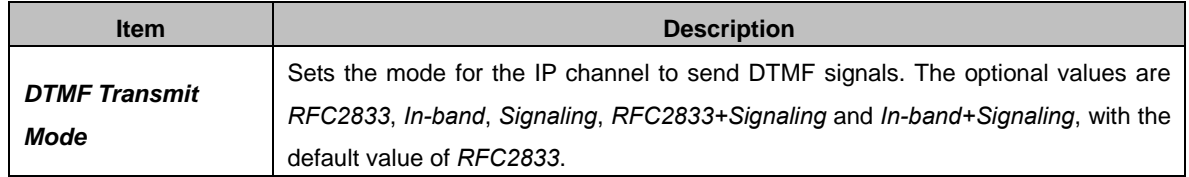

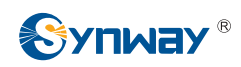

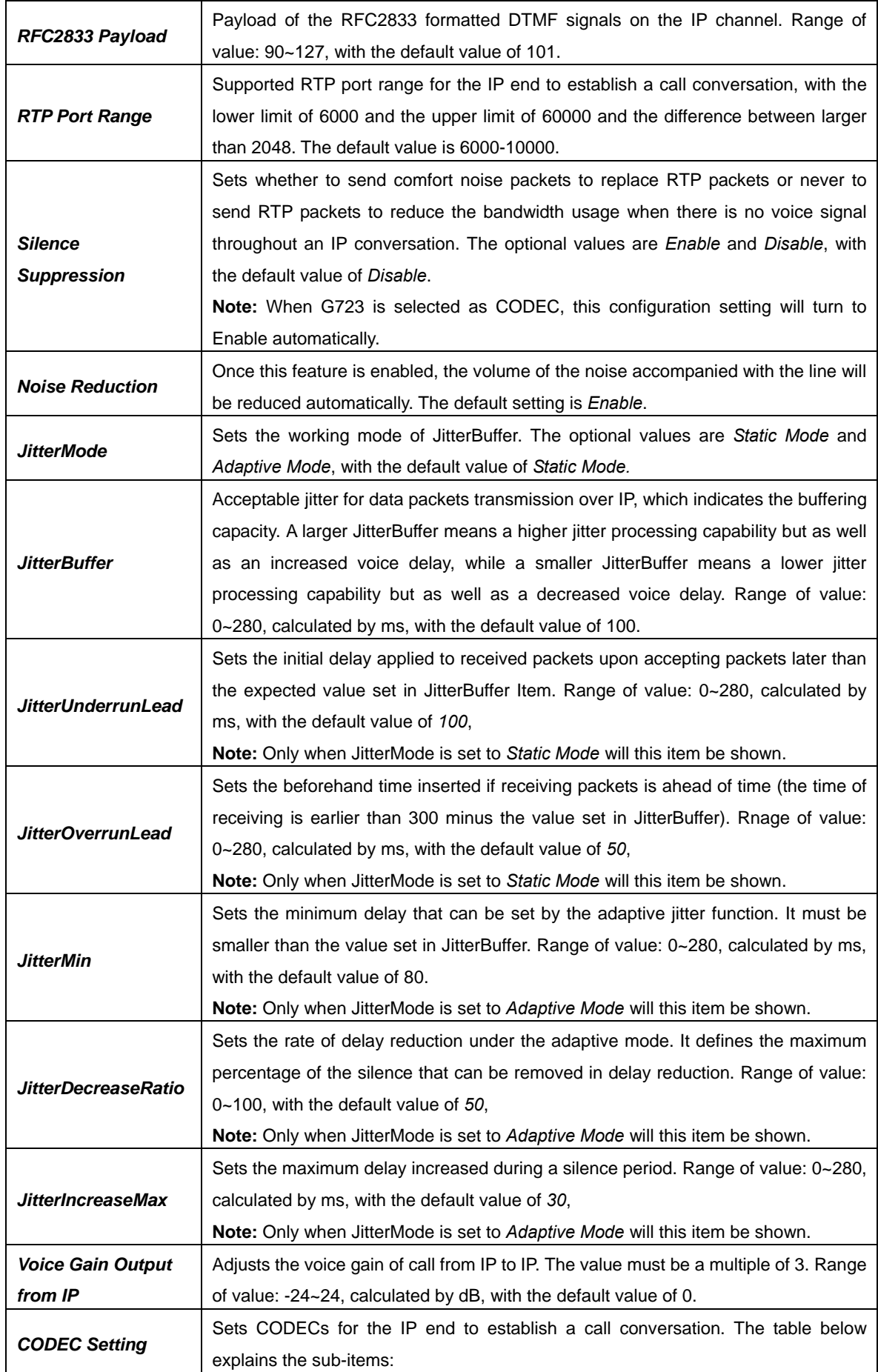

<span id="page-35-0"></span>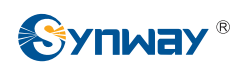

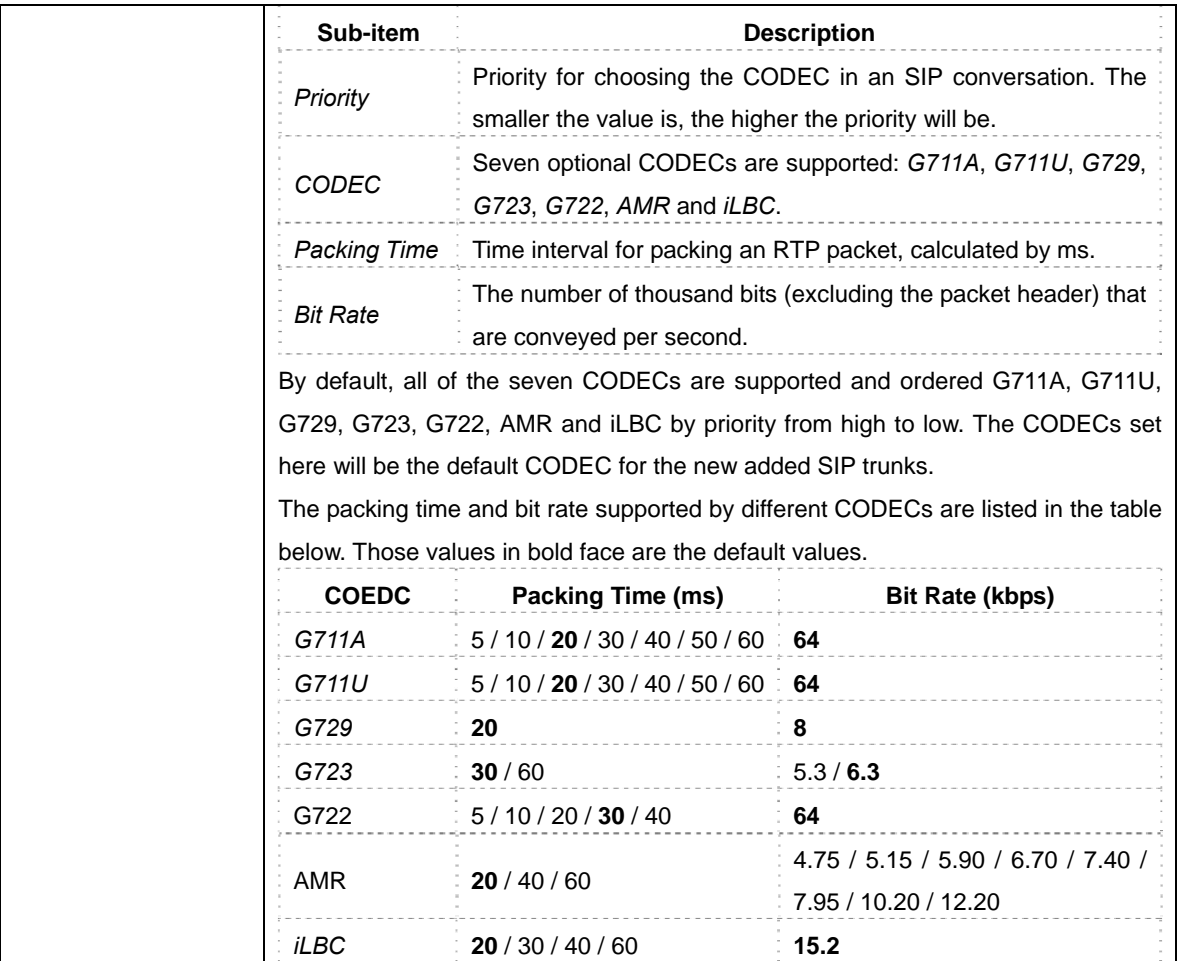

## **3.4 Route Settings**

Route Settings is used to specify the routing rules for calls from IP->IP. See [Figure 3-24](#page-35-1).

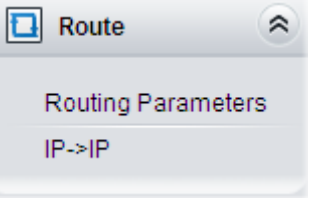

Figure 3-24 Route Settings

#### <span id="page-35-1"></span>**3.4.1 Routing Parameters**

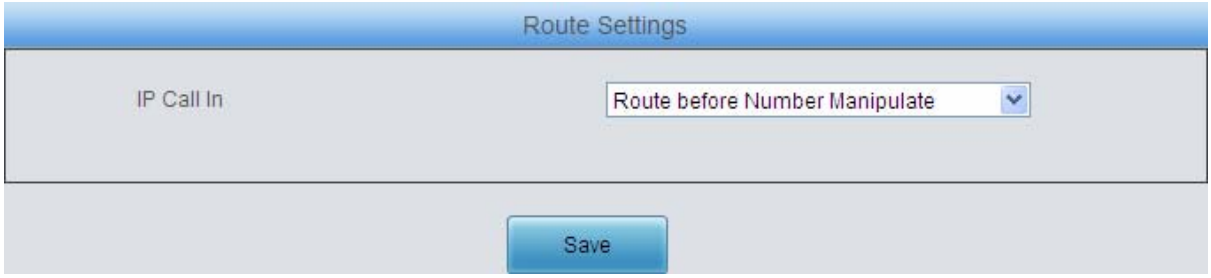

Figure 3-25 Routing Parameters Configuration Interface

<span id="page-35-2"></span>See [Figure 3-25](#page-35-2) for the routing parameters configuration interface. On this interface, you can set
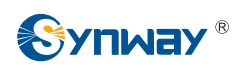

the routing rules for calls from IP $\rightarrow$ IP to be routing before or after number manipulation. The default value is *Route before Number Manipulate*.

After configuration, click *Save* to save the above settings into the gateway.

### **3.4.2 IP to IP**

By default, there is no IP->IP routing rule available on the gateway. Click **Add New** to add them manually. See [Figure 3-26](#page-36-0) for the IP $\rightarrow$ IP routing rule adding interface.

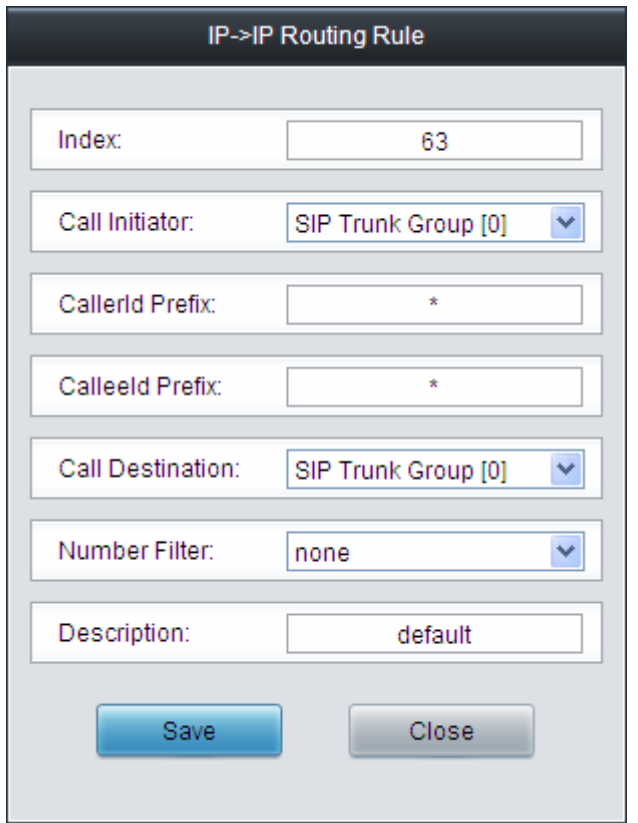

Figure 3-26 Add New Routing Rule (IP $\rightarrow$ IP)

<span id="page-36-0"></span>The table below explains the items shown in the above figure.

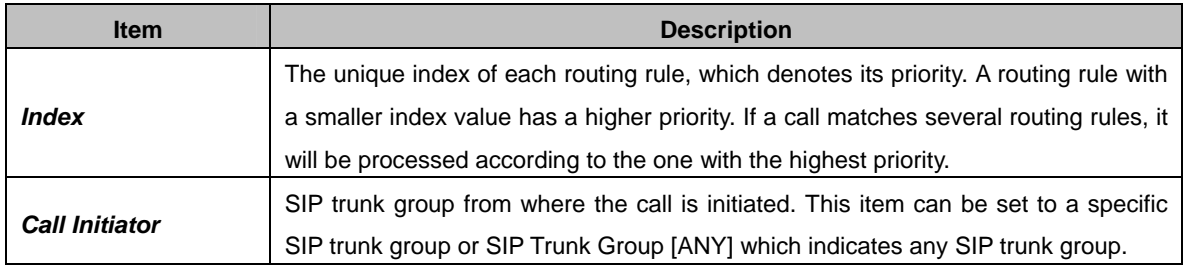

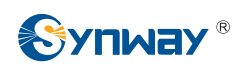

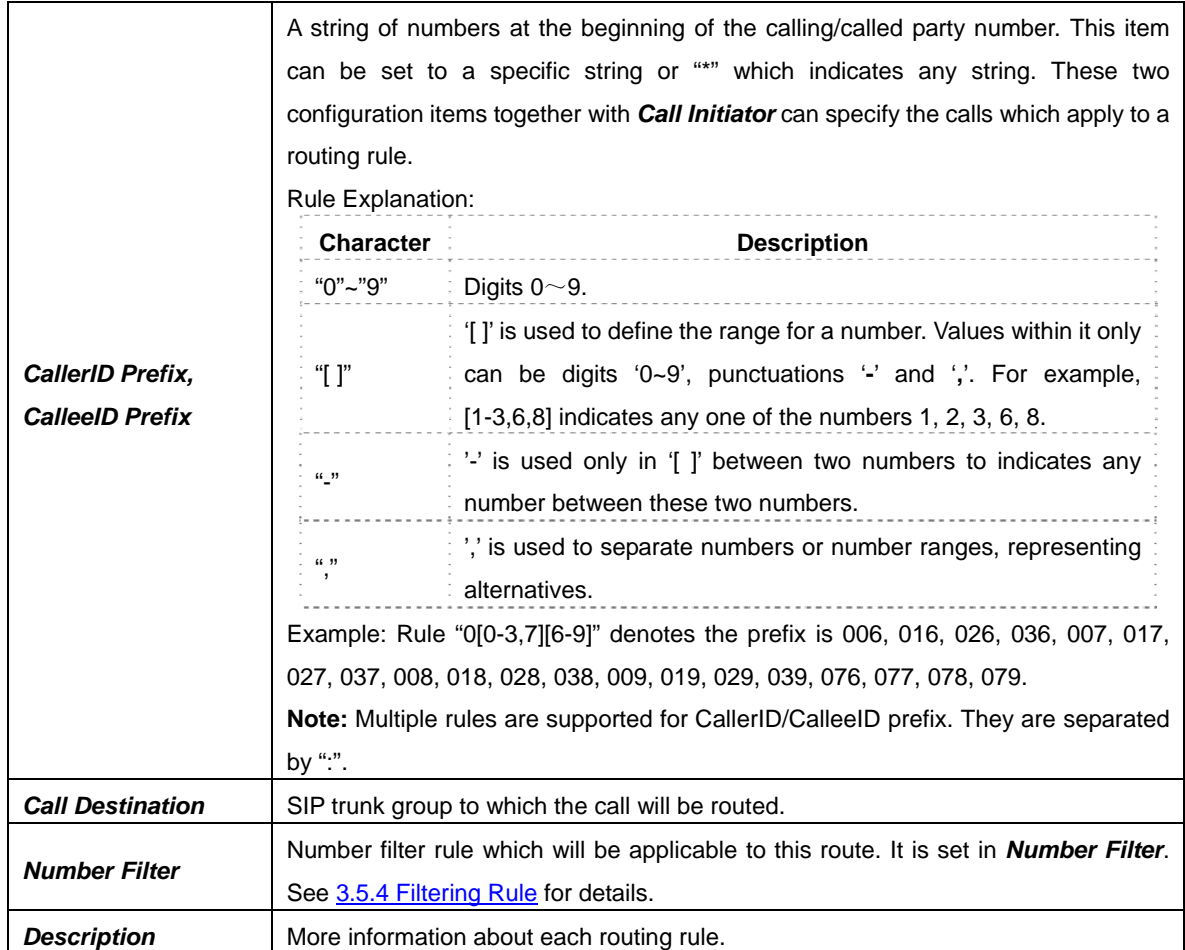

After configuration, click *Save* to save the settings into the gateway or click *Close* to cancel the settings. See [Figure 3-27](#page-37-0) for the IP $\rightarrow$ IP Routing Rule Configuration Interface.

|           |             |                                                                                       |                            | Routing Rules   |               |                     |             |         |
|-----------|-------------|---------------------------------------------------------------------------------------|----------------------------|-----------------|---------------|---------------------|-------------|---------|
| Check     | Index       | Call Initiator                                                                        | CallerID Prefix            | CalleelD Prefix | Number Filter | Call Destination    | Description | Modify  |
|           | 63          | SIP Trunk Group [0]                                                                   |                            |                 | none          | SIP Trunk Group [1] | default     |         |
|           | 62          | SIP Trunk Group [3]                                                                   |                            | none            |               | SIP Trunk Group [2] | default     |         |
| Check All | Uncheck All | 三十<br>Inverse                                                                         | - 三<br>Clear All<br>Delete |                 |               |                     |             | Add New |
|           |             | 2 Items Total 20 Items/Page 1/1 First Previous Next Last Go to Page 1 v 1 Pages Total |                            |                 |               |                     |             |         |

Figure 3-27 IP→IP Routing Rule Configuration Interface

<span id="page-37-0"></span>Click *Modify* in [Figure 3-27](#page-37-0) to modify a routing rule. See [Figure 3-28](#page-38-0) for the IP→IP routing rule modification interface. The configuration items on this interface are the same as those on the *Add New Routing Rule (IP-HP)* interface. Note that the item *Index* cannot be modified.

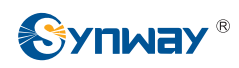

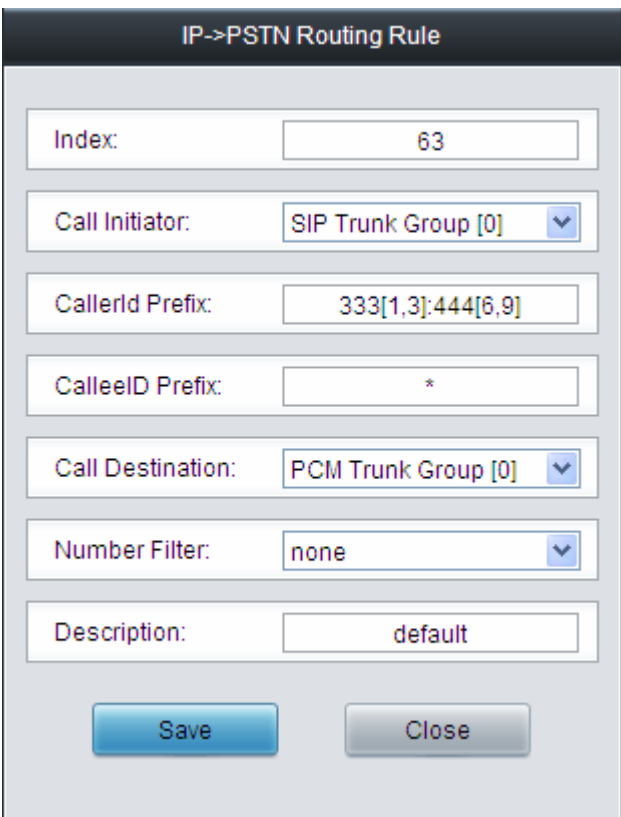

Figure 3-28 Modify Routing Rule (IP->IP)

<span id="page-38-0"></span>To delete a routing rule, check the checkbox before the corresponding index in [Figure 3-27](#page-37-0) and click the *Delete* button. *Check All* means to select all available items on the current page; *Uncheck All* means to cancel all selections on the current page; *Inverse* means to uncheck the selected items and check the unselected. To clear all routing rules at a time, click the *Clear All* button in [Figure 3-27.](#page-37-0)

# **3.5 Number Filter**

<span id="page-38-1"></span>Number Filter includes four parts: *Whitelist*, *Blacklist*, *Number Pool* and *Filtering Rule*. See [Figure 3-29.](#page-38-1)

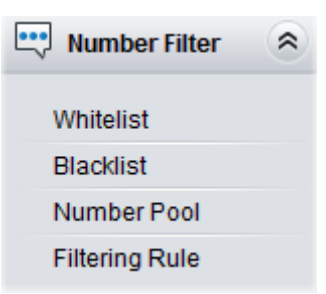

Figure 3-29 Number Filter Interface

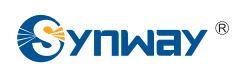

### **3.5.1 Whitelist**

|                |                    | <b>CallerID Whitelist</b> |          |               | CalleelD Whitelist |                       |                |          |                          |  |
|----------------|--------------------|---------------------------|----------|---------------|--------------------|-----------------------|----------------|----------|--------------------------|--|
| Check          | Group No.          | No. in Group              | CallerID | Modify        | Check              | Group No.             | No. in Group   | CalleelD | Modify                   |  |
| $\mathbb{R}^n$ | $\mathbb O$        | $\mathbb O$               | 100      | $\mathcal{L}$ | $\Box$             | $\overline{0}$        | $\overline{0}$ | 101      | $\overline{\mathcal{L}}$ |  |
|                |                    |                           |          |               |                    |                       |                |          |                          |  |
|                |                    |                           |          |               |                    |                       |                |          |                          |  |
|                |                    |                           |          |               |                    |                       |                |          |                          |  |
|                |                    |                           |          |               |                    |                       |                |          |                          |  |
|                |                    |                           |          |               |                    |                       |                |          |                          |  |
|                |                    |                           |          |               |                    |                       |                |          |                          |  |
|                |                    |                           |          |               |                    |                       |                |          |                          |  |
|                |                    |                           |          |               |                    |                       |                |          |                          |  |
|                |                    |                           |          |               |                    |                       |                |          |                          |  |
|                |                    |                           |          |               |                    |                       |                |          |                          |  |
|                |                    |                           |          |               |                    |                       |                |          |                          |  |
| Delete         | $\Xi$<br>Clear All |                           |          | Add New       | <b>Delete</b>      | $\equiv$<br>Clear All |                |          | Add New                  |  |

Figure 3-30 Whitelist Setting Interface

<span id="page-39-0"></span>See [Figure 3-30](#page-39-0) for the Whitelist Setting Interface, which includes two parts: *CallerID Whitelist* and *CalleeID Whitelist*.

A new CallerID/CalleeID whitelist can be added by the *Add New* button. See [Figure 3-31](#page-39-1), [Figure](#page-40-0)  [3-32](#page-40-0) for CallerID/CalleeID whitelist adding interface.

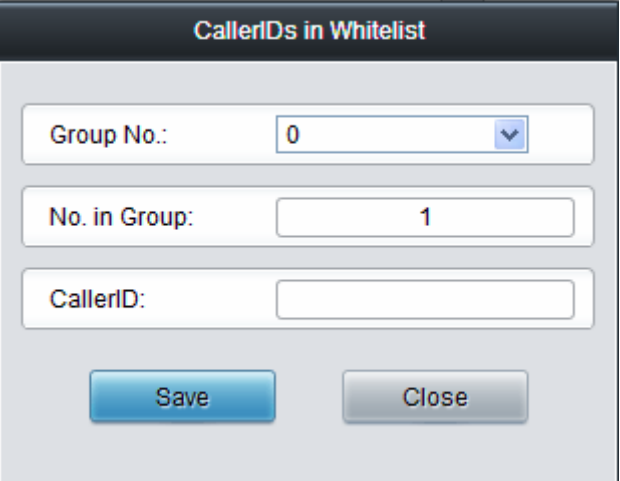

Figure 3-31 Add New CallerIDs in Whitelist Interface

<span id="page-39-1"></span>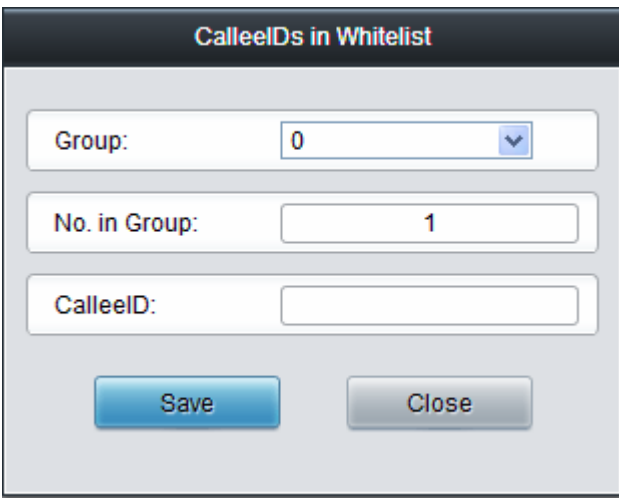

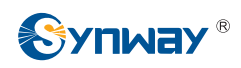

#### Figure 3-32 Add New CalleeIDs in Whitelist Interface

<span id="page-40-0"></span>The table below explains the items shown in above figures.

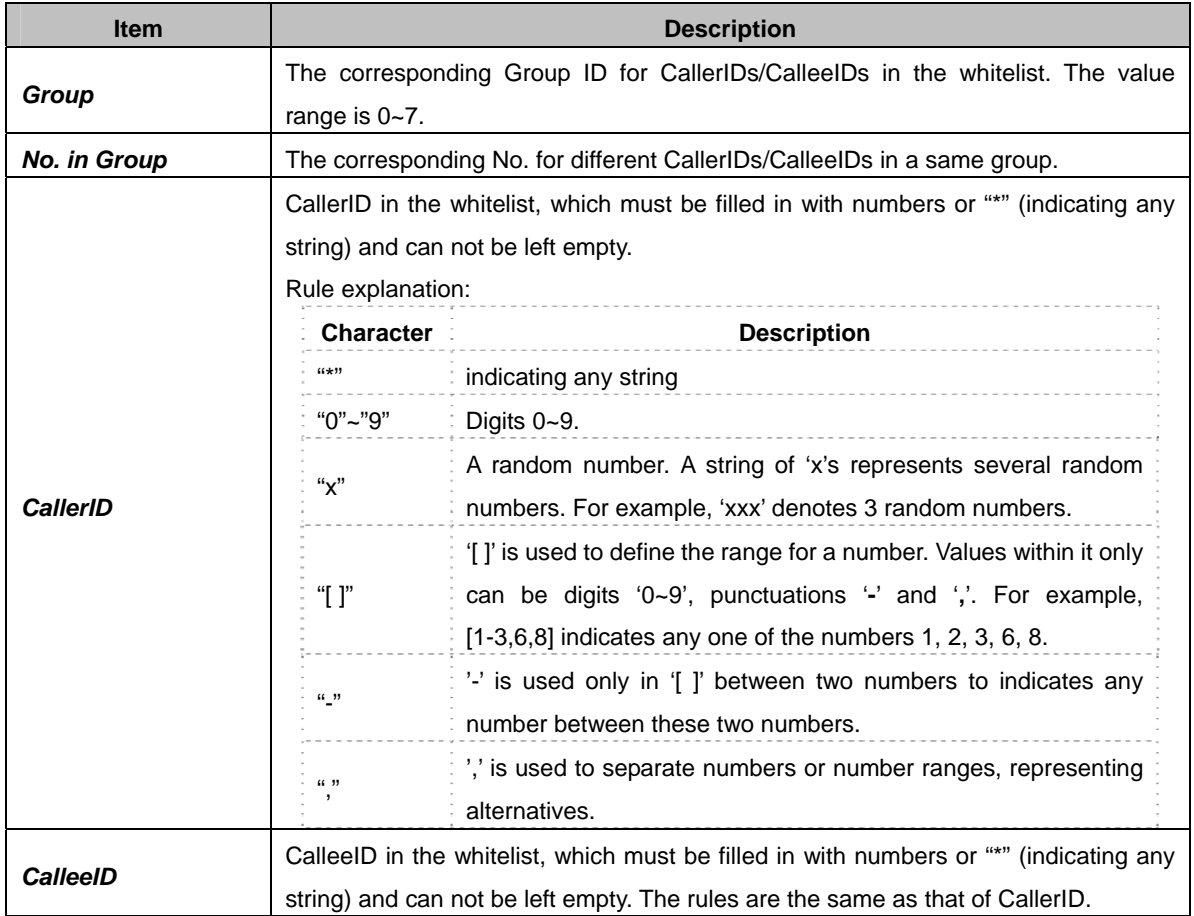

After configuration, click *Save* to save the above settings into the gateway or click *Close* to cancel the settings.

Click *Modify* in [Figure 3-30](#page-39-0) to modify the CallerID or CalleeID whitelist. See [Figure 3-33](#page-40-1), [Figure](#page-41-0)  [3-34](#page-41-0) for CallerIDs/CalleeIDs on the Whitelist Modification interface. The configuration items on this interface are the same as those on the *Add New CallerIDs/CalleeIDs in Whitelist* interface. The item *Group No.* cannot be modified.

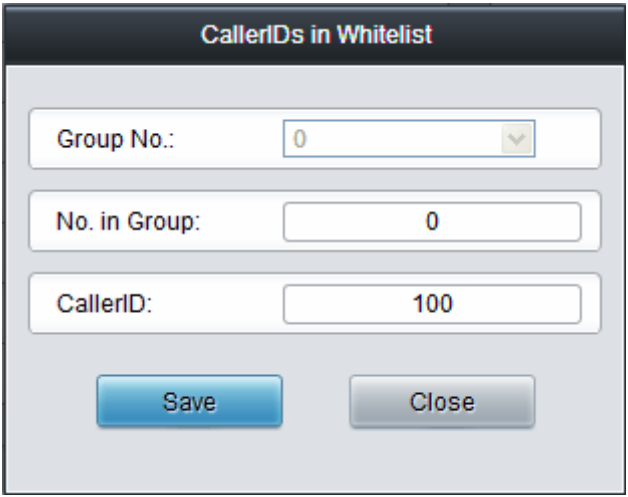

<span id="page-40-1"></span>Figure 3-33 Modify CallerIDs in Whitelist

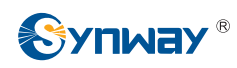

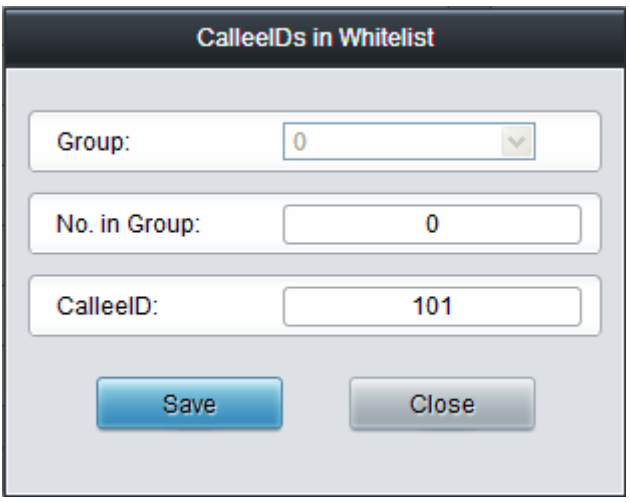

Figure 3-34 Modify CalleeIDs in Whitelist

<span id="page-41-0"></span>To delete a CallerIDs/CalleeIDs in the whitelist, check the checkbox before the corresponding index in [Figure 3-30](#page-39-0) and click the '*Delete*' button. To clear all CallerIDs/CalleeIDs in the whitelist at a time, click the *Clear All* button in [Figure 3-30.](#page-39-0)

**Note:** If a CallerID or CalleeID set in the whitelist is the same as one in the blacklist, it will go invalid. That is, the blacklist has a higher priority than the whitelist. The total amount of numbers in both whitelist and blacklist cannot exceed 5000.

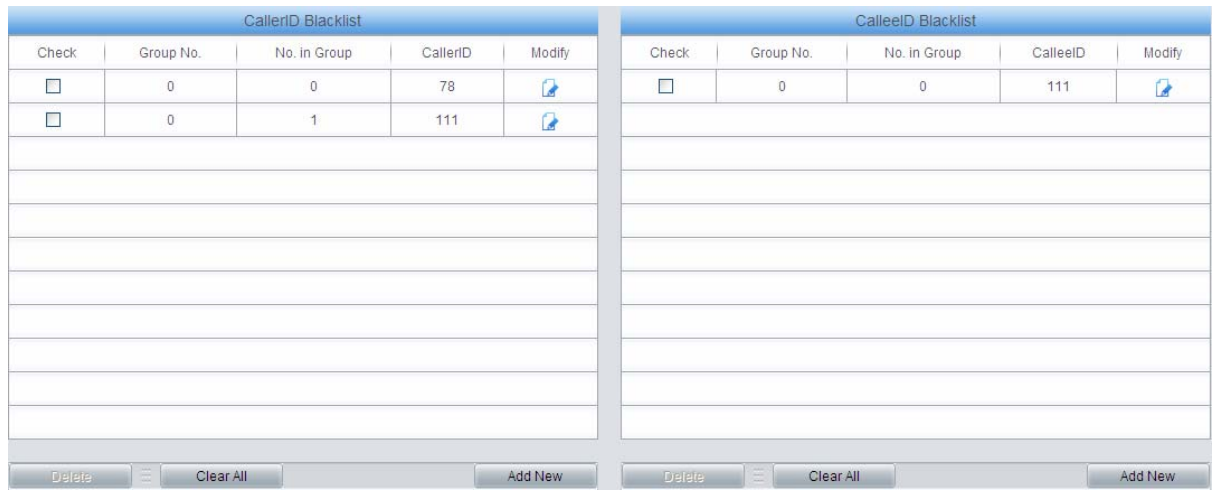

## **3.5.2 Blacklist**

Figure 3-35 Blacklist Setting Interface

<span id="page-41-1"></span>The Blacklist Setting interface is almost the same as the Whitelist Setting interface; only the whitelist changes to the blacklist. See [Figure 3-35.](#page-41-1) The configuration items on this interface are the same as those on the Whitelist Setting interface ([Figure 3-31](#page-39-1), [Figure 3-32\)](#page-40-0).

**Note:** The lacklist has a higher priority than the whitelist. That is, if the same number exists in both blacklist and whitelist, the number in blacklist has priority.

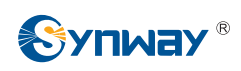

### **3.5.3 Number Pool**

|             |              | Number Pool  |              |         |
|-------------|--------------|--------------|--------------|---------|
| Check       | Group No.    | No. in Group | Number Range | Modify  |
| $\Box$      | $\mathbf{1}$ | $\circ$      | $200 - 201$  | Ø       |
|             |              |              |              |         |
|             |              |              |              |         |
|             |              |              |              |         |
|             |              |              |              |         |
|             |              |              |              |         |
|             |              |              |              |         |
|             |              |              |              |         |
|             |              |              |              |         |
|             |              |              |              |         |
|             |              |              |              |         |
|             |              |              |              |         |
| Ξ<br>Delete | Clear All    |              |              | Add New |

Figure 3-36 Number Pool Setting Interface

<span id="page-42-0"></span>See [Figure 3-36](#page-42-0) for the Number Pool Setting interface. A new number pool can be added by the Add New button on the bottom right corner of the list in the above figure. See [Figure 3-37](#page-42-1) for the Number Pool adding interface.

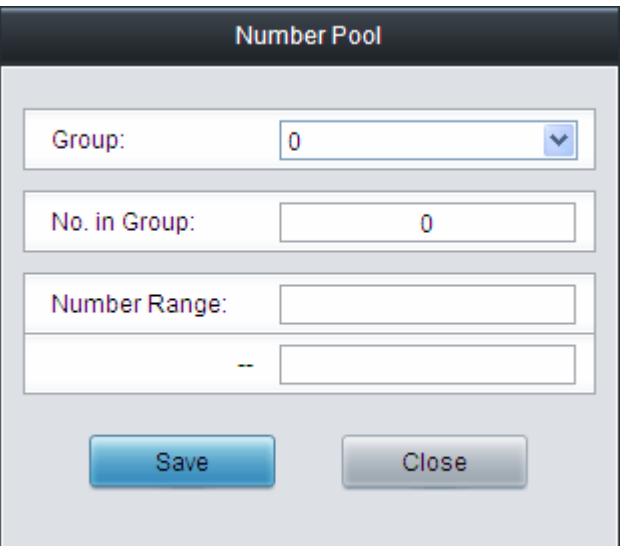

Figure 3-37 Add New Number Pool

### <span id="page-42-1"></span>The table below explains the items shown in the above figure.

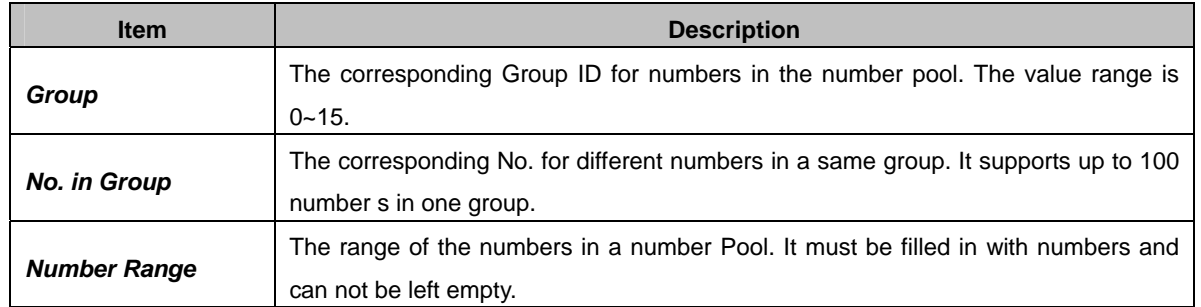

After configuration, click *Save* to save the above settings into the gateway or click *Close* to cancel the settings.

Click *Modify* in [Figure 3-36](#page-42-0) to modify the number pool. See [Figure 3-38](#page-43-1) for the number pool modification interface. The configuration items on this interface are the same as those on the *Add* 

<span id="page-43-0"></span>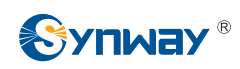

*New Number Pool* interface.

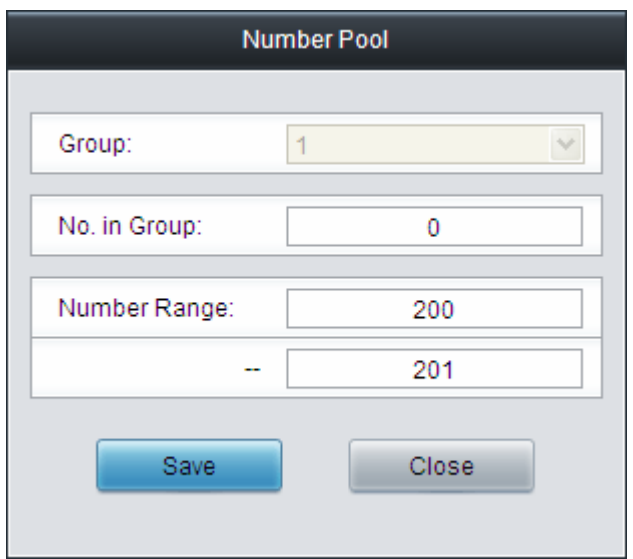

Figure 3-38 Modify Number Pool Interface

<span id="page-43-1"></span>To delete a number pool, check the checkbox before the corresponding index in [Figure 3-36](#page-42-0) and click the '*Delete*' button. To clear all number pools at a time, click the *Clear All* button in [Figure](#page-42-0)  [3-36.](#page-42-0)

### **3.5.4 Filtering Rule**

|                          |                |                                                                                        |                    |                    |                     | <b>Filtering Rule</b>      |                            |                            |                            |                |
|--------------------------|----------------|----------------------------------------------------------------------------------------|--------------------|--------------------|---------------------|----------------------------|----------------------------|----------------------------|----------------------------|----------------|
| Check                    | No.            | CallerID Whitelist                                                                     | CalleelD Whitelist | CallerID Blacklist | Callee ID Blacklist | CallerID Pool in Whitelist | CallerID Pool in Blacklist | CalleelD Pool in Whitelist | CalleelD Pool in Blacklist | Original Calle |
| □                        | $\mathbf{0}$   | $\mathbf{0}$                                                                           | none               | none               | none                | $\mathbf 0$                | none                       | none                       | none                       |                |
| □                        | 1              | none                                                                                   | none               | none               | none                | none                       | none                       | none                       | none                       |                |
|                          | $\overline{2}$ | none                                                                                   | none               | none               | none                | none                       | none                       | none                       | none                       |                |
| a                        | 3              | none                                                                                   | none               | none               | none                | none                       | none                       | none                       | none                       |                |
|                          | 4              | none                                                                                   | none               | none               | none                | none                       | none                       | none                       | none                       |                |
|                          | 5              | none                                                                                   | none               | none               | none                | none                       | none                       | none                       | none                       |                |
| □                        | 6              | none                                                                                   | none               | none               | none                | none                       | none                       | none                       | none                       |                |
| □                        | $\overline{7}$ | none                                                                                   | none               | none               | none                | none                       | none                       | none                       | none                       |                |
| a                        | 8              | none                                                                                   | none               | none               | none                | none                       | none                       | none                       | none                       |                |
| $\Box$                   | 9              | none                                                                                   | none               | none               | none                | none                       | none                       | none                       | none                       |                |
| □                        | 10             | none                                                                                   | none               | none               | none                | none                       | none                       | none                       | none                       |                |
|                          | 11             | none                                                                                   | none               | none               | none                | none                       | none                       | none                       | none                       |                |
| $\overline{\phantom{a}}$ |                |                                                                                        |                    |                    |                     |                            |                            |                            |                            | $\rightarrow$  |
| <b>Delete</b>            |                | Clear All                                                                              |                    |                    |                     |                            |                            |                            |                            | Add New        |
|                          |                | 12 Items Total 15 Items/Page 1/1 First Previous Next Last Go to Page 1 v 1 Pages Total |                    |                    |                     |                            |                            |                            |                            |                |

Figure 3-39 Filtering Rule Setting Interface

<span id="page-43-2"></span>See [Figure 3-39](#page-43-2) for the Filtering Rule Setting Interface. A new filtering rule can be added by the Add New button on the bottom right corner of the list in the above figure. See [Figure 3-40](#page-44-0) for the Filtering Rule Adding interface.

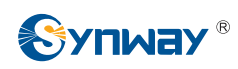

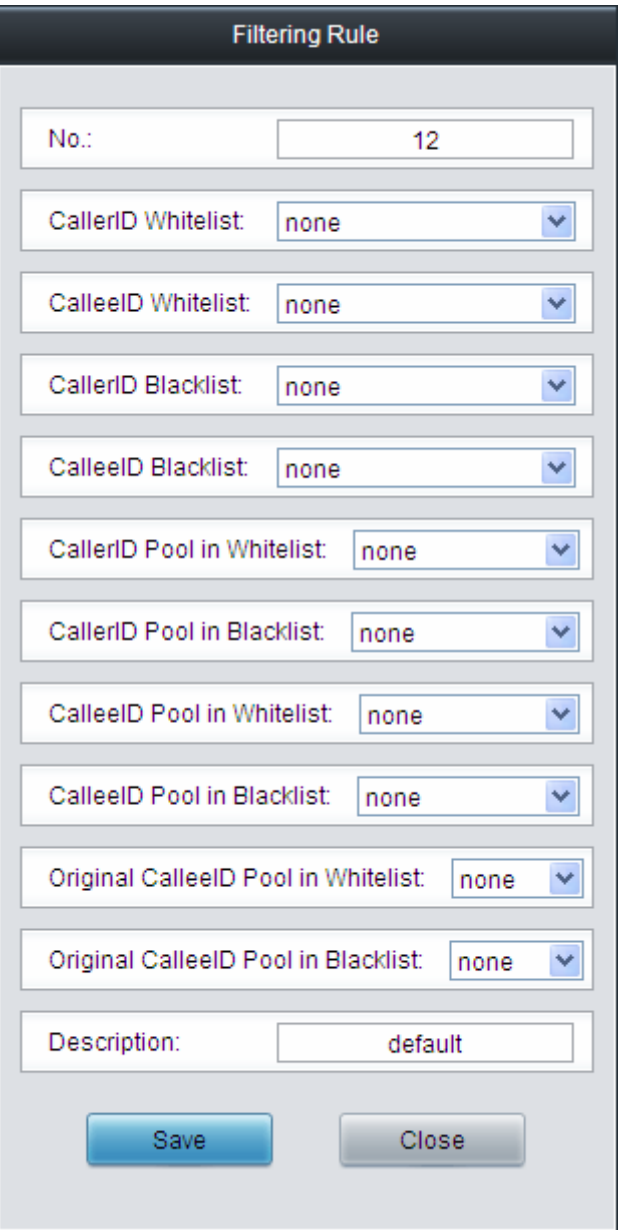

Figure 3-40 Add New Filtering Rule

<span id="page-44-0"></span>The table below explains the items shown in the above figure.

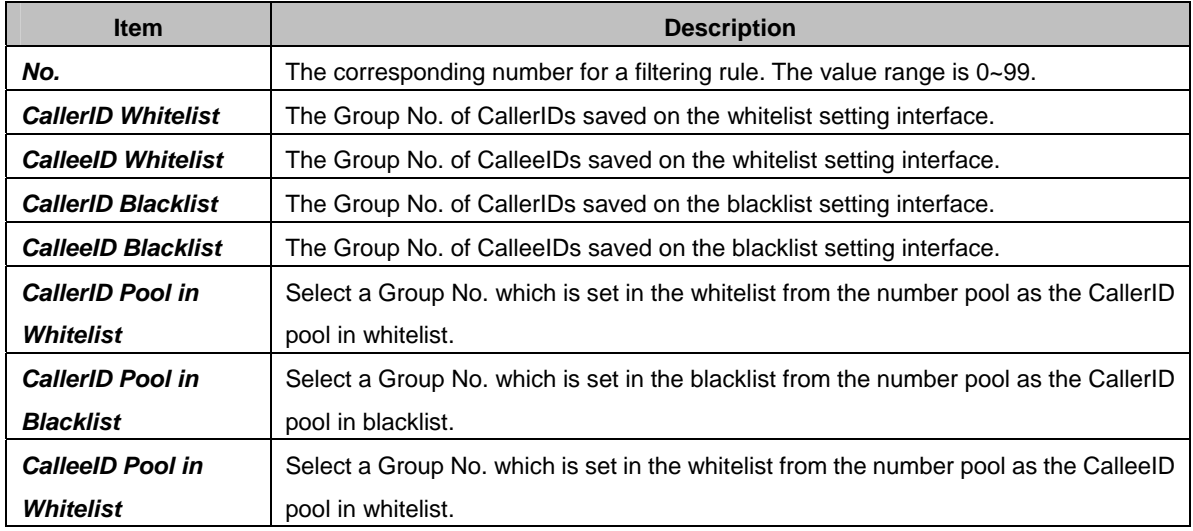

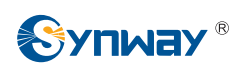

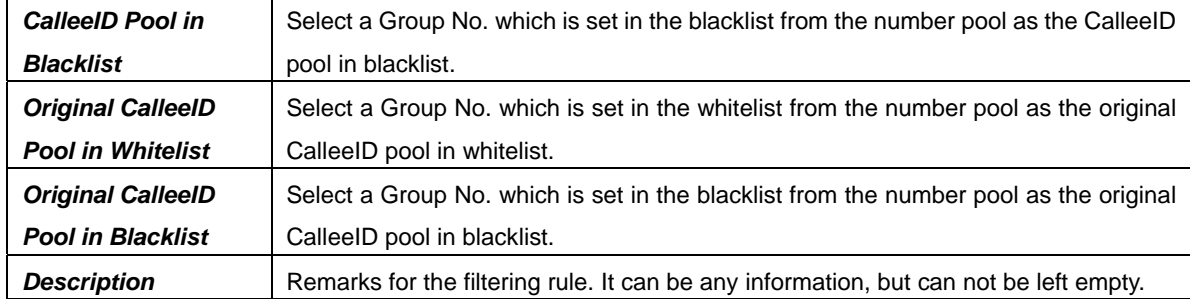

After configuration, click *Save* to save the above settings into the gateway or click *Close* to cancel the settings.

Click *Modify* in [Figure 3-39](#page-43-2) to modify the filtering rule. See [Figure 3-41](#page-45-0) for the filtering rule modification interface. The configuration items on this interface are the same as those on the *Add New Filtering Rule* interface.

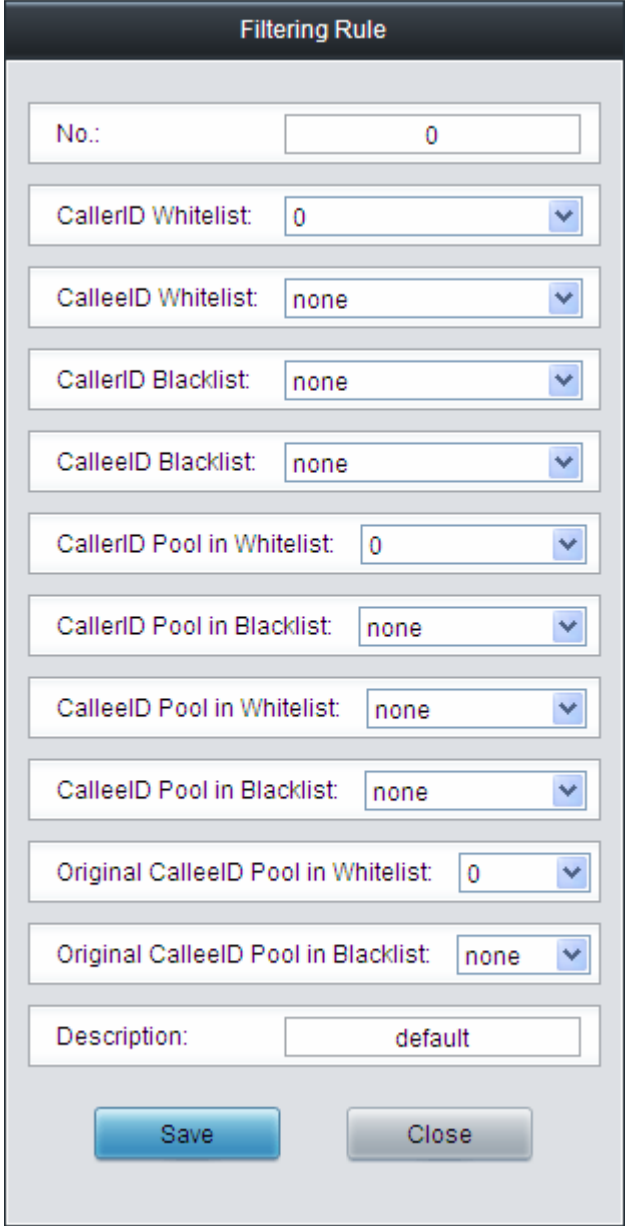

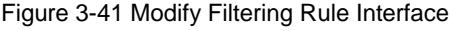

<span id="page-45-0"></span>To delete a filtering rule, check the checkbox before the corresponding index in [Figure 3-39](#page-43-2) and

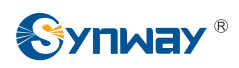

click the '*Delete*' button. To clear all filtering rules at a time, click the *Clear All* button in [Figure](#page-43-2)  [3-39.](#page-43-2)

# **3.6 Number Manipulation**

Number Manipulation includes two parts: **IP→IP CallerID** and **IP→IP CalleeID**. See [Figure 3-42](#page-46-0).

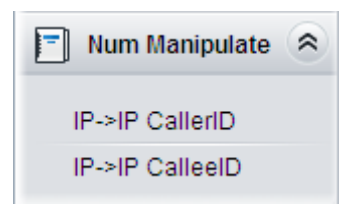

Figure 3-42 Number Manipulation

### <span id="page-46-0"></span>**3.6.1 IP to IP CallerID**

By default, there is no IP<sup>></sup>IP CallerID manipulation available on the gateway. Click **Add New** to add them manually. See [Figure 3-43](#page-46-1) for the IP $\rightarrow$ IP CallerID manipulation rule adding interface.

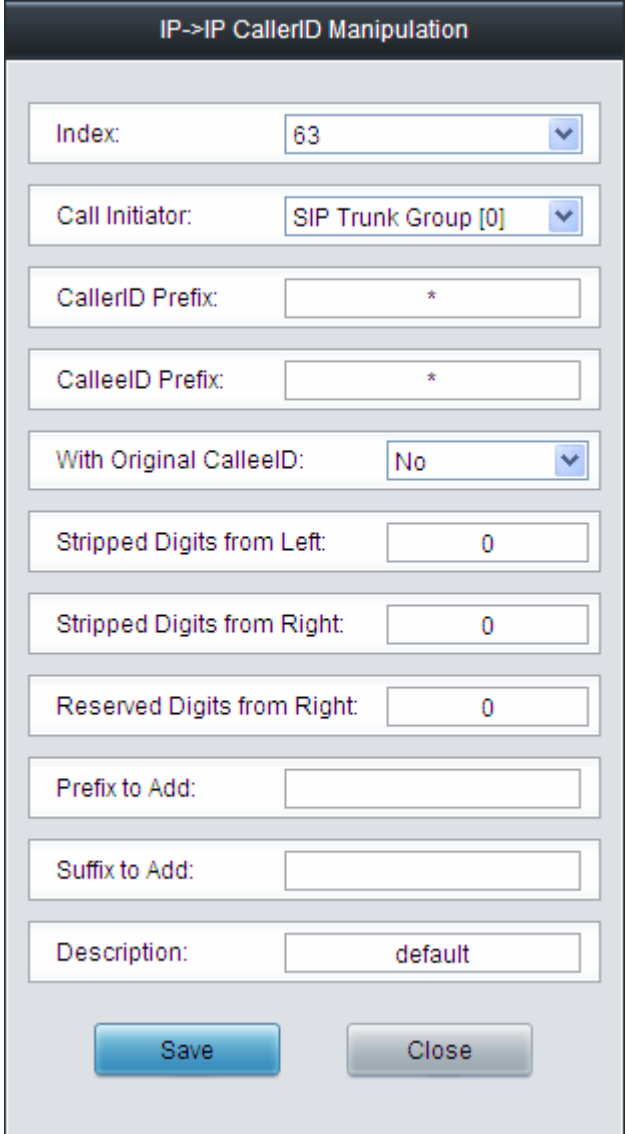

<span id="page-46-1"></span>Figure 3-43 Add IP→IP CallerID Manipulation Rule

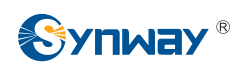

The table below explains the items shown in the above figure.

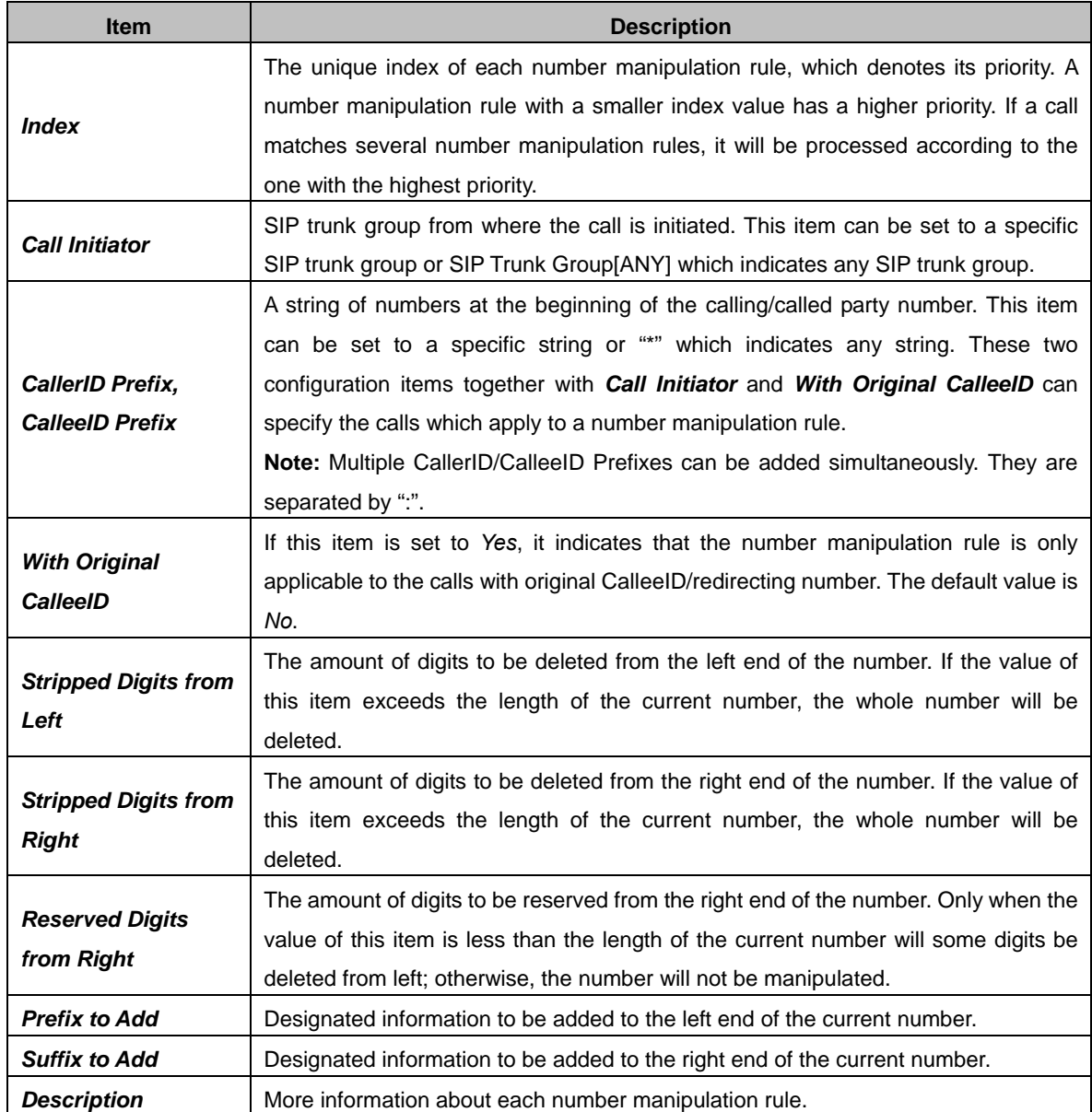

**Note: The number manipulation is performed in 5 steps by the order of the following configuration items:** *Stripped Digits from Left***,** *Stripped Digits from Right***,** *Reserved Digits from Right***,** *Prefix to Add* **and** *Suffix to Add***.** 

After configuration, click *Save* to save the settings into the gateway or click *Close* to cancel the settings. See [Figure 3-44](#page-47-0) for IP-HP CallerID Manipulation Interface.

| Check                       | Index                                                                                 | Call Initiator         | CallerID Prefix |  | CalleelD Prefix   With Original CalleelD |  | Stripped Digits from Left   Stripped Digits from Right | Reserved Digits from Right Prefix to Add Suffix to Add |  |  | Description | Modify |
|-----------------------------|---------------------------------------------------------------------------------------|------------------------|-----------------|--|------------------------------------------|--|--------------------------------------------------------|--------------------------------------------------------|--|--|-------------|--------|
| $\sim$<br><b>CONTRACTOR</b> |                                                                                       | 63 SIP Trunk Group [0] |                 |  | No                                       |  |                                                        |                                                        |  |  | default     |        |
|                             | Inverse<br><b>Coleration</b><br>Clear All<br>Uncheck All<br>Check All<br>Add New      |                        |                 |  |                                          |  |                                                        |                                                        |  |  |             |        |
|                             | 1 Itams Total 20 Itams/Pana 1/1 First Pravious Nayt Last Go to Pana 1 v 1 Panas Total |                        |                 |  |                                          |  |                                                        |                                                        |  |  |             |        |

Figure 3-44 IP $\rightarrow$ IP CallerID Manipulation Interface

<span id="page-47-0"></span>Click **Modify** in [Figure 3-44](#page-47-0) to modify a number manipulation rule. See [Figure 3-45](#page-48-0) for the IP $\rightarrow$ IP CallerID manipulation rule modification interface. The configuration items on this interface are the same as those on the *Add IP-HP CallerID Manipulation Rule* interface. Note that the item *Index* cannot be modified.

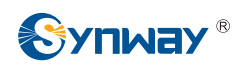

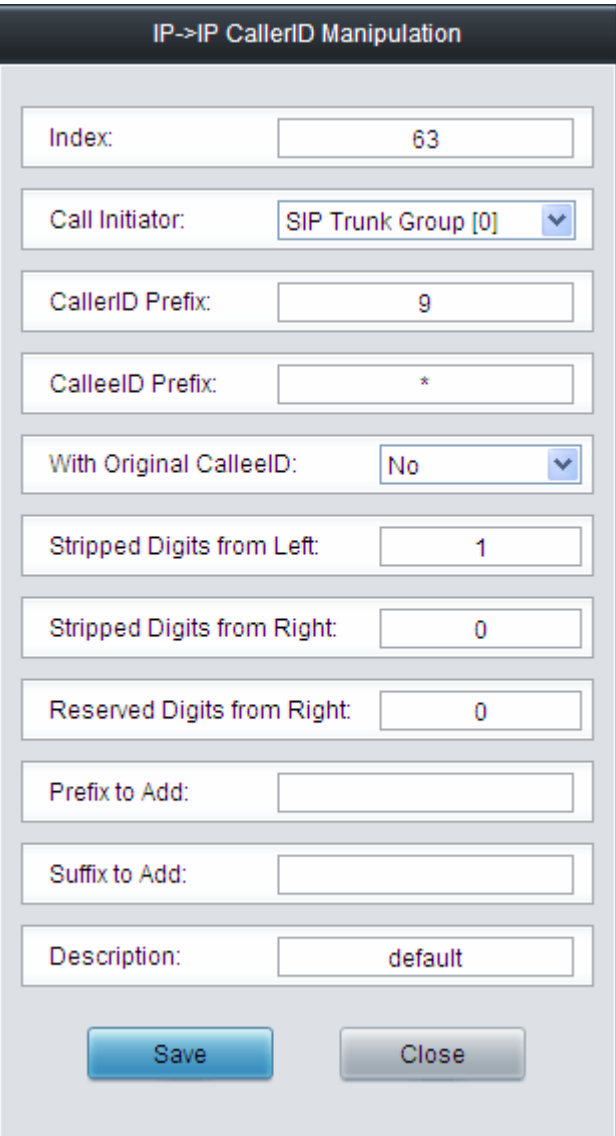

Figure 3-45 Modify IP→IP CallerID Manipulation Rule

<span id="page-48-0"></span>To delete a number manipulation rule, check the checkbox before the corresponding index in [Figure 3-44](#page-47-0) and click the *Delete* button. *Check All* means to select all available items on the current page; *Uncheck All* means to cancel all selections on the current page; *Inverse* means to uncheck the selected items and check the unselected. To clear all number manipulation rules at a time, click the *Clear All* button in [Figure 3-44](#page-47-0).

### **3.6.2 IP to IP CalleeID**

The number manipulation process for IP $\rightarrow$ IP CalleeID is almost the same as that for IP $\rightarrow$ IP CallerID; only the number to be manipulated changes from CallerID to CalleeID. See [Figure 3-46](#page-48-1) for  $IP\rightarrow IP$  CalleeID manipulation interface. The configuration items on this interface are the same as those on *IP* > *IP* CallerID Manipulation Interface [\(Figure 3-44\)](#page-47-0).

<span id="page-48-1"></span>

|                | Number Manipulation Rules                                                               |                     |                 |                 |                        |                           |                            |                            |               |               |             |        |
|----------------|-----------------------------------------------------------------------------------------|---------------------|-----------------|-----------------|------------------------|---------------------------|----------------------------|----------------------------|---------------|---------------|-------------|--------|
| Check          | Index                                                                                   | Call Initiator      | CallerID Prefix | Callee D Prefix | With Original CalleeID | Stripped Digits from Left | Stripped Digits from Right | Reserved Digits from Right | Prefix to Add | Suffix to Add | Description | Modify |
| $\overline{a}$ | 63                                                                                      | SIP Trunk Group [0] | a.              |                 | No                     |                           |                            |                            |               |               | default     |        |
|                | $\equiv$ Defere $\equiv$<br>Inverse<br>Uncheck All<br>Check All<br>Clear All<br>Add New |                     |                 |                 |                        |                           |                            |                            |               |               |             |        |
|                | 1 Items Total 20 Items/Page 1/1 First Previous Next Last Go to Page 1 v 1 Pages Total   |                     |                 |                 |                        |                           |                            |                            |               |               |             |        |

Figure 3-46 IP $\rightarrow$ IP CalleeID Manipulation Interface

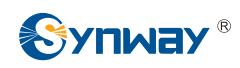

# **3.7 System Tools**

System Tools is mainly for gateway maintenance. It provides such features as IP modification, time synchronization, data backup, log inquiry and connectivity check. See [Figure 3-47](#page-49-0) for details.

| Ж۲<br><b>System Tools</b><br>" |
|--------------------------------|
| Network                        |
| Management                     |
| IP Routing Table               |
| Centralized Manage             |
| Config File                    |
| Signaling Capture              |
| Signaling Call Test            |
| Signaling Call Track           |
| <b>PING Test</b>               |
| <b>TRACERT Test</b>            |
| <b>Modification Record</b>     |
| Backup & Upload                |
| Factory Reset                  |
| Upgrade                        |
| Change Password                |
| Device Lock                    |
| Restart                        |

<span id="page-49-0"></span>Figure 3-47 System Tools

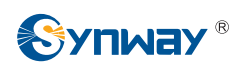

### **3.7.1 Network**

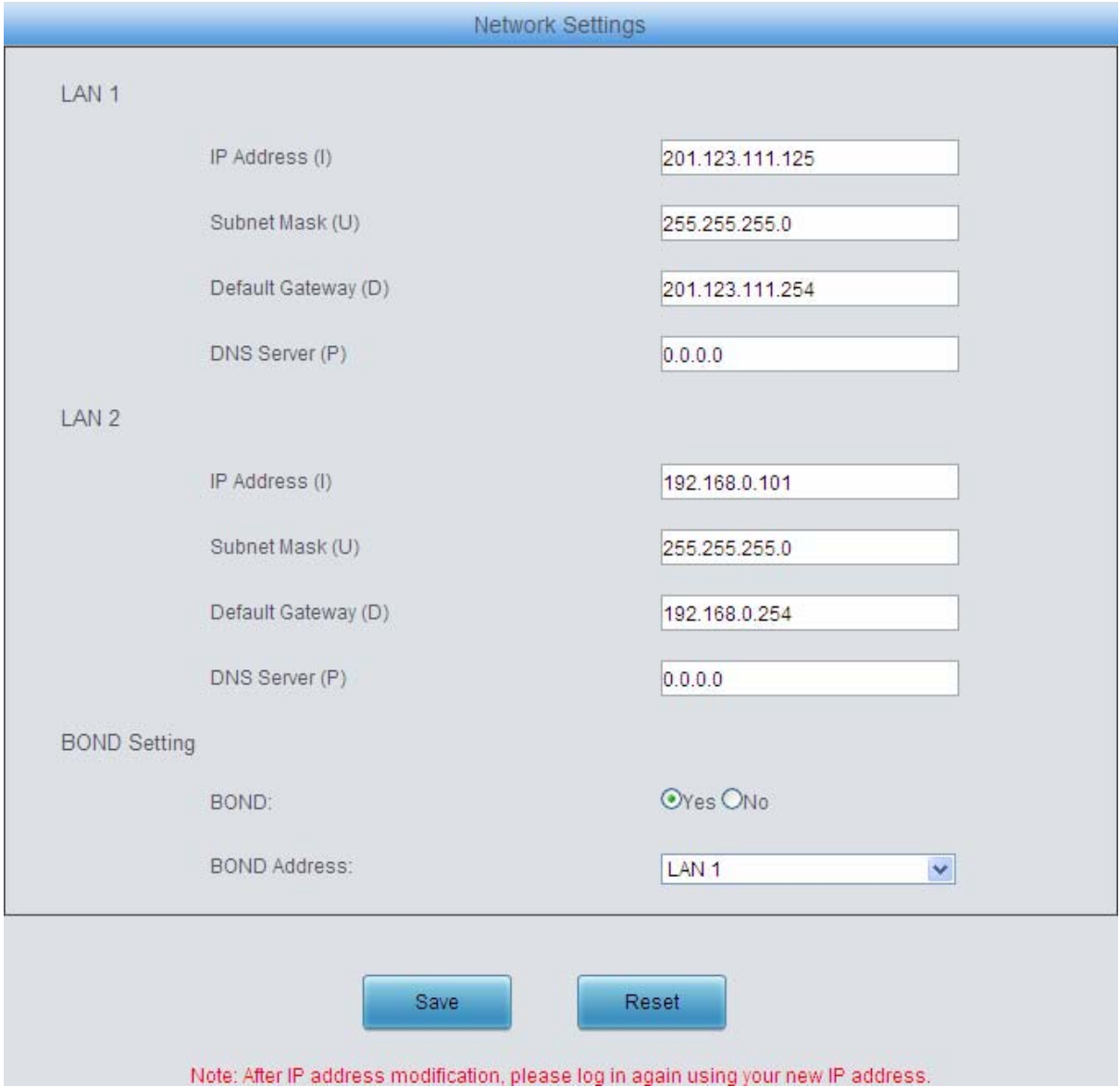

Figure 3-48 Network Settings Interface

<span id="page-50-0"></span>See [Figure 3-48](#page-50-0) for the Network Settings interface. A gateway has two network ports, each of which can be configured with independent IP address, subnet mask, default gateway and DNS server. The Bond feature when enabled will make the information of LAN1 and LAN2 duplicated and backed up so as to realize the hot-backup function for LAN1 and LAN2. By default, this feature is *disabled*.

#### **Note: 1. The two configuration items IP Address and Default Gateway cannot be the same for NET 1 and NET 2.**

 **2. By default,** *Speed and Duplex Mode* **is hidden, set to Automatic Detection. You can click 'F' to let it display. We suggest you do not modify it because the non-automatic detection may cause abnormity in network interface.** 

If the Network Detect feature is enabled, a ping test will automatically be initiated from this IP address to the gateway to check the connection status between them. By default, this feature is disabled.

After configuration, click *Save* to save the above settings into the gateway or click *Reset* to restore the configurations. After changing the IP address, you shall log in the gateway again using

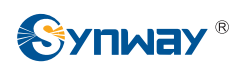

your new IP address.

### **3.7.2 Management**

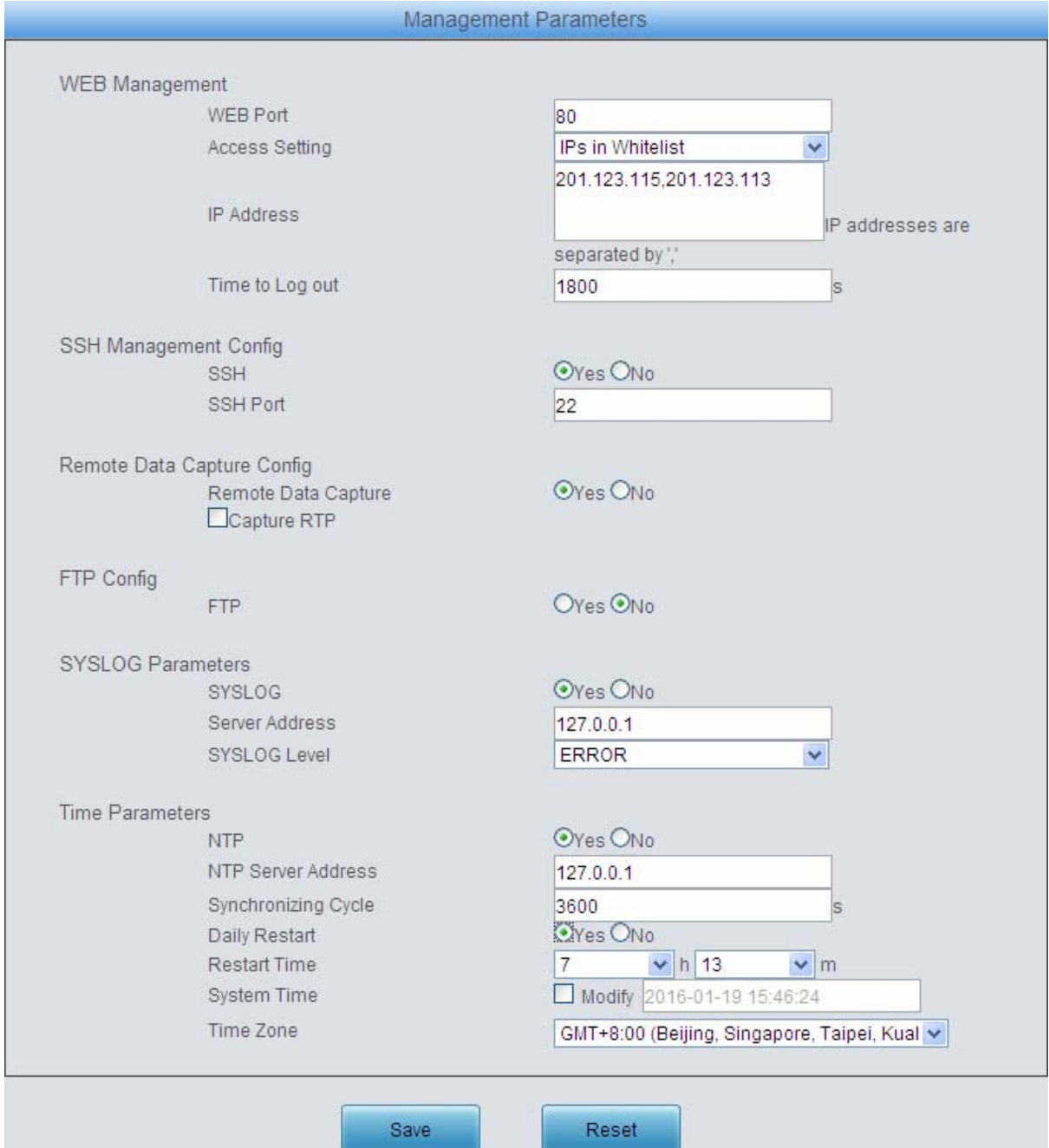

Figure 3-49 Management Parameters Setting Interface

<span id="page-51-0"></span>See [Figure 3-49](#page-51-0) for the Management Parameters Setting interface. The table below explains the items shown in the above figure.

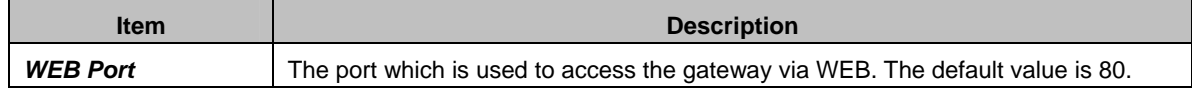

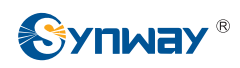

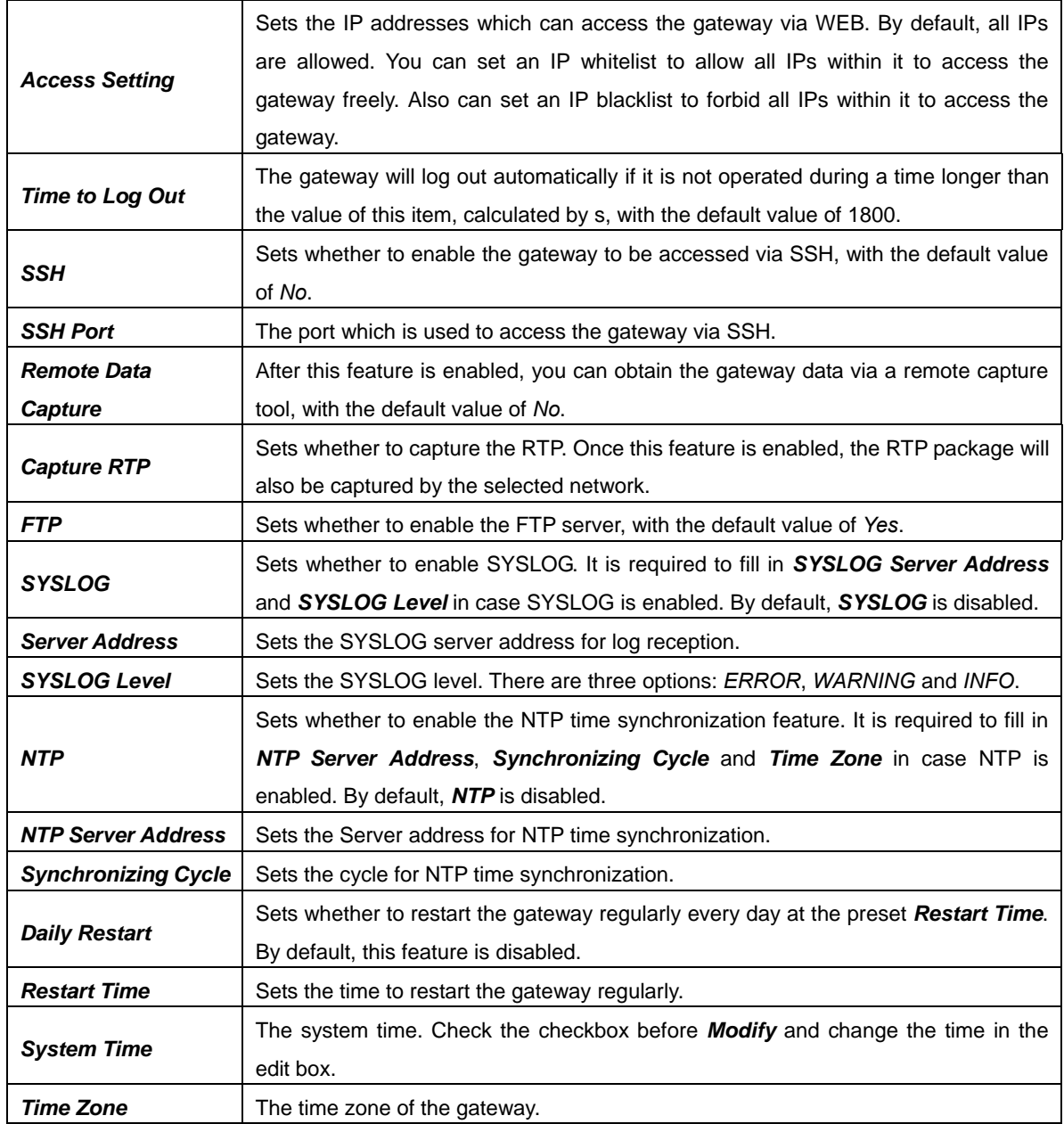

## **3.7.3 IP Routing Table**

IP Routing Table is used to set the route for the LAN port when these two network ports both transport SIP. Thus, the LAN can access some IPs in other different network segment. By default, there is no routing table available on the gateway, click *Add New* to add them manually. See [Figure 3-50.](#page-53-0)

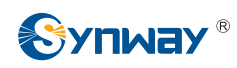

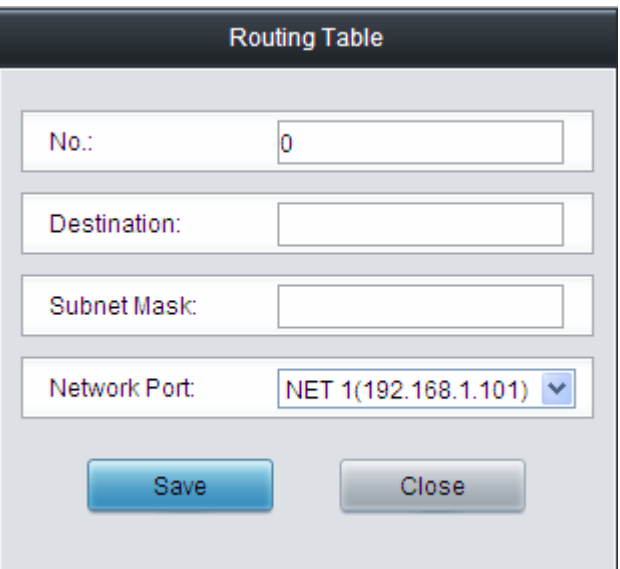

Figure 3-50 Routing Table Adding Interface

<span id="page-53-0"></span>The table below explains the items shown in above figures.

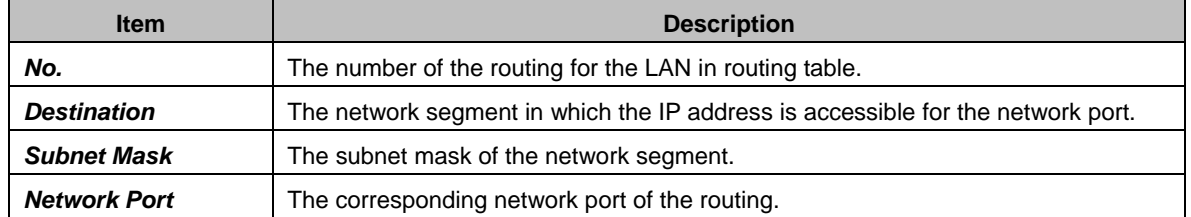

After configuration, click *Save* to save the settings into the gateway or click *Close* to cancel the settings. See [Figure 3-51](#page-53-1) for the Routing Table List.

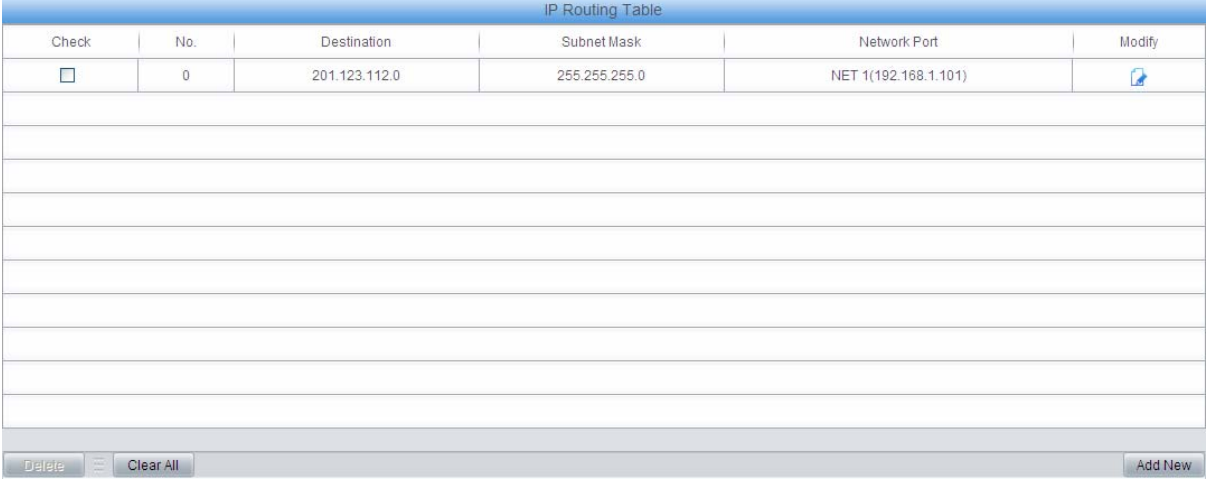

#### Figure 3-51 Routing Table List

<span id="page-53-1"></span>Click *Modify* in [Figure 3-51](#page-53-1) to modify a routing. See [Figure 3-52](#page-54-0) for the routing table modification interface. The configuration items on this interface are the same as those on the *Add Routing Table* interface. Note that the item *No.* cannot be modified.

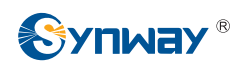

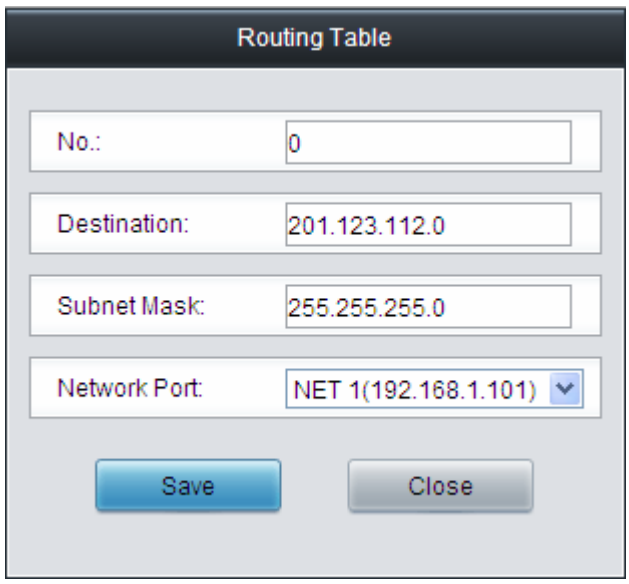

Figure 3-52 Routing Table Modification Interface

<span id="page-54-0"></span>To delete a routing, check the checkbox before the corresponding index in [Figure 3-51](#page-53-1) and click the *Delete* button. To clear all number manipulation rules at a time, click the *Clear All* button in [Figure 3-51.](#page-53-1)

### **3.7.4 Centralized Manage**

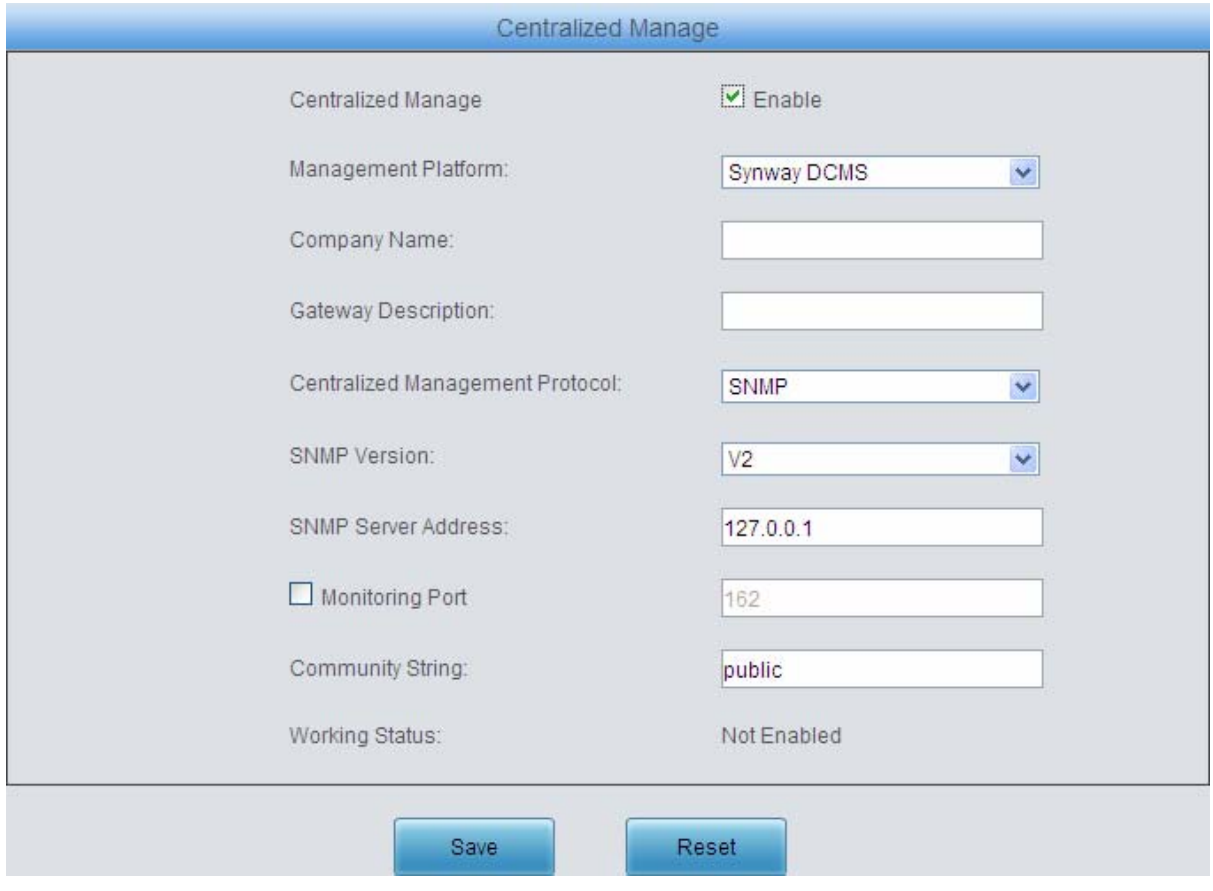

Figure 3-53 Centralized Manage Setting Interface

<span id="page-54-1"></span>See [Figure 3-53](#page-54-1) for the Centralized Manage Setting interface. The gateway can register to a centralized management platform and accept the management of the platform. The table below

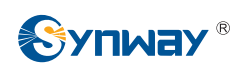

explains the items shown in the above figure.

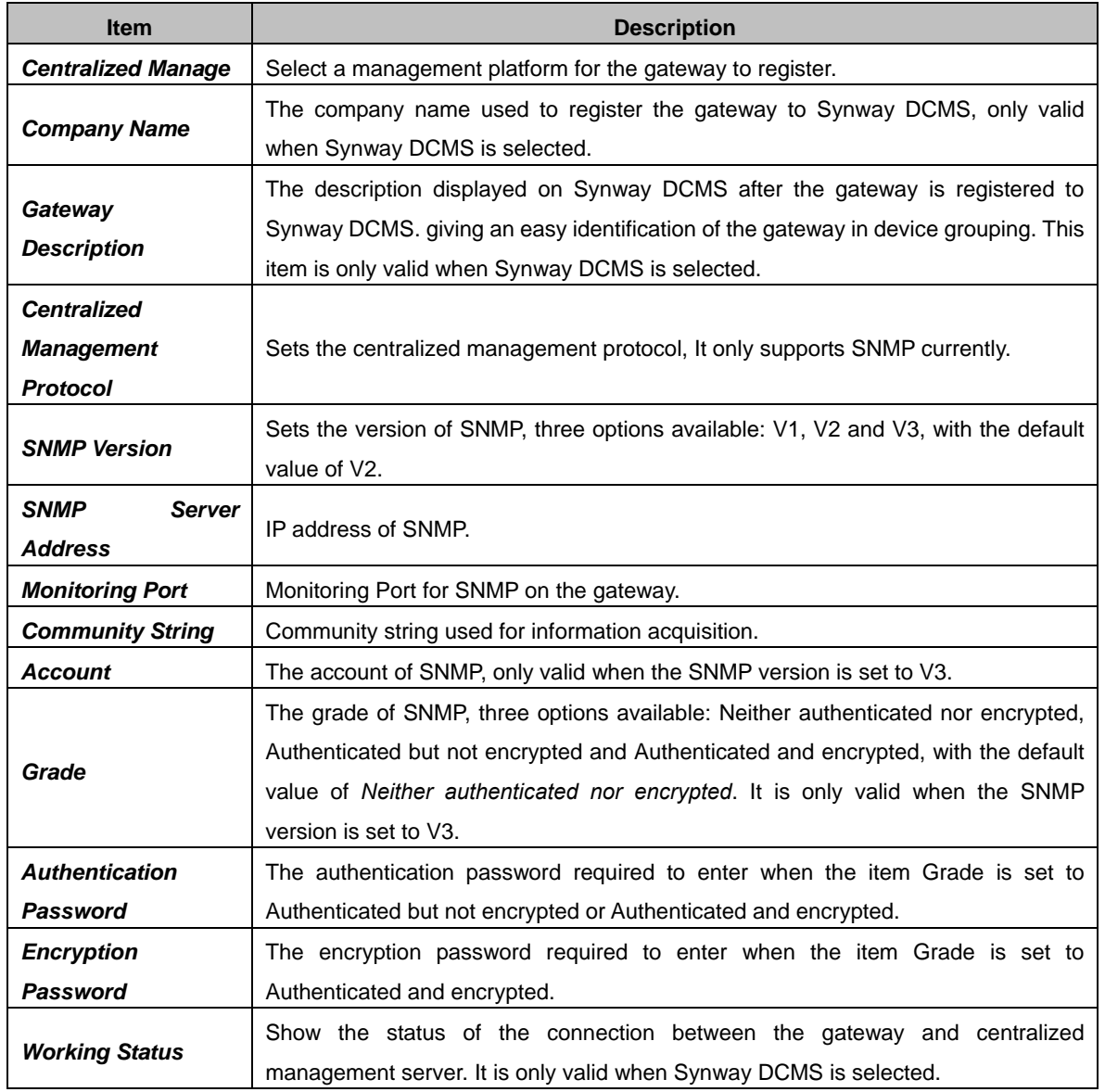

**Note:** You can query OID (object identification trees) = .1.3.6.1.4.1.2021.51 at the SNMP Client to obtain the signaling link status and the line synchronization information,

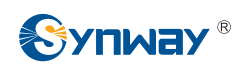

## **3.7.5 Configuration File**

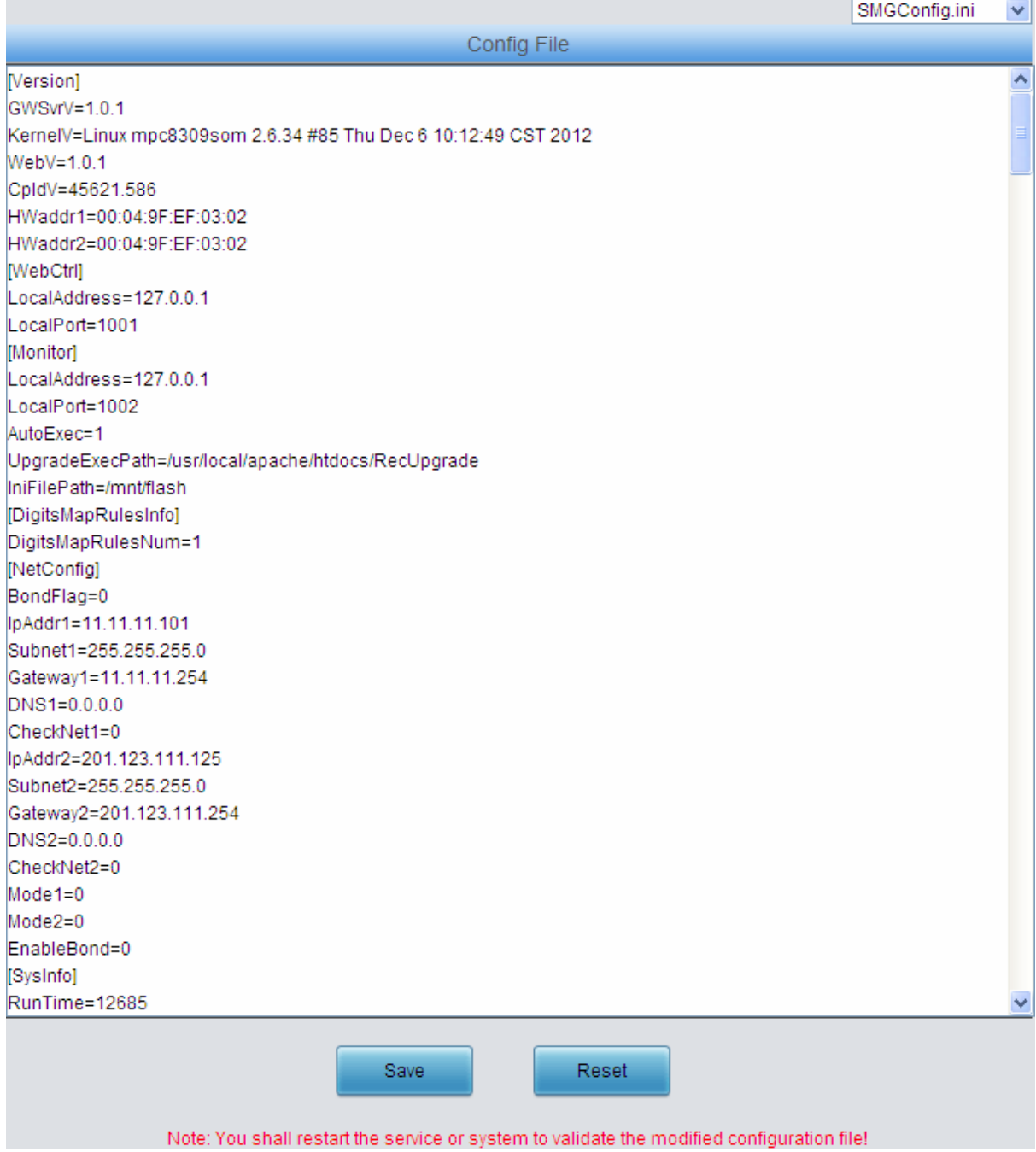

#### Figure 3-54 Configuration File Interface

<span id="page-56-0"></span>See [Figure 3-54](#page-56-0) for the Configuration File interface, including two files: SMGConfig.ini and ShConfig.ini. You can check and modify the items in these configuration files through this interface. Configurations about the gateway server, such as route rules, number manipulation, number filter and so on, are included in SMGConfig.ini; Configurations about the board are included in ShConfig.ini. You can modify these configurations on the interface directly, and then click *Save* to save the above settings into the gateway or click *Reset* to restore the configurations.

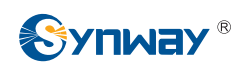

## **3.7.6 Signaling Capture**

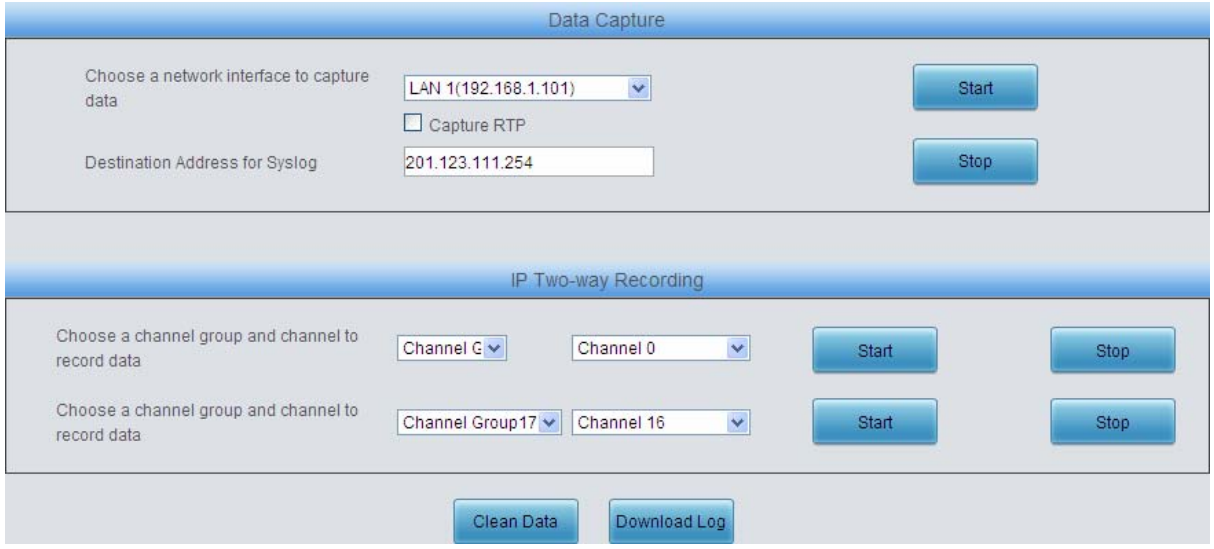

Figure 3-55 Signaling Capture Interface

<span id="page-57-0"></span>See [Figure 3-55](#page-57-0) for the Signaling Capture interface. Data Capture is used to capture data on the network interface you choose. Click *Start* to start capturing data (1024000 packets at most) on the corresponding network interface. SIP and SysLog are supported at present. You can input a destination address for syslog to which the syslog file will be sent. Click *Stop* to stop data capture and download the captured packets.

IP Two-way Recording is used to make recording of a designated channel in a specified channel group. Click *Start* to start recording data (maximum consecutively recording time: 1 minute). Click **Stop** to stop data recording and download the recorded data.

Click *Clean Data* to clean all the recording files and captured packages. Click *Download Log* to download such logs as core files, configuration files, error information and so on.

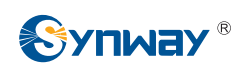

### **3.7.7 Signaling Call Test**

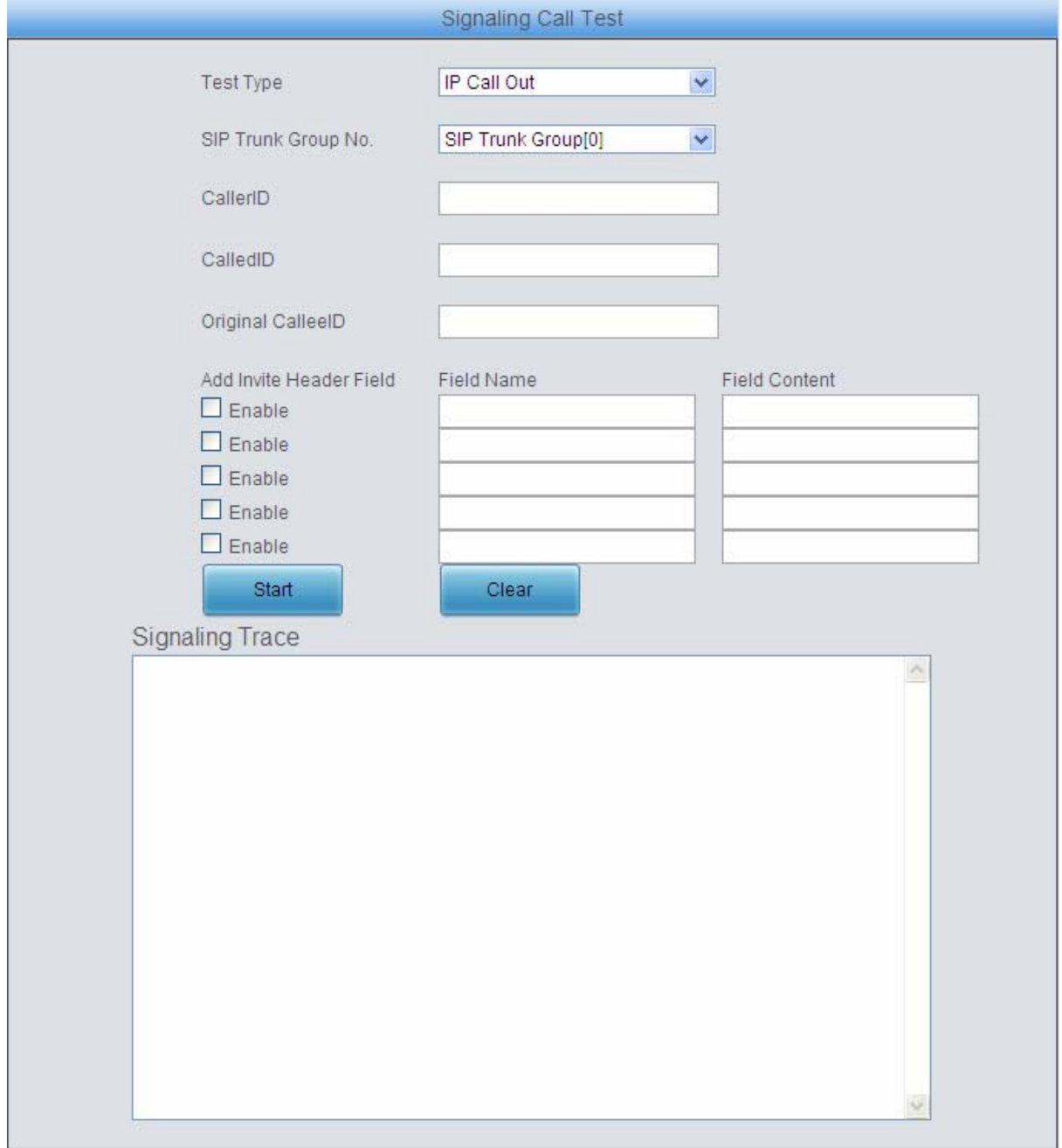

Figure 3-56 Signaling Call Test Interface

<span id="page-58-0"></span>See [Figure 3-56](#page-58-0) for the Signaling Call Test interface. This feature can help to test whether the route and the number manipulation already configured are proper or not, and whether the call can succeed or not.

The table below explains the configuration items shown in the above figure.

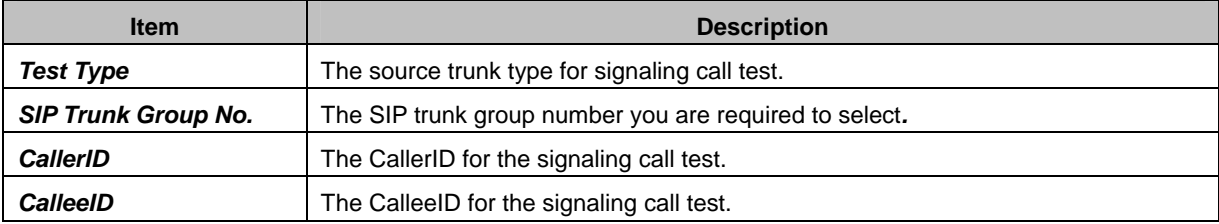

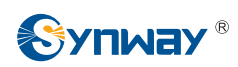

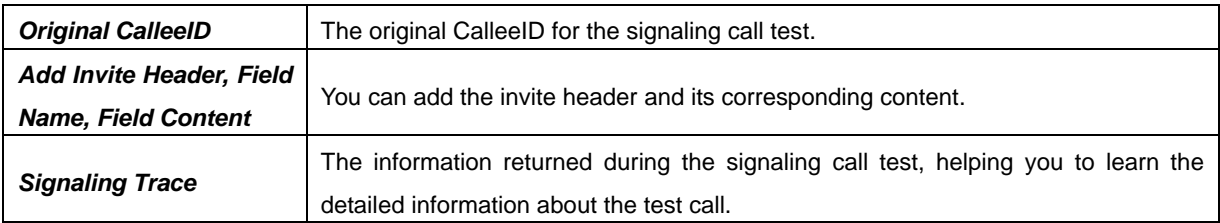

After configuration, click *Start* to execute the signaling call test; click *Clear* to clear the signaling trace information.

**Note:** The call test will be finished only if the called party ends it. That is, the gateway can not stop the testing.

### **3.7.8 Signaling Call Track**

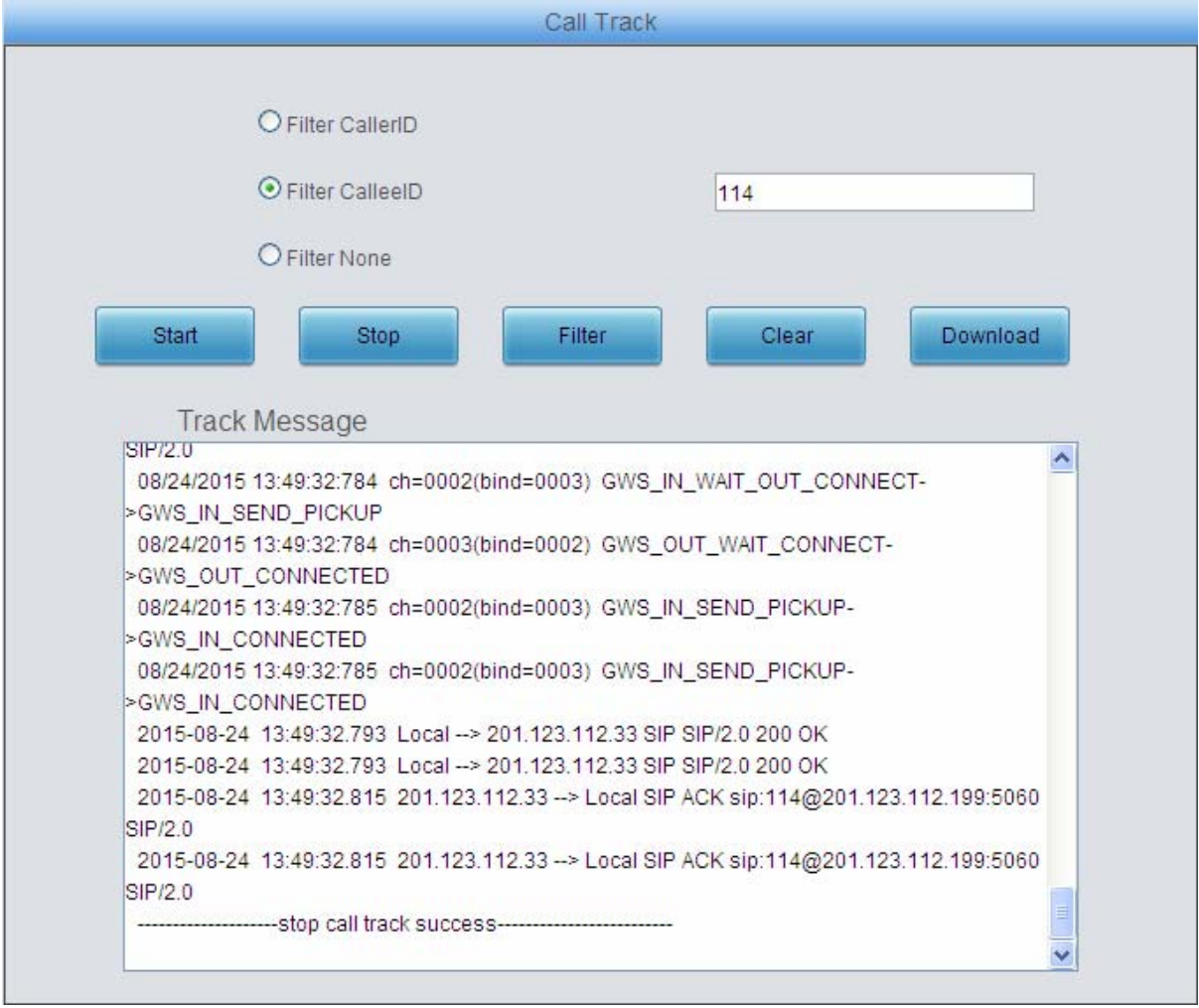

Figure 3-57 Call Track Interface

<span id="page-59-0"></span>See [Figure 3-57](#page-59-0) for the Call Track Interface, including three modes: Filter CallerID, Filter CalleeID and Filter None. This is mainly used to output and save call information, facilitating call trace and problem debugging. Click *Start* to track calls, and the trace logs will be shown in the "Track Message" field; click *Stop* to stop the call track; click *Filter* to filter the trace logs according to the condition you set; click *Clear* to clear all trace logs; click *download* to download trace logs.

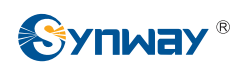

## **3.7.9 PING Test**

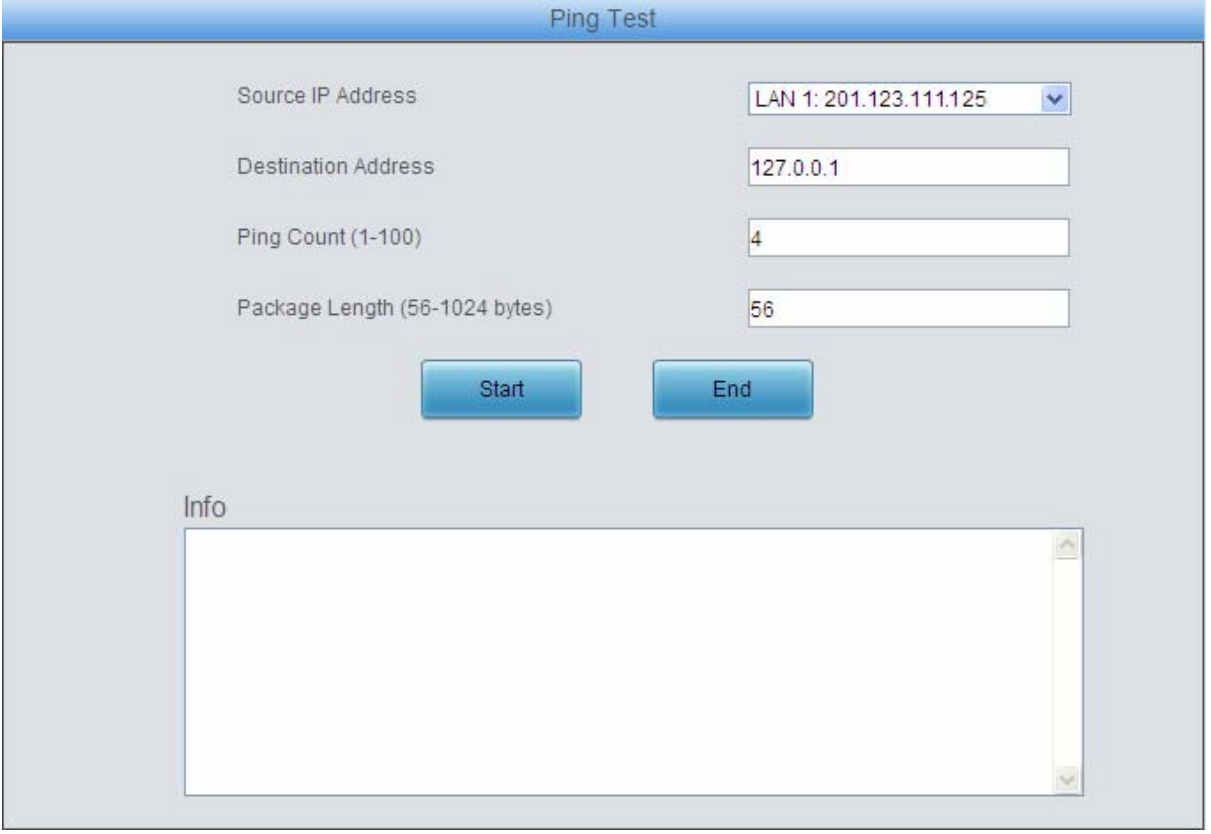

#### Figure 3-58 Ping Test Interface

<span id="page-60-0"></span>See [Figure 3-58](#page-60-0) for the Ping Test interface. A Ping test can be initiated from the gateway on a designated IP address to check the connection status between them. The table below explains the configuration items shown in the above figure.

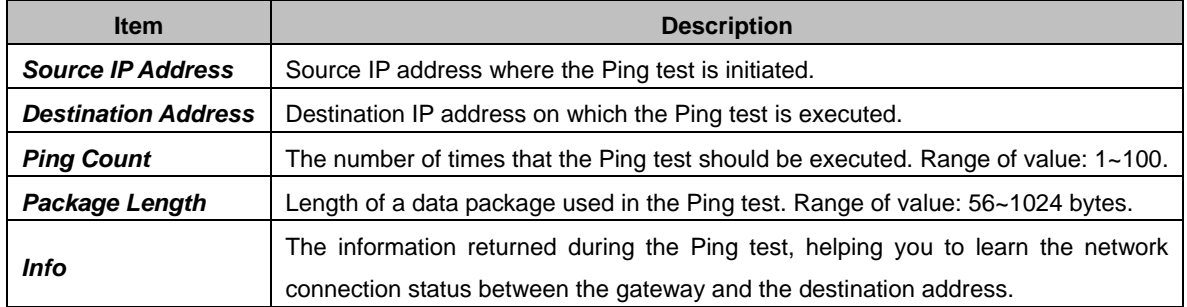

After configuration, click *Start* to execute the Ping test; click *End* to terminate it immediately.

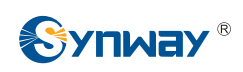

# **3.7.10 TRACERT Test**

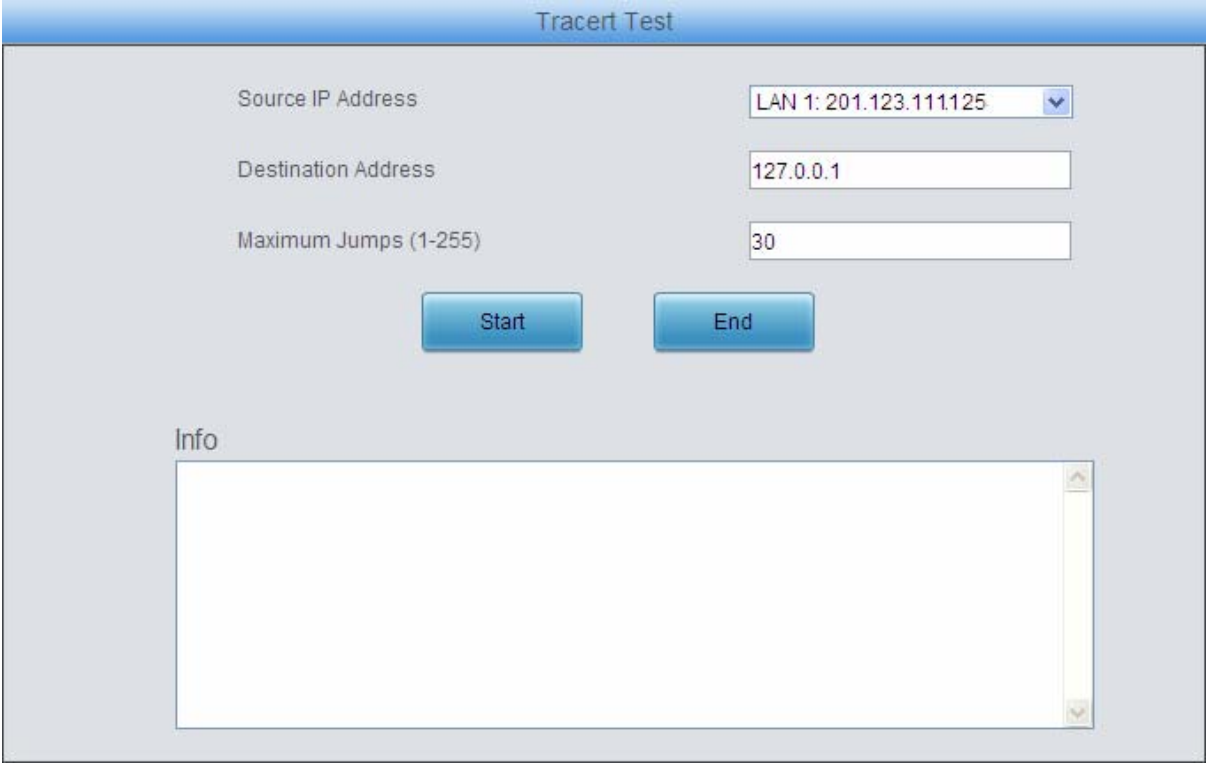

#### Figure 3-59 Tracert Test Interface

<span id="page-61-0"></span>See [Figure 3-59](#page-61-0) for the Tracert Test interface. A Tracert test can be initiated from the gateway on a designated IP address to check the routing status between them. The table below explains the configuration items shown in the above figure.

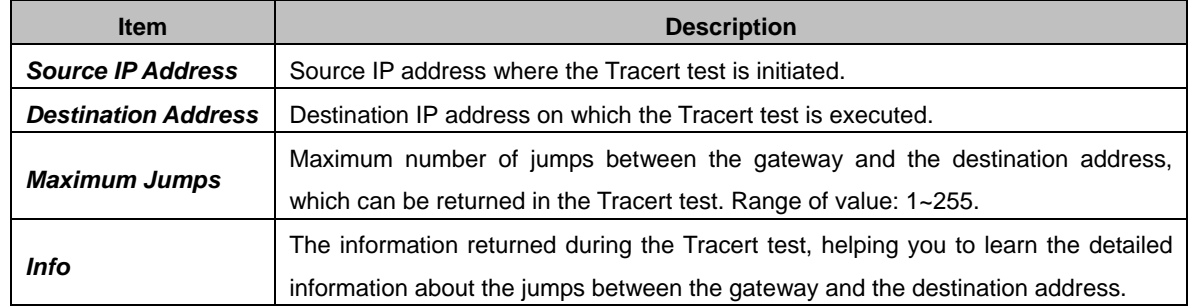

After configuration, click *Start* to execute the Tracert test; click *End* to terminate it immediately.

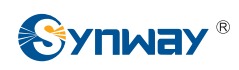

### **3.7.11 Modification Record**

| <b>Modification Record</b>                                                                                     |
|----------------------------------------------------------------------------------------------------|
| ZUTO-TZ-ZZ 14.03.01 Data Opioatri                                                                              |
| 2015-12-22 14:03:08 Data Upload!<br>:                                                                          |
| 2015-12-22 19:16:59 Add:Config/SMGConfig.ini-SIP4CALLOUT-siptrunks_timespan0start4ip1:-1-->00:00:00 from       |
| 201.123.111.121                                                                                                |
| 2015-12-22 19:16:59 Add:Config/SMGConfig.ini-SIP4CALLOUT-siptrunks_timespan0end4ip1:-1-->00:00:00 from         |
| 201.123.111.121                                                                                                |
| 2015-12-22 19:16:59 Mod:Config/SMGConfig.ini-SIP4CALLOUT-siptrunks_timespan1start4ip1:08:00:00-->00:00:00 from |
| 201.123.111.121                                                                                                |
| 2015-12-22 19:16:59 Mod:Config/SMGConfig.ini-SIP4CALLOUT-siptrunks_timespan1end4ip1:11:30:00-->00:00:00 from   |
| 201.123.111.121                                                                                                |
| 2015-12-22 19:16:59 Add:Config/SMGConfig.ini-SIP4CALLOUT-siptrunks_timespan2start4ip1:-1-->00:00:00 from       |
| 201.123.111.121                                                                                                |
| 2015-12-22 19:16:59 Add:Config/SMGConfig.ini-SIP4CALLOUT-siptrunks_timespan2end4ip1:-1-->00:00:00 from         |
| 201.123.111.121                                                                                                |
| 2015-12-22 19:16:59 Mod:Config/SMGConfig.ini-SIP4CALLOUT-siptrunks_transprotocol1:0-->1 from 201.123.111.121   |
| 2015-12-23 09:22:36 Add:Config/SMGConfig.ini-SysInfo-SetRpcap:-1-->1 from 201.123.111.121                      |
| 2015-12-23 09:22:36 Add:Config/SMGConfig.ini-SysInfo-RpcapRtpEth:-1-->1 from 201.123.111.121                   |
| 2015-12-23 09:40:54 Mod:Config/SMGConfig.ini-SysInfo-RpcapRtpEth:1-->0 from 201.123.111.121                    |
| 2015-12-23 09:40:58 Mod:Config/SMGConfig.ini-SysInfo-RpcapRtpEth:0-->1 from 201.123.111.121                    |
| 2015-12-23 09:44:08 Mod:Config/SMGConfig.ini-SysInfo-RpcapRtpEth:1-->0 from 201.123.111.121                    |
| 2015-12-23 09:44:08 Mod:Config/SMGConfig.ini-SysInfo-SetRpcap:1-->0 from 201.123.111.121                       |
| 2015-12-23 09:45:21 Mod:Config/SMGConfig.ini-SysInfo-SetRpcap:0-->1 from 201.123.111.121                       |
| 2015-12-23 09:45:21 Mod:Config/SMGConfig.ini-SysInfo-RpcapRtpEth:0-->1 from 201.123.111.121                    |
| 2015-12-23 09:56:58 Mod:Config/SMGConfig.ini-SysInfo-RpcapRtpEth:1-->0 from 201.123.111.121                    |
| 2015-12-23 09:56:58 Mod:Config/SMGConfig.ini-SysInfo-SetRpcap:1-->0 from 201.123.111.121                       |
| 2015-12-23 09:57:11 Mod:Config/SMGConfig.ini-SysInfo-SetRpcap:0-->1 from 201.123.111.121                       |
| 2015-12-23 09:57:11 Mod:Config/SMGConfig.ini-SysInfo-RpcapRtpEth:0-->1 from 201.123.111.121                    |
| 2015-12-23 10:07:16 Mod:Config/SMGConfig.ini-SysInfo-RpcapRtpEth:1-->0 from 201.123.111.121                    |
| 2015-12-23 10:07:16 Mod:Config/SMGConfig.ini-SysInfo-SetRpcap:1-->0 from 201.123.111.121                       |
| 2015-12-23 10:07:25 Mod:Config/SMGConfig.ini-SysInfo-SetRpcap:0-->1 from 201.123.111.121                       |
| 2015-12-23 10:07:25 Mod:Config/SMGConfig.ini-SysInfo-RpcapRtpEth:0-->1 from 201.123.111.121                    |
| 2015-12-23 10:15:03 Mod:Config/SMGConfig.ini-SysInfo-RpcapRtpEth:1-->0 from 201.123.111.121                    |
| 2015-12-23 10:15:03 Mod:Config/SMGConfig.ini-SysInfo-SetRpcap:1-->0 from 201.123.111.121                       |
| 2015-12-23 10:15:10 Mod:Config/SMGConfig.ini-SysInfo-SetRpcap:0-->1 from 201.123.111.121                       |
| 2015-12-23 10:15:10 Mod:Config/SMGConfig.ini-SysInfo-RpcapRtpEth:0-->1 from 201.123.111.121                    |
| 2015-12-23 10:19:32 Mod:Config/SMGConfig.ini-SysInfo-RpcapRtpEth:1-->0 from 201.123.111.121                    |
| 2015-12-23 10:19:32 Mod:Config/SMGConfig.ini-SysInfo-SetRpcap:1-->0 from 201.123.111.121                       |
| 2015-12-23 10:19:49 Mod:Config/SMGConfig.ini-SysInfo-SetRpcap:0-->1 from 201.123.111.121                       |
| Download<br>Check                                                                                              |

Figure 3-60 Modification Interface

<span id="page-62-0"></span>The Modification Record interface is used to check the modification record on the web configuration. Click *Check* and the modification record will be shown on the dialog box. See [Figure 3-60.](#page-62-0) Click *Download* to download the record file.

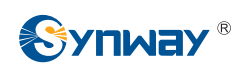

### **3.7.12 Backup & Upload**

|                                                                                                    |                    | Data Backup  |                                                            |        |
|----------------------------------------------------------------------------------------------------|--------------------|--------------|------------------------------------------------------------|--------|
| Choose a file to backup:                                                                                     | Configuration file | $\checkmark$ | Click the 'Backup' button on the right to backup the file. | Backup |
|                                                                                                    |                    | Data Upload  |                                                            |        |
| To upload a file, select it and click the button 'Upload' on the right to start.<br>Choose a file to upload: | Configuration file | Y            | Browse                                                     | Upload |

Figure 3-61 Backup & Upload Interface

<span id="page-63-0"></span>See [Figure 3-61](#page-63-0) for the Backup and Upload interface. To back up data to your PC, you shall first choose the file in the pull-down list and then click *Backup* to start. To upload a file to the gateway, you shall first choose the file type in the pull-down list, then select it via *Browse…*, and at last click *Upload*. The gateway will automatically apply the uploaded data to overwrite the current configurations.

### **3.7.13 Factory Reset**

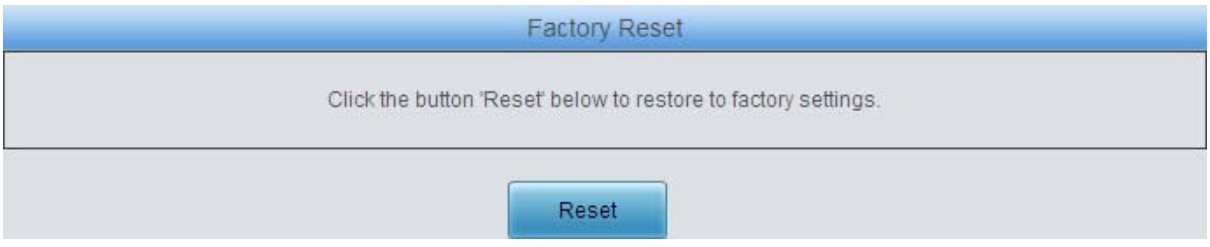

Figure 3-62 Factory Reset Interface

<span id="page-63-1"></span>See [Figure 3-62](#page-63-1) for the Factory Reset interface. Click *Reset* to restore all configurations on the gateway to factory settings.

### **3.7.14 Upgrade**

| <b>Current Version</b> |                                       |  |  |  |  |  |  |
|------------------------|---------------------------------------|--|--|--|--|--|--|
| Serial                 | 000003243                             |  |  |  |  |  |  |
| Number                 |                                       |  |  |  |  |  |  |
| <b>WEB</b>             | 1.6.3_2016011811                      |  |  |  |  |  |  |
| Service                | 1.6.3_2016011811                      |  |  |  |  |  |  |
| Uboot                  | 2.1.5_201509                          |  |  |  |  |  |  |
| Kernel                 | #373 SMP Thu Dec 17 14:55:07 CST 2015 |  |  |  |  |  |  |
| Firmware               | 16                                    |  |  |  |  |  |  |
|                        |                                       |  |  |  |  |  |  |
| Select an Update File  | Browse.                               |  |  |  |  |  |  |
|                        |                                       |  |  |  |  |  |  |
|                        |                                       |  |  |  |  |  |  |
|                        |                                       |  |  |  |  |  |  |
|                        | Update<br>Reset                       |  |  |  |  |  |  |

<span id="page-63-2"></span>Figure 3-63 Upgrade Interface

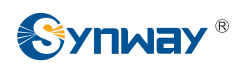

See [Figure 3-63](#page-63-2) for the upgrade interface where you can upgrade the WEB, gateway service, kernel and firmware to new versions. Select the upgrade package "\*.tar.gz" via *Browse…* and click *Update* (The gateway will do MD5 verification before upgrading and will not start to upgrade until it passes the verification). Wait for a while and the gateway will finish the upgrade automatically. Note that clicking *Reset* can only delete the selected update file but not cancel the operation of *Update*.

### **3.7.15 Change Password**

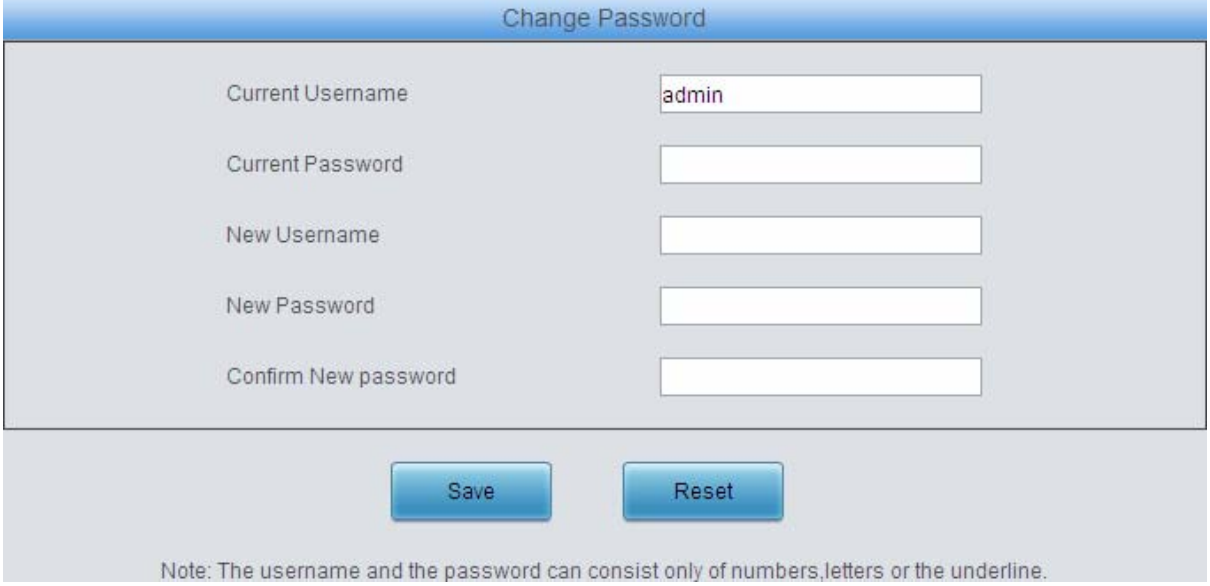

Figure 3-64 Password Changing Interface

<span id="page-64-0"></span>See [Figure 3-64](#page-64-0) for the Password Changing interface where you can change username and password of the gateway. Enter the current password, the new username and password, and then confirm the new password. After configuration, click *Save* to apply the new username and password or click *Reset* to restore the configurations. After changing the username and password, you are required to log in again.

### **3.7.16 Device Lock**

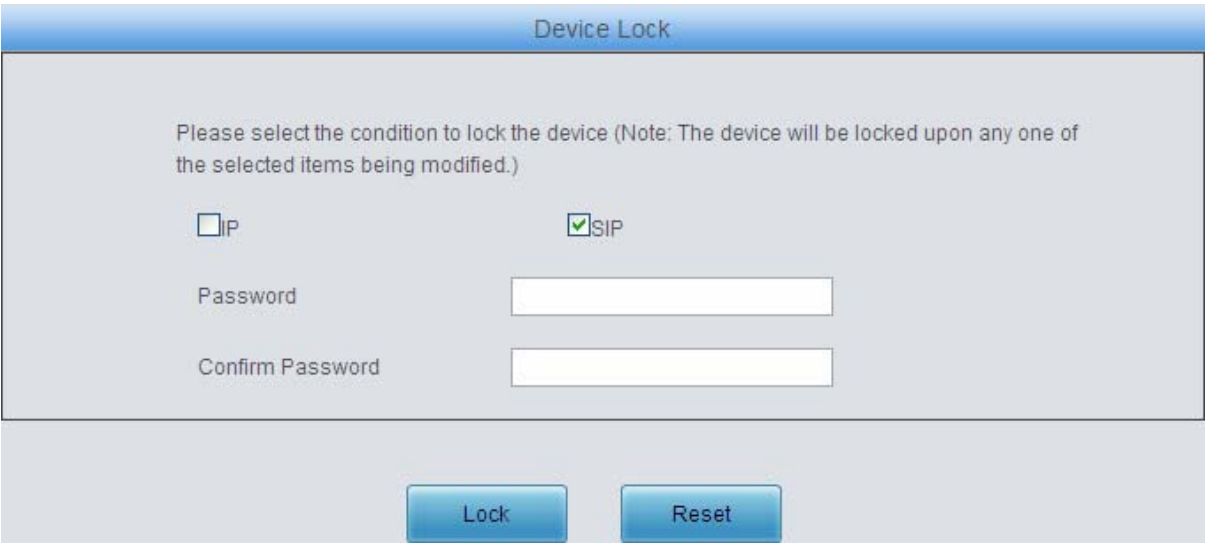

Figure 3-65 Device Lock Configuration Interface

<span id="page-64-1"></span>See [Figure 3-65](#page-64-1) for the Device Lock Configuration interface. You can select at least one item as

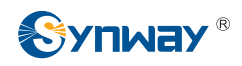

### **Synway Information Engineering Co., Ltd**

the condition to judge whether to lock the gateway or not, that is, as long as an item in the selected list is modified, the gateway will be locked. You shall enter the password which is necessary for device unlock. After your setting, click *Lock* and the device lock interface will be locked. See [Figure 3-66.](#page-65-0) To unlock the interface, enter your password and click the *Unlock* button.

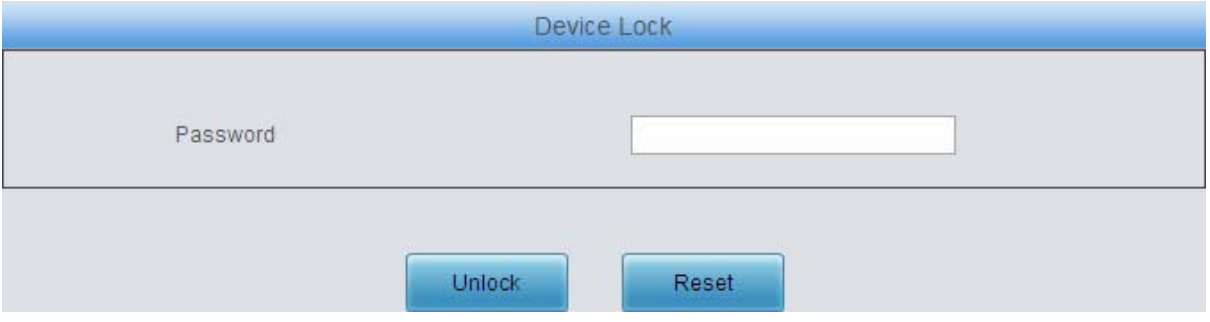

Figure 3-66 Unlock Device Interface

<span id="page-65-0"></span>As long as an item in the selected list in [Figure 3-66](#page-65-0) is modified, the gateway will be locked. See [Figure 3-67.](#page-65-1) In such case, only five pages including *system info*, *network setting*, *change password*, *device lock* and *restart* are available. Calls will all be rejected. Enter the device unlock interface ([Figure 3-66](#page-65-0)) and input your password to unlock the device.

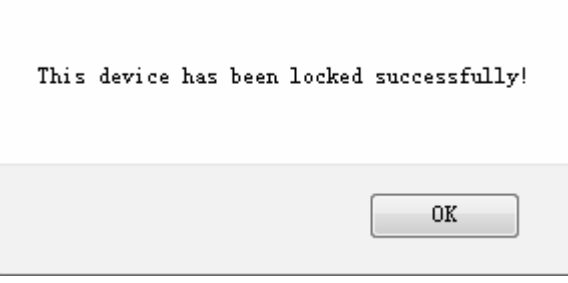

Figure 3-67 Device Lock Interface

### <span id="page-65-1"></span>**3.7.17 Restart**

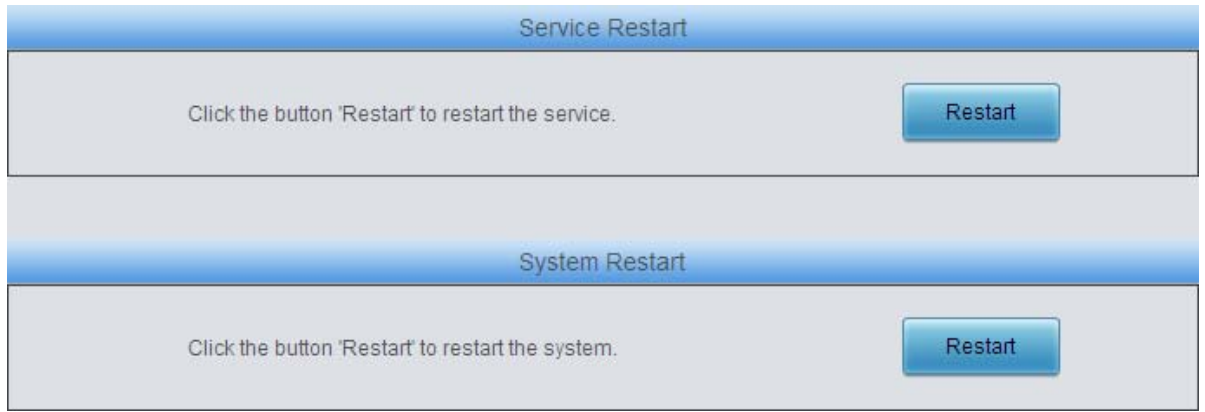

Figure 3-68 Service/System Restart Interface

<span id="page-65-2"></span>See [Figure 3-68](#page-65-2) for the Restart interface. Click *Restart* on the service restart interface to restart the gateway service or click *Restart* on the system restart interface to restart the whole gateway system.

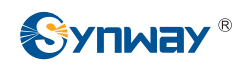

# **Chapter 4 Typical Applications**

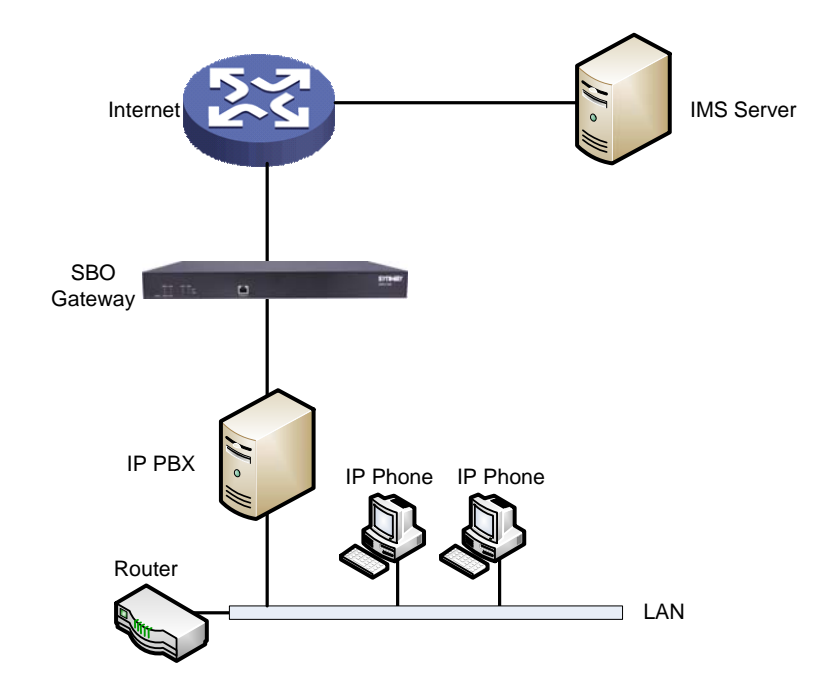

- Figure 4-1 Application 1
- 1. Configure SIP Settings.

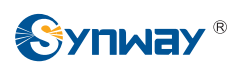

# **Synway Information Engineering Co., Ltd**

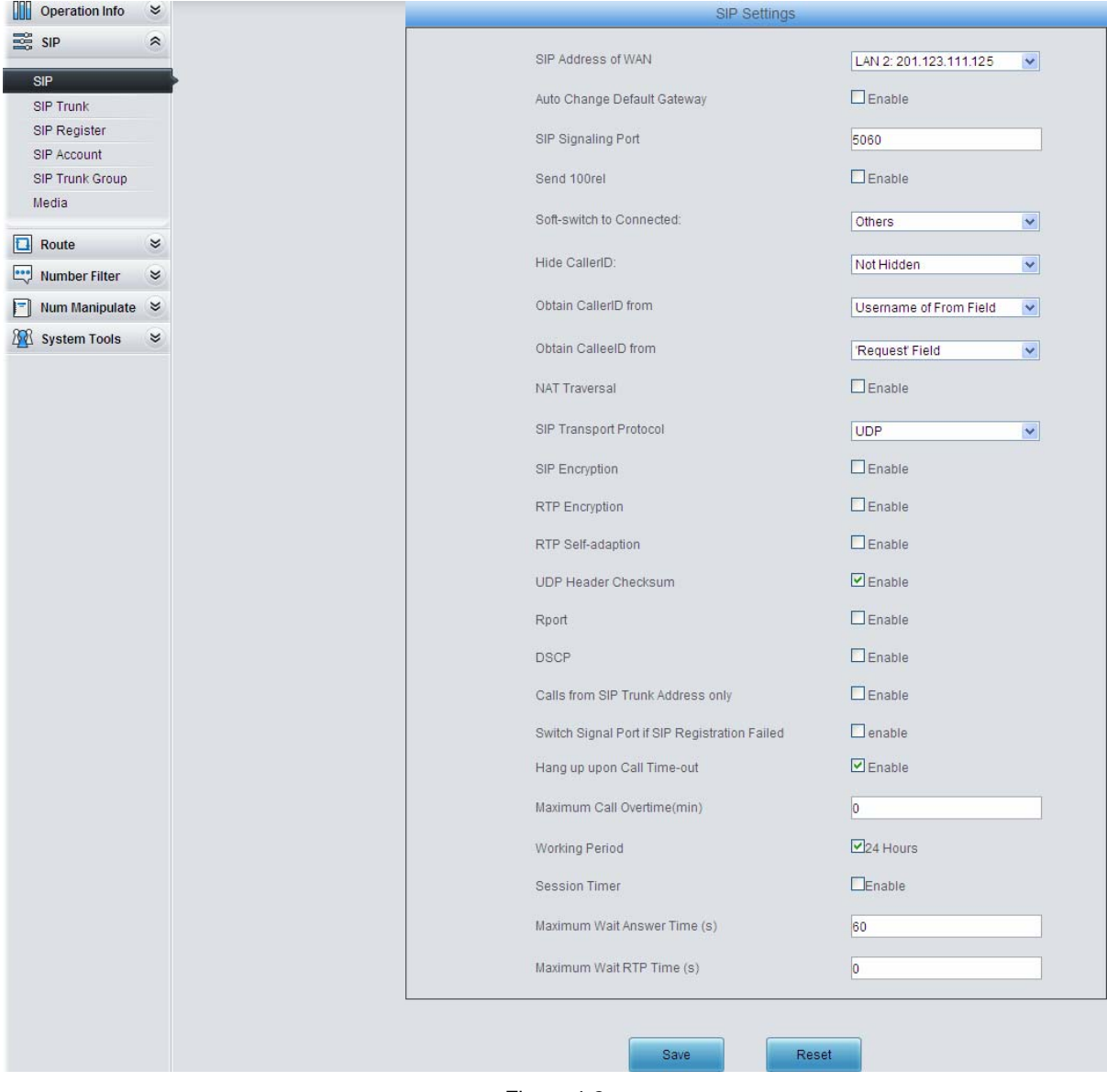

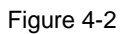

2. Add the IP addresses of the SIP terminal.

| ш<br>Operation Info     | $\approx$ |           |       |                 |             |                                                                                       |                           |                         |                         |                               |
|-------------------------|-----------|-----------|-------|-----------------|-------------|---------------------------------------------------------------------------------------|---------------------------|-------------------------|-------------------------|-------------------------------|
| $\equiv$ SIP            | $\hat{z}$ |           |       |                 |             |                                                                                       | SIP Trunk                 |                         |                         |                               |
|                         |           | Check     | Index | Remote Address  | Remote Port | Local Network Port                                                                    | <b>Transport Protocol</b> | Outgoing Voice Resource | Incoming Voice Resource | Voice Code List               |
| SIP<br><b>SIP Trunk</b> |           | Е         |       | 201.123.111.43  | 5060        | LAN 2(201.123.111.125)                                                                | <b>UDP</b>                | 512                     | 512                     | G711A, G711U, G729, G722, iL  |
| SIP Register            |           | Г         |       | 11.11.11.100    | 5060        | LAN 1(11.11.11.101)                                                                   | <b>UDP</b>                | 512                     | 512                     | G711A, G711U, G729, G722, ILI |
| SIP Account             |           |           |       | 201.123.111.123 | 5060        | LAN 2(201.123.111.125)                                                                | <b>UDP</b>                | 512                     | 512                     | G711A.G711U.G729.G722.iL      |
| SIP Trunk Group         |           |           |       |                 |             |                                                                                       |                           |                         |                         |                               |
| Media                   |           |           |       |                 |             |                                                                                       |                           |                         |                         |                               |
|                         |           | Check All |       | Uncheck All     | Inverse     | Clear All<br>Delete                                                                   |                           |                         |                         | Add New                       |
| $\Box$ Route            | $\approx$ |           |       |                 |             | 3 Items Total 20 Items/Page 1/1 First Previous Next Last Go to Page 1 v 1 Pages Total |                           |                         |                         |                               |

Figure 4-3

3. Add the SIP trunks into the corresponding SIP trunk groups.

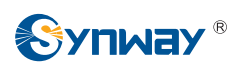

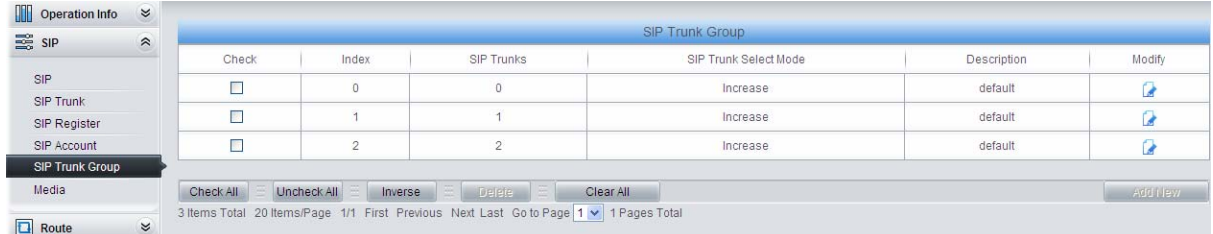

#### Figure 4-4

4. Set routing parameters. You may adopt the default value 'Route before Number Manipulate' for both configuration items.

| Operation Info $\approx$  |           |         |                                                |
|---------------------------|-----------|---------|------------------------------------------------|
| $\frac{1}{200}$ SIP       | $\approx$ |         | Route Settings                                 |
| $\Box$ Route              | $\approx$ | IP > IP | Route before Number Manipulate<br>$\checkmark$ |
| <b>Routing Parameters</b> |           |         |                                                |
| IP > IP                   |           |         | Save                                           |
| Number Filter             | $\approx$ |         |                                                |

Figure 4-5

5. Set IP $\rightarrow$ IP routing rules to route calls from different SIP trunk groups to the corresponding SIP trunk groups.

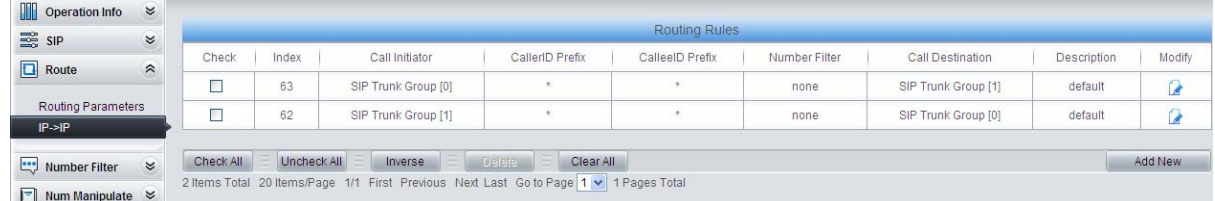

Figure 4-6

6. Set number manipulation rules. When the gateway receives a call from IP, it will first check the CalleeID prefix. If the CalleeID prefix is  $\frac{1}{2}$  or 8, the gateway will delete it before routing the call to the corresponding SIP trunk group.

![](_page_68_Picture_71.jpeg)

Figure 4-7

![](_page_69_Picture_0.jpeg)

# **Appendix A Technical Specifications**

#### **Dimensions**

*440×44×267 mm3*

### **Weight**

*About 3.1 kg* 

### **Environment**

*Operating temperature: 0*℃*—40*℃ *Storage temperature: -20*℃*—85*℃ *Humidity: 8%— 90% non-condensing Storage humidity: 8%— 90% non-condensing* 

#### **NET**

*Amount: 2 (10/100/1000 BASE-TX (RJ-45)) Self-adaptive bandwidth supported Auto MDI/MDIX supported* 

#### **Console Port**

*Amount: 1 (RS-232)* 

*Baud rate: 115200bps* 

*Connector: RJ45* (*See [Hardware Description](#page-6-0) for signal definition*)

*Data bits: 8 bits* 

*Stop bit: 1 bit* 

*Parity unsupported* 

*Flow control unsupported* 

*Note: Follow the above settings to configure the console port; or it may work abnormally.* 

#### **Power Requirements**

*Input power: 100~240V AC* 

*Maximum power consumption*:*≤22W* 

#### **Signaling & Protocol**

*SIP signaling: SIP V1.0/2.0, RFC3261* 

#### **Audio Encoding & Decoding**

![](_page_69_Picture_184.jpeg)

#### **Sampling Rate**

*8kHz* 

#### **Safety**

*Lightning resistance: Level 4* 

![](_page_70_Picture_1.jpeg)

# **Appendix B Troubleshooting**

### **1. What to do if I forget the IP address of the SBO gateway?**

Long press the Reset button on the gateway to restore to factory settings. Thus the IP address will be restored to its default value:

NET1: 192.168.1.101

NET2: 192.168.0.101

#### **2. In what cases can I conclude that the SBO gateway is abnormal and turn to Synway's technicians for help?**

- a) During runtime, the run indicator does not flash or the alarm indicator lights up or flashes, and such error still exists even after you restart the device or restore it to factory settings.
- b) Voice problems occur during call conversation, such as that one party or both parties cannot hear the voice or the voice quality is unacceptable.

Other problems such as abnormal SIP trunk status, inaccessible calls, failed registrations and incorrect numbers are probably caused by configuration errors. We suggest you refer to [Chapter 3 WEB Configuration](#page-11-0) for further examination. If you still cannot figure out or solve your problems, please feel free to contact our technicians.

#### **3. What to do if I cannot enter the WEB interface of the SBO gateway after login?**

This problem may happen on some browsers. To settle it, follow the instructions here to configure your browser. Enter 'Tools > Internet Options >Security Tab', and add the current IP address of the gateway into 'Trusted Sites'. If you change the IP address of the gateway, add your new IP address into the above settings.

![](_page_71_Picture_1.jpeg)

# **Appendix C Technical/sales Support**

Thank you for choosing Synway. Please contact us should you have any inquiry regarding our products. We shall do our best to help you.

# **Headquarters**

Synway Information Engineering Co., Ltd

http://www.synway.net/

9F, Synway D&R Center, No.3756, Nanhuan Road, Binjiang District, Hangzhou, P.R.China, 310053

Tel: +86-571-88860561

Fax: +86-571-88850923

Wechat QR Code: Scan the QR code below to add us on Wechat.

![](_page_71_Picture_11.jpeg)

# **Technical Support**

Tel: +86-571-88864579 Mobile: +86-18905817070 Email: [techsupport@sanhuid.com](mailto:techsupport@sanhuid.com) Email: [techsupport@synway.net](mailto:techsupport@synway.net) MSN: [synway.support@hotmail.com](mailto:synway.support@hotmail.com)

# **Sales Department**

Tel: +86-571-88860561 Tel: +86-571-88864579 Fax: +86-571-88850923 Email: [sales@synway.net](mailto:Sales@sanhuid.com)